# **User Manual**

# **Table of Contents**

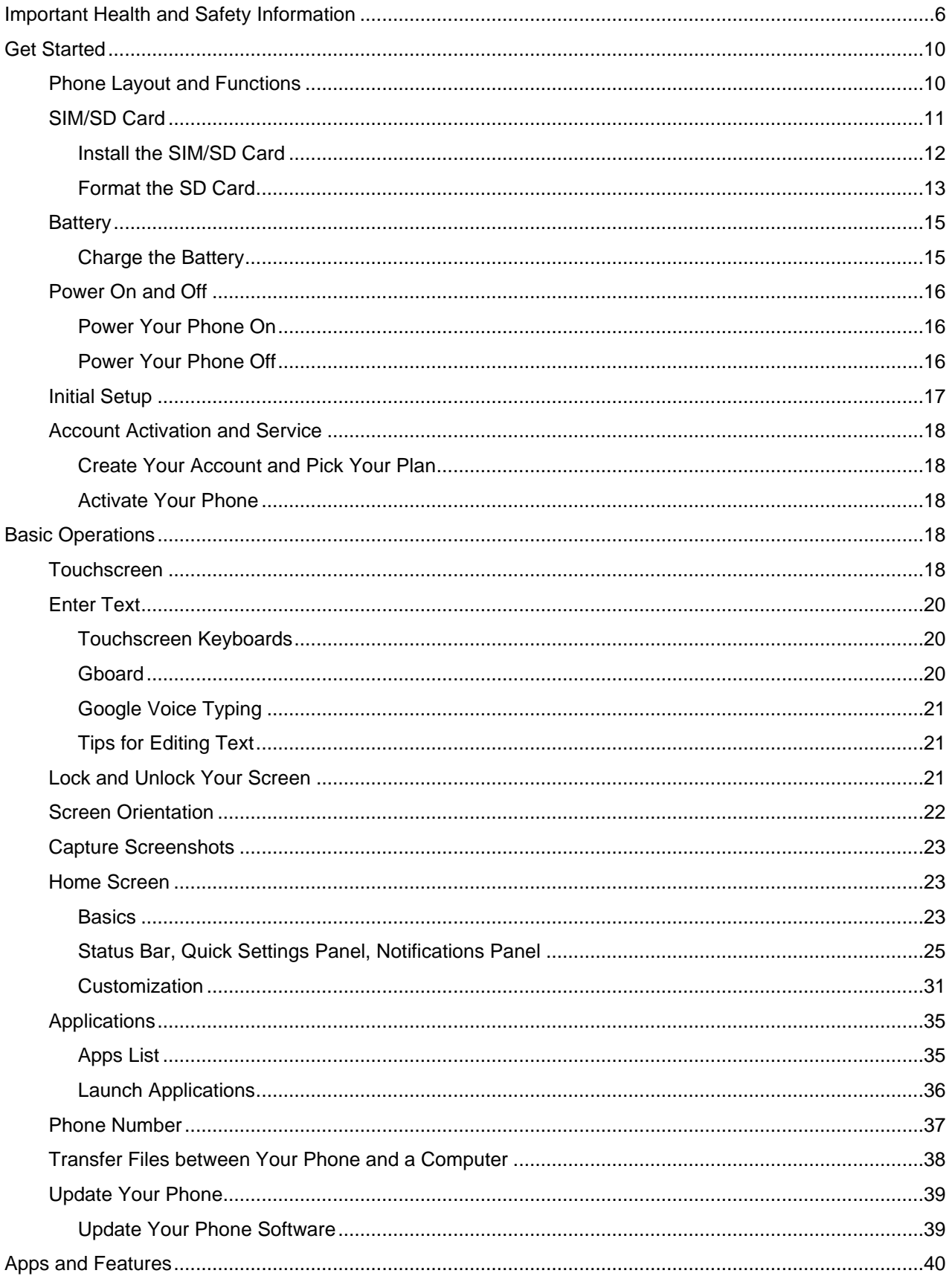

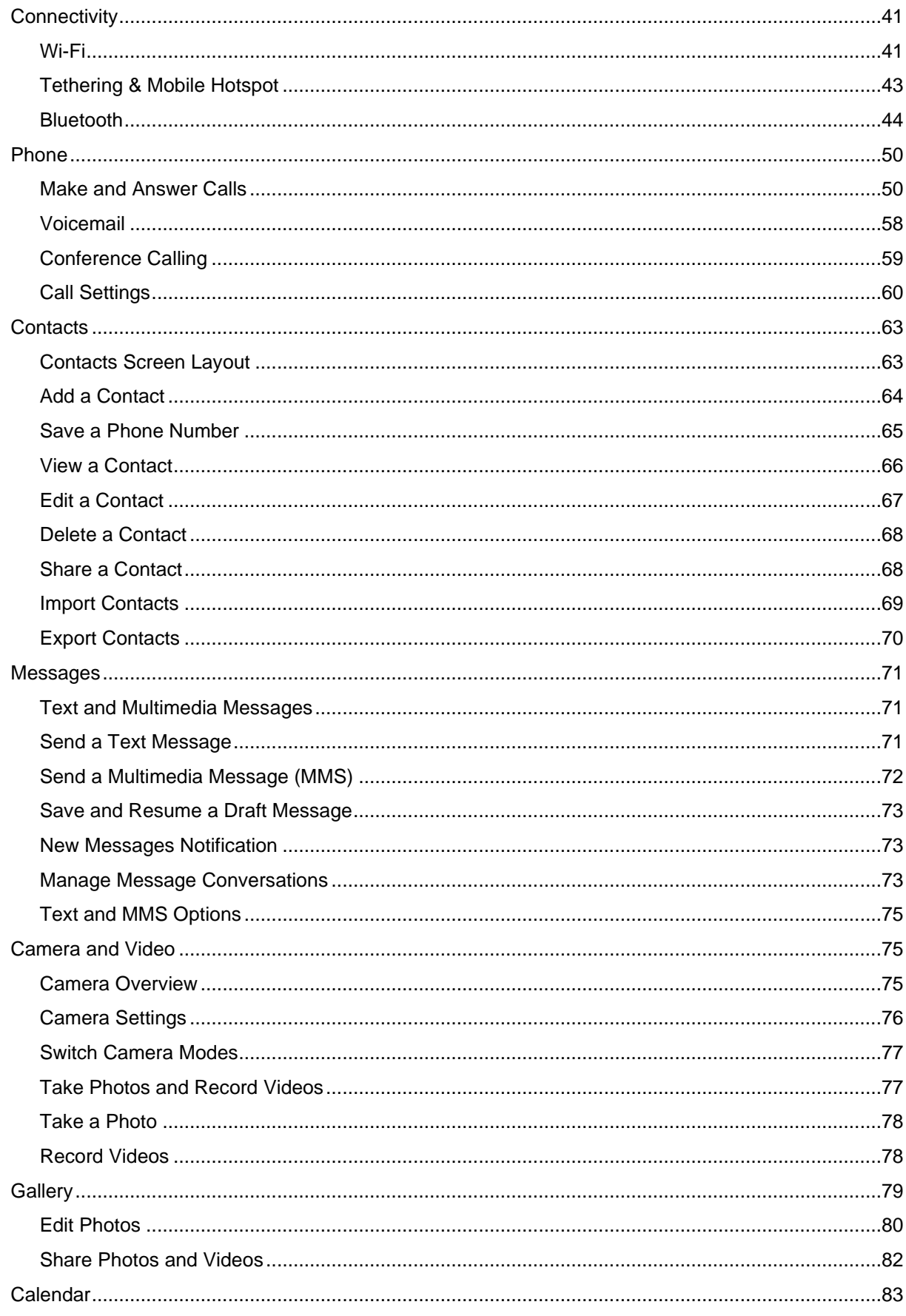

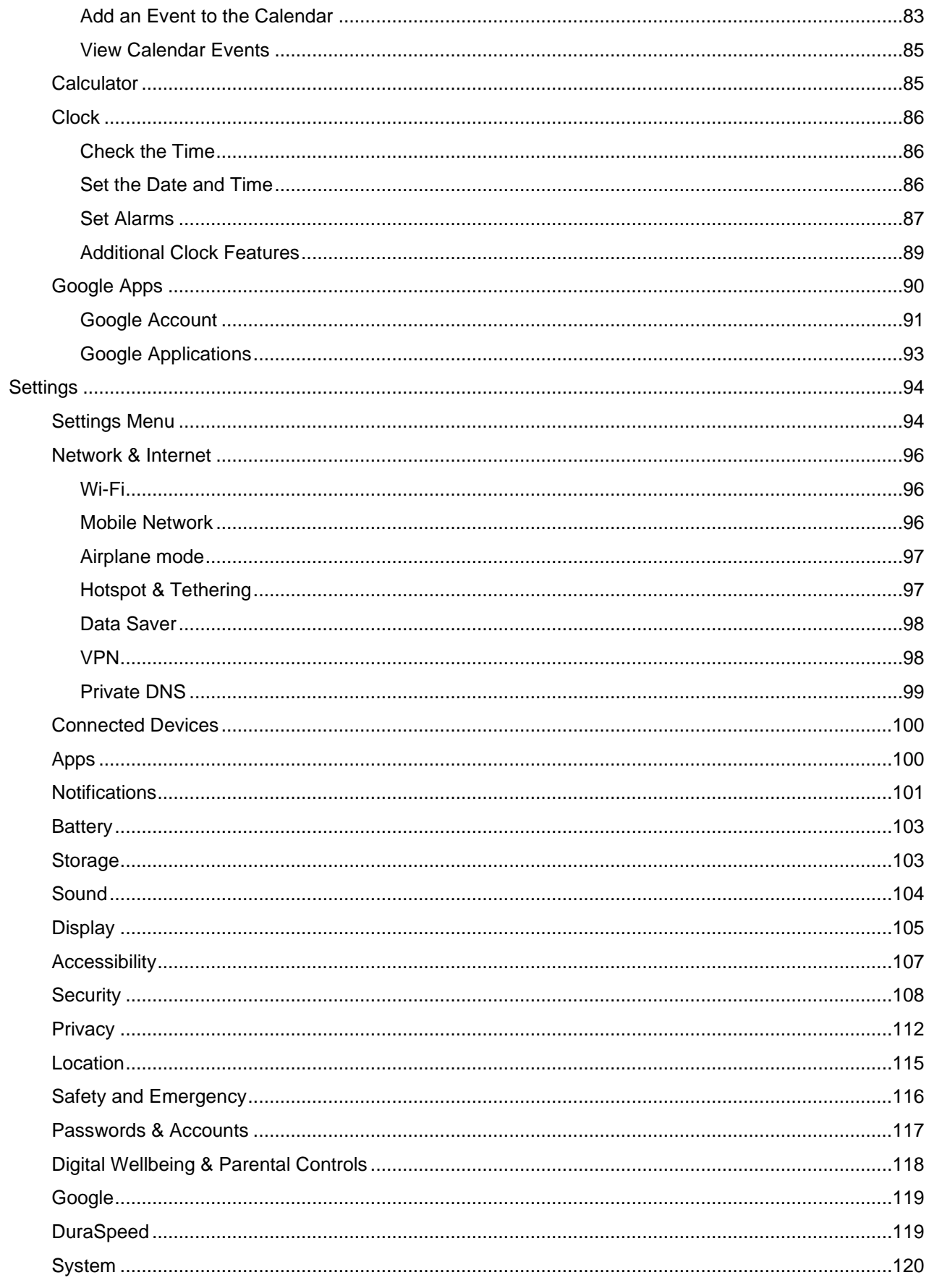

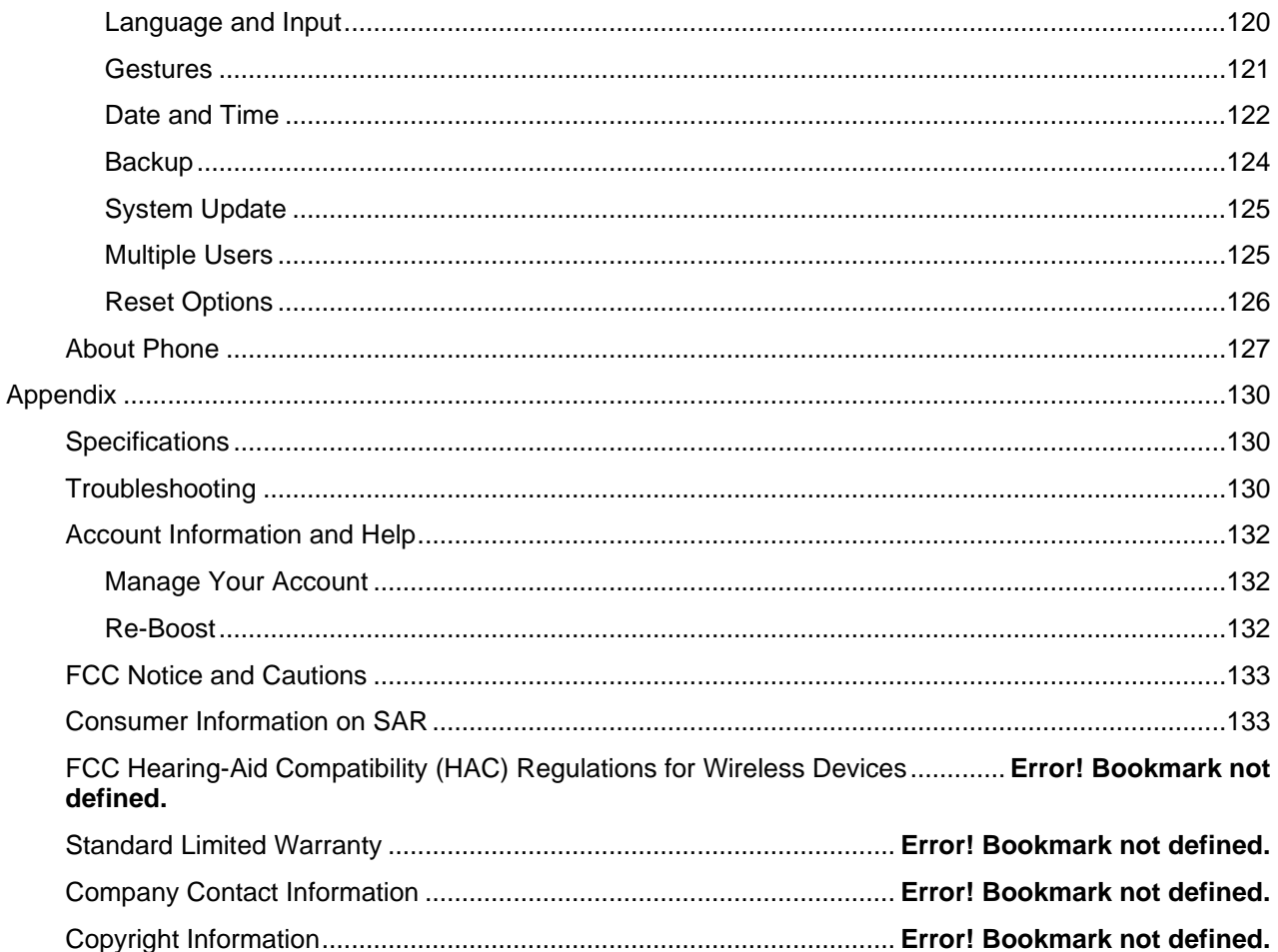

# <span id="page-5-0"></span>**Important Health and Safety Information**

When using this product, the safety precautions below must be taken to avoid possible legal liabilities and damages. Retain and follow all product safety and operating instructions. Observe all warnings in the product operating instructions. To reduce the risk of bodily injury, electric shock, fire, and damage to the equipment, closely observe all of the following precautions.

#### **Safety Precautions for Proper Grounding Installation**

**Caution:** Connecting to improperly grounded equipment can result in an electric shock to either you or your device. This product is equipped with a USB Cable for connecting to a desktop or notebook computer. Be sure your computer is properly grounded before connecting this product to the computer. The power supply cord of a desktop or notebook computer has an equipmentgrounding conductor and a grounding plug. The grounding plug must be plugged int o an appropriate outlet which is properly installed and grounded in accordance with all local codes and ordinances.

#### **Safety Precautions for Power Supply Unit**

Use the correct external power source. A product should be operated only from the type of power source indicated on the electrical rating label. If you are not sure of the type of power source required, consult your authorized service provider or local power company. For a product that operates from battery power or other sources, refer to the operating instructions that are included with the product.

#### **Electrical Safety**

This product is intended for use when supplied with power from the designated battery or power supply unit. Other usage may be dangerous and will invalidate any approval given to this product. Handle battery packs carefully. This product contains a Li-ion battery.

There is a risk of fire and burns if the battery pack is handled improperly. Do not attempt to open or service the battery pack. Do not disassemble, crush, puncture, short external contacts or circuits, dispose of in fire or water, or expose a battery pack to temperatures higher than  $50^{\circ}$ C (122 $^{\circ}$ F).

**Note:** Danger of explosion if battery is incorrectly replaced. Replace only with specified batteries. To replace the battery, take the device to an authorized service center. Recycle or dispose of used batteries according to all applicable local regulations, or in accordance with the instructions in the reference guide.

#### **Follow these other specific precautions:**

Keep the battery or device dry and a way from water or any liquid as it may cause a short circuit. The phone should be connected only to products that bear the USB-IF logo or have completed the USB-IF compliance program.

Keep metal objects away so they do not come in contact with the battery or its connectors as it may lead to short circuits during operation.

Always keep the battery out of the reach of babies and small children to avoid swallowing. Consult a doc tor immediately if the battery is swallowed.

Do not use a battery that appears damaged, deformed, discolored, has any rust on its casing, if it overheats, and/or if it emits a foul odor.

Use of an unqualified battery or charger may present a risk of fire, explosion, leakage or other hazard.

Only use the battery with a charging system that has been qualified with the system per this standard: IEEE-Std-1725-2011.

Avoid dropping the phone or battery. If the phone or battery is dropped, especially on a hard surface causing damage, take it to a service center for inspection.

If the battery leaks: Do not allow the leaking fluid to come in contact with eyes. If contact occurs, DO NOT rub the eyes. Rinse with clean water immediately and seek medical advice. Do not allow the leaking fluid to come in contact with skin or clothing. If contact occurs, flush the affected area immediately with clean water and seek medical advice. Take other precautions to keep a leaking battery away from fire as there is a danger of ignition or explosion.

#### **Prevention of Hearing Loss**

**Caution:** Permanent hearing loss may occur if earphones or headphones are used at high-volume levels for prolonged periods of time.

#### **Safety Precautions for Direct Sunlight**

Store this product away from excessive moisture and extreme temperatures. Do not leave the product or its battery inside a vehicle or in places where the temperature may exceed  $50^{\circ}$ C (122°F), such as on a car dashboard, window sill, or behind glass that is exposed to direct sunlight or strong ultraviolet light for extended periods of time. This may damage the product, overheat the battery, or pose a risk to the vehicle.

#### **Environmental Restrictions**

Do not use this product in gas stations, fuel depots, chemical plants or where blasting operations are in progress, or in potentially explosive atmospheres such as fueling areas, fuel storehouses, below deck on boats, chemical plants, fuel or chemical transfer or storage facilities, and areas where the air contains chemicals or particles, such as grain, dust, or metal powders. Please be aware that sparks in such areas could cause an explosion or fire resulting in bodily injury or even death.

#### **Aircraft Safety**

Due to the possible interference caused by this product to an aircraft's navigation system and its communications network, using this device's phone function on board an airplane is prohibited in most countries. If flight personnel authorize use of electronic devices, switch device to Airplane Mode (consult User Guide for instructions) to turn off RF functions that may cause interference.

#### **Road Safety**

In many jurisdictions, vehicle operators are not permitted to use communication services with handheld devices while the vehicle is in motion, except in the case of emergency. In some countries, using hands-free devices as an alternative is allowed.

#### **Safety Precautions for RF Exposure**

Use of non-original, non-manufacturer-approved accessories may violate your local RF exposure guidelines and should be avoided.

Use only original, manufacturer-approved accessories when such accessories contain metal of any kind.

Avoid using your phone near strong electromagnetic sources, such as microwave ovens, sound speakers, TV, and radio.

Avoid using your phone near metal structures (for example, the steel frame of a building).

#### **Explosive Atmospheres**

When in an area with a potentially explosive atmosphere or where flammable materials exist, the device should be turned off and the user should obey all signs and instructions. Sparks in such areas could cause an explosion or fire resulting in bodily injury or even death. Users are advised

not to use the equipment at refueling points such as service or gas stations and are reminded of the need to observe restrictions on the use of radio equipment in fuel depots, chemical plants, or where blasting operations are in progress. Areas with a potentially explosive atmosphere are often, but not always, clearly marked such as fueling areas, below deck on boats, fuel or chemical transfer or storage facilities, and including, but not limited to areas where the air contains chemicals or particles such as grain, dust, or metal powders.

#### **Interference with Medical Equipment Functions**

This product may cause medical equipment to malfunction. The use of this device is prohibited in most hospitals and medical clinics for which regulations and rules are commonly posted in such facilities. In these instances, turn your phone OFF as health care facilities frequently use equipment that is adversely affected by RF energy. If you use any personal medical device(s), consult the manufacturer of your device(s) to determine if the device(s) is adequately shielded from external RF energy. Your health care provider may be able to assist you in obtaining this information.

#### **Non-ionizing Radiation**

Your device has an internal antenna. This product should be operated in its normal-use position to ensure the radiative performance and safety from interference. As with other mobile radio transmitting equipment, users are advised that for satisfactory operation of the equipment and for personal safety, it is recommended that no part of the human body should come too close to the antenna during equipment operation.

Use only the supplied integral antenna. Use of unauthorized or modified antennas may impair call quality and damage the phone, causing loss of performance and SAR levels exceeding the recommended limits, as well as causing non-compliance with local and national regulatory requirements.

In order to limit RF energy exposure and to ensure optimal phone performance, operate the device only in its normal-use position. Contact with the antenna area may impair call quality and cause your device to operate at a higher power level than needed which can reduce antenna performance and battery life.

#### **Battery Information and Precautions**

To assure product safety, there shall be precautions below.

#### **Danger!**

Use dedicated chargers and follow the specified conditions when charging the cell.

Use the cell only with the specified equipment.

Do not put or store cell together with metal article s such as necklaces, hairpins, coins, or screws. Do not short circuit the (+) and (-) terminals with metal conductors.

Do not place cell in a device with the  $(+)$  and  $(-)$  in a reverse way.

Do not penetrate cell with a sharp article such as a needle.

Do not disassemble the cell.

Do not weld the cell directly.

Do not use a seriously damaged or deformed cell.

Thoroughly read the user's manual before use, Inaccurate handling of lithium-ion cell may result in heat, fire, explosion, damage, or the capacity loss of the cell.

#### **Warning!**

Do not put cell into a heating vessel, washing machine or high-pressure container.

Do not use cell with primary batteries, or batteries of a different package, type, or brand.

Stop charging the cell if charging is not completed within the specified time.

Stop using the cell if abnormal heat, odor, discoloration, deformation, or abnormal condition is detected during use, charge, or storage.

Keep away from cell immediately when leakage or foul odor is detected.

Wash well with clean water immediately if liquid leaks onto your skin or clothes.

If liquid leaking from the cell gets into your eyes, do not rub your eyes.

Wash them well with clean water and call physician immediately.

#### **Caution!**

Store batteries out of reach of children so that they are not accidentally swallowed or handled. If younger children use the cell, their guardians should explain the proper handling.

Be sure to read the user 's manual and caution on handling thoroughly before using the cell. Batteries have cycle life. Replace failed cell with a new cell that is the same brand immediately after normal life cycle expiration, or if expiration has occurred prematurely. Store battery in a lowhumidity and low-temperature environment if the battery won't be used for an extended period of time.

Keep it far away from articles or materials with static electric charges while the cell is charged, used, or stored.

Wipe with a dry cloth before using the c ell if the terminals of the cell become dirty.

#### **Safety Instructions of Travel Charger**

Please read the following information carefully. The maximum ambient temperature of the travel charger shall not exceed 40°C (104 degrees F).

The Travel Charger shall be installed according to specification. The current of load and output power shall not exceed the following value:

Input: AC100-240V- 50/60HZ 0.3A Output: DC5V-2A

The Travel Charger shall be used for I.T. equipment only. For indoor use only.

Cleaning – Unplug this from the wall outlet before cleaning. Do not use liquid cleaners or aerosol cleaners to clean; use only a dry cloth.

Water and moisture – Do not use this product under moist environment.

Self-servicing – Attempting to service this product on your own, or opening or removing device covers may result in exposure to dangerous voltage or other hazards.

Unplug this apparatus during lightning storms or when unused for lengthy durations.

This Travel Charger is not intended to be repaired by service personnel in case of failure or component defect.

# <span id="page-9-0"></span>**Get Started**

The following topics give you all the information you need to set up your phone the first time.

# <span id="page-9-1"></span>**Phone Layout and Functions**

**Note**: Your phone's screens and app layouts are subject to change. This user guide uses sample images only.

The following illustration outlines your phone's primary external features and keys.

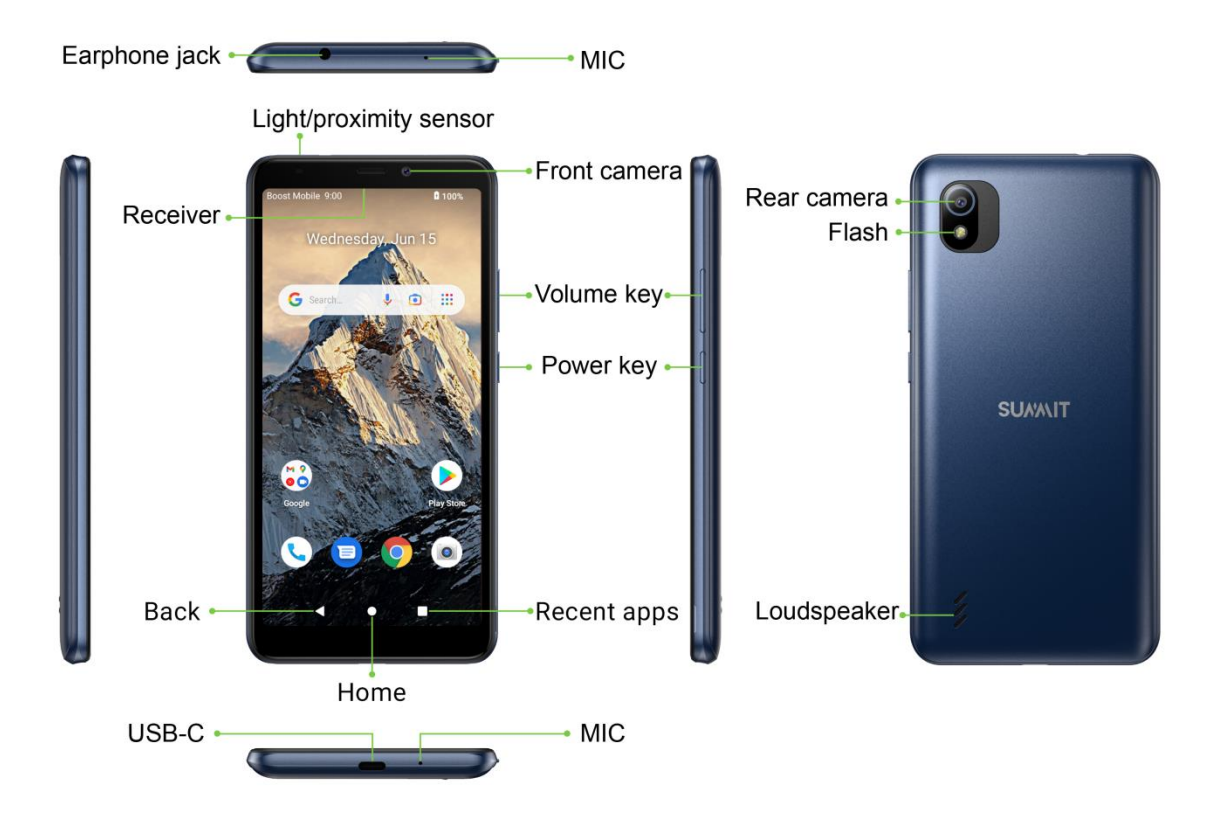

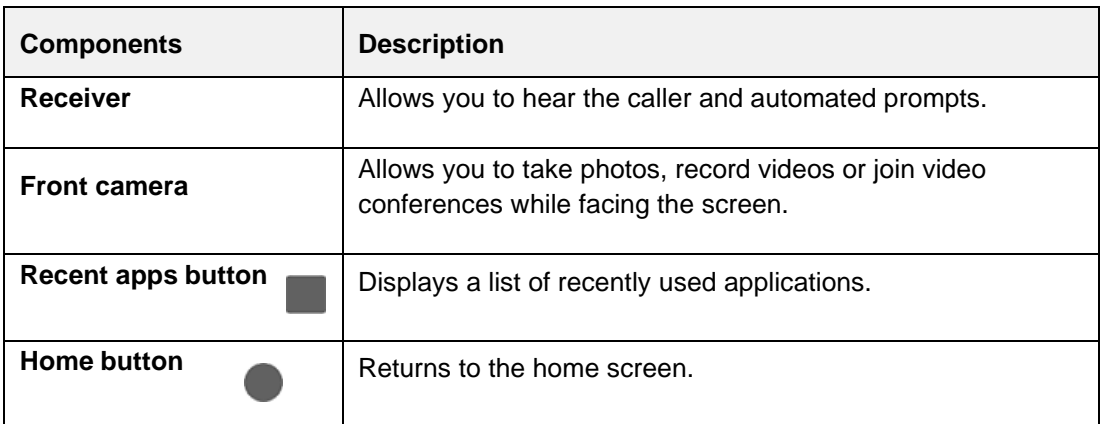

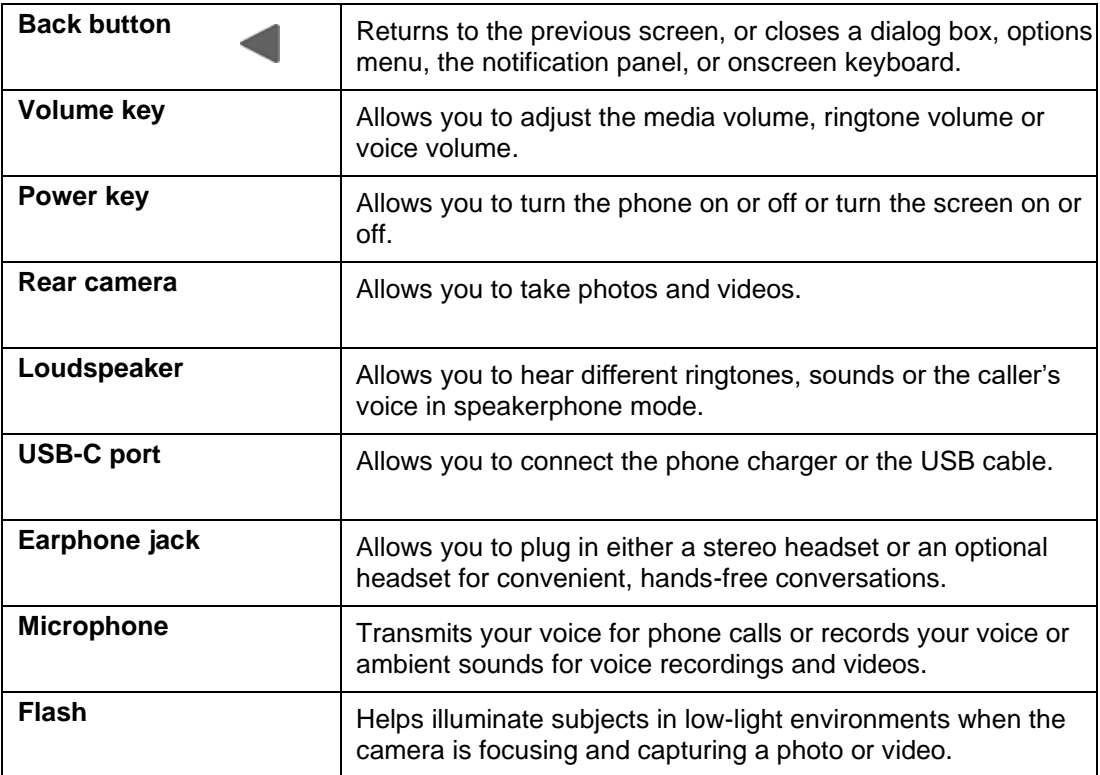

**CAUTION:** Inserting an accessory into the incorrect jack may damage the phone.

# <span id="page-10-0"></span>**SIM/SD Card**

The SIM card is an IC card containing phone number and other customer information.

Your phone supports the use of an optional SD card (sold separately) to expand its storage capacity. Some cards may not operate properly with your phone.

#### **SIM Card Cautions**

Keep the following in mind when handling a SIM card.

- You are responsible for any damage caused by inserting the SIM card in another-brand IC card reader, etc. Your carrier is not responsible in such a case.
- Always keep the IC chip clean.
- Wipe clean with a dry, soft cloth.
- Avoid applying labels. May damage SIM card.
- See instructions included with SIM card for handling.
- The SIM card is the property of your carrier.
- The SIM card is replaceable (at cost) in case of loss/damage.
- Return the SIM card to your carrier when canceling subscription.
- Returned SIM cards are recycled for environmental purposes.
- Note that SIM card specifications and performance may change without notice.
- It is recommended that you keep a separate copy of information that is stored on SIM card. Your carrier is not responsible for damages from stored information that is lost.
- Always follow emergency procedures to suspend service if your SIM card or phone (SIM card inserted) is lost or stolen. For details, contact Customer Service.
- Always power off the phone before inserting or removing the SIM card.

#### **SD Card Cautions**

**Data**: Information stored on an SD card can become lost or changed accidently or as a result of damage. It is recommended that you keep a separate copy of important data. Your carrier is not responsible for damages from data that is lost or changed.

**Reading/Writing Data**: Never power off while reading or writing data. A low battery charge may prevent reading/writing to an SD card.

**Handling SD Cards**: Use/store SD cards away from the reach of infants. They may cause choking if swallowed.

### <span id="page-11-0"></span>**Install the SIM/SD Card**

Follow these instructions to insert the SIM/SD card. Remember to power off your phone before inserting a SIM/SD card.

1. Remove the back cover.

Locate the notch on the bottom right edge of your phone. Try to pry it up and away from your phone with plastic card or your fingernail until it's completely removed.

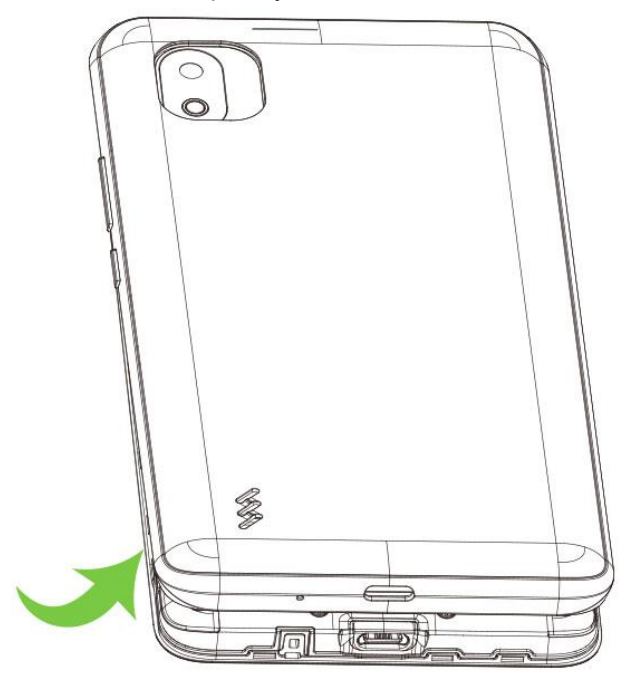

- 2. Locate the SIM card slot and the SD card slot.
- 3. Slide the SIM card to the SIM card slot with the gold contacts facing down. If you have an SD card (sold separately), slide it to the SD card slot.

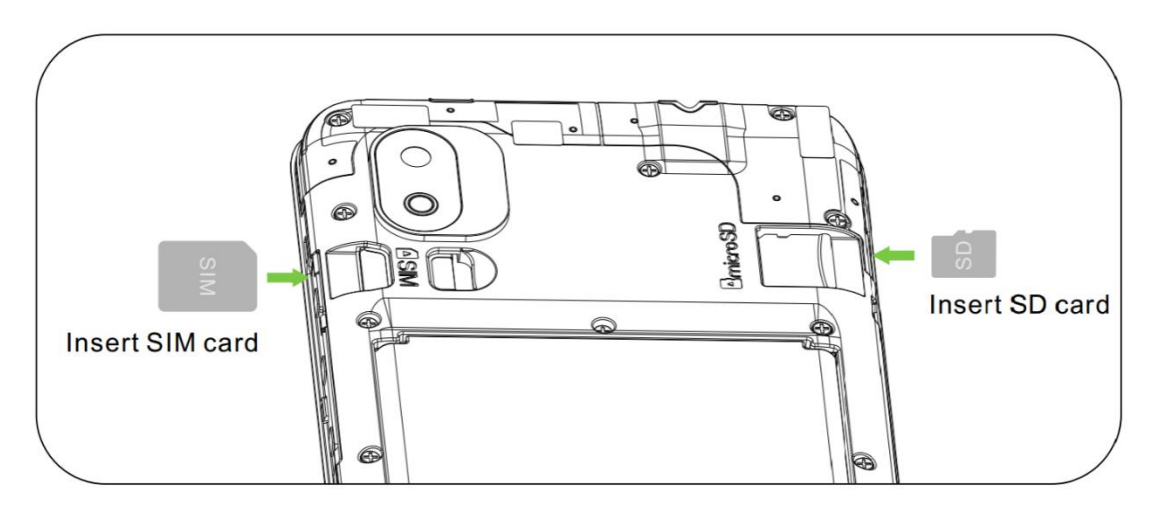

4. Install the back cover.

Align the back cover to the frame of the phone and apply it until it locks into place.

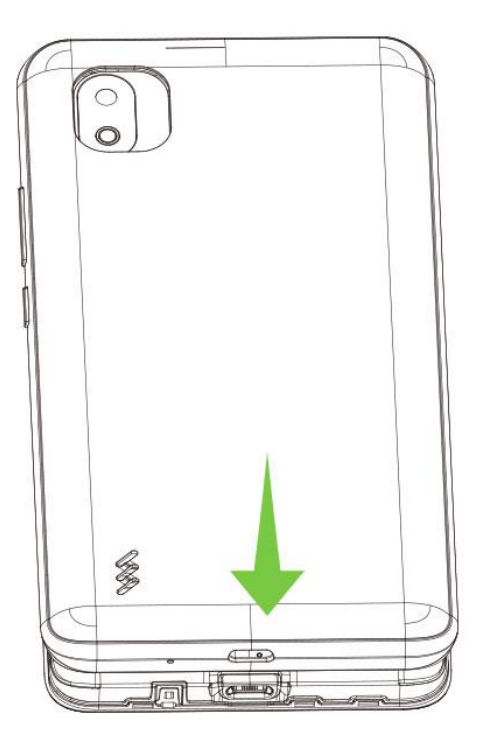

### <span id="page-12-0"></span>**Format the SD Card**

When you insert an optional SD card for the first time, it is recommended that you format it on your phone.

1. From the home screen, swipe up and tap **Settings**

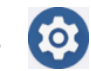

2. Tap **Storage** > **SD Card**.

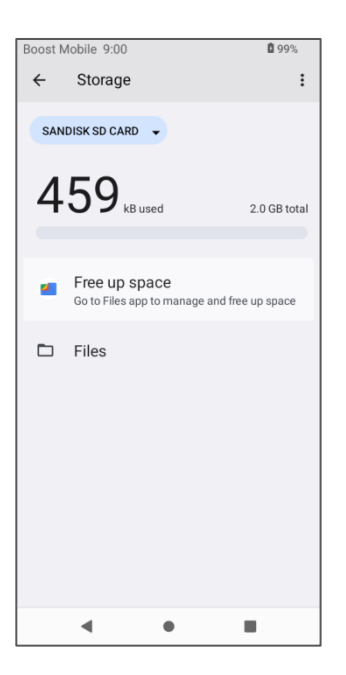

3. Tap **Menu** > **Storage settings**.

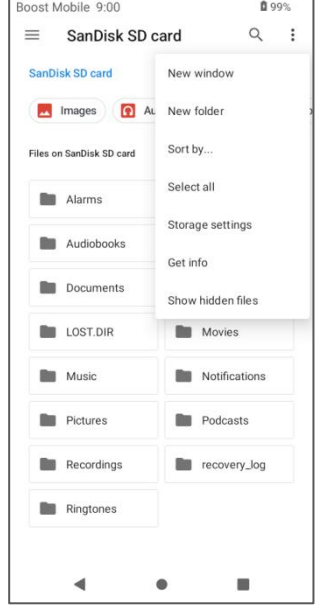

4. Tap **Format** or **Format as internal**, and then tap **Format SD card** to confirm.

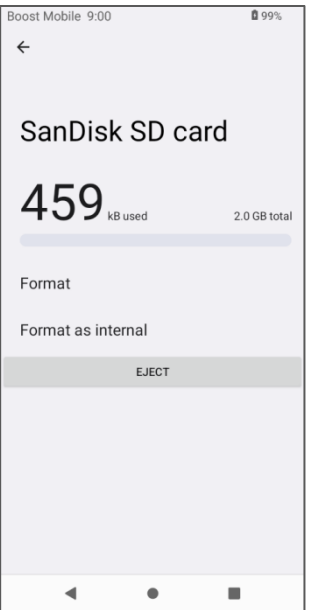

❖ All data on the SD card is erased, and the card is formatted for use on your phone.

# <span id="page-14-0"></span>**Battery**

#### **Battery Cautions**

**Storage**: Avoid storing or leaving battery with no charge remaining. Saved information and settings may become lost or changed, or battery may become unusable. Charge once every six months before storing or leaving unused for a long period.

**Bulges**: Depending on use, bulges may appear near end of battery life. This does not affect safety.

**Replacing Battery**: The battery is a consumable item. It needs to be replaced if operating time shortens noticeably. Take your phone to an authorized service center to replace the battery.

### <span id="page-14-1"></span>**Charge the Battery**

Follow these instructions to charge your phone's battery using either the included AC adapter or via a USB connection on your computer.

#### **Charge Using the AC Adapter**

- 1. Locate the USB-C port on the bottom of your phone.
- 2. Connect the USB-C end of the data cable to the USB-C port on your phone.
- 3. Connect the USB end to the travel adapter.
- 4. Connect the travel adapter to an electric socket to fully charge your phone.
- 5. After charging, disconnect the phone from the charger.

#### **Charge Using a PC Connection**

Before using a PC connection to charge your phone, ensure that the computer is turned on. Depending on the type of connection, your phone's battery may not charge.

- 1. Insert the USB-C end of the USB cord into the USB-C port on the bottom of your phone.
- 2. Insert the USB end of the USB cord into an external USB port on your computer.
- 3. After charging, remove the USB cable from both the phone and the computer.

# <span id="page-15-0"></span>**Power On and Off**

Follow these instructions to turn your phone on and off.

### <span id="page-15-1"></span>**Power Your Phone On**

Press and hold the Power key on the lower right side of your phone and your phone will power on.

Depending on the settings, you may see the lock screen.

- See [Lock and Unlock Your Screen](#page-20-2) for information about using the screen lock.
- **•** The first time you turn the phone on, you will see the startup screens. See Initial [Setup](#page-16-0) for details.
- **.** If your phone is not yet activated, see [Activate Your Phone](#page-17-2) for more information.

### <span id="page-15-2"></span>**Power Your Phone Off**

1. Press and hold the Power key until the menu pops up.

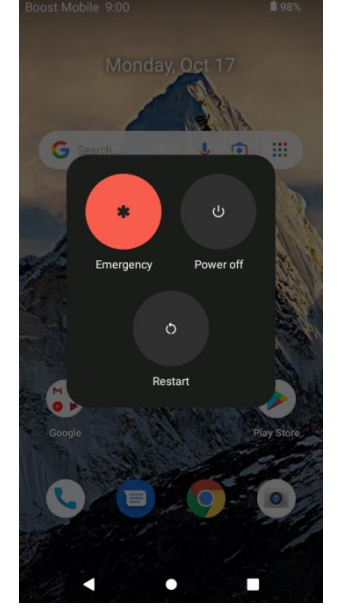

2. Tap **Power off**.

❖ Your phone will power off.

**Note:** Your screen remains blank while your phone is off (unless the battery is charging).

# <span id="page-16-0"></span>**Initial Setup**

The setup screens help you set up certain features and preferences on your phone. When your phone has been turned on for the first time, you will see a Welcome message. Follow these instructions to complete the setup process.

1. From the Welcome screen, select a language and tap **START** to get started.

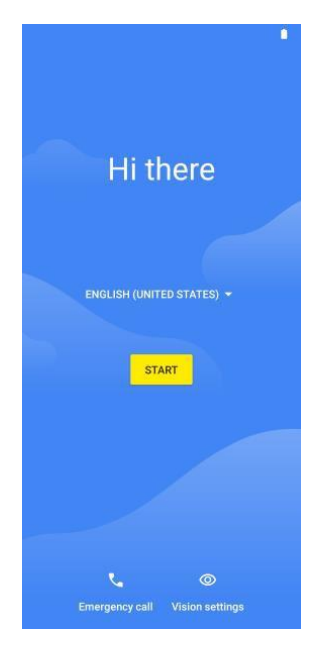

**Note**: On the Welcome screen, there may also be a **Vision settings** button. If you are visually impaired or hard of hearing, tap **Vision settings** to change the accessibility settings.

- 2. Follow the onscreen instructions to complete each section. For each topic, you will have the option to skip it and continue to the next screen.
	- **Wi-Fi**  If prompted, follow the prompts to connect to an available Wi-Fi network. For secured Wi-Fi networks, you will need to enter a password. See [Wi-Fi](#page-40-1) for more details. **Connect to mobile network** – Enable and set mobile network by inserting your SIM card.
	- **Date & time** If a network is connected, your phone will automatically set up date and time. Adjust date and time manually if needed.
	- **Google services**  Select your Google location and service options and then tap **Accept**.
	- **Set a PIN** For added security, set a PIN to unlock the device. Tap **Screen lock options** to choose a screen lock method and follow the onscreen instructions.
- 3. Tap **Next**. Your setup is now complete.
	- $\div$  Your phone is now set up for use. If you skipped any part of the setup, you can access

additional options through the Apps screen or through Settings.

**Note**: You do not need to sign up for a Google Account to use your phone. However, to download apps from Google Play, you must link your phone to a Google Account.

# <span id="page-17-0"></span>**Account Activation and Service**

Before using your phone, you must set up your service with Boost Mobile. You will need your phone's serial number (MEID).

For more information about your Boost Mobile account, see [Account Information and Help.](#page-131-0)

### <span id="page-17-1"></span>**Create Your Account and Pick Your Plan**

Set up your Boost Mobile account.

- 1. From your computer, visit [boostmobile.com a](http://www.boostmobile.com/)nd click **Activate**.
- 2. Choose an activation option and click **Next**.
- 3. When prompted, enter the serial number (MEID). This number can be found on your phone's package.
- 4. Follow the remaining instructions to choose your plan and select a payment method.
- 5. Follow the activation instructions below and you'll be able to start using your phone.

**Note**: You can also activate by phone by calling **1-888-BOOST-4U** (1-888-266-7848) from any other phone.

### <span id="page-17-2"></span>**Activate Your Phone**

After setting up your account on [boostmobile.com, s](http://www.boostmobile.com/)imply turn your device on. Your device is designed to activate automatically. If you are swapping from another Boost Mobile device to a new one, be sure to turn off the old device before swapping the serial number (MEID). Once the MEID swap is complete, turn on the new device and the programming information will be pushed to your device automatically.

# <span id="page-17-3"></span>**Basic Operations**

The following topics offer an overview of your phone's basic operations.

# <span id="page-17-4"></span>**Touchscreen**

Your phone's touchscreen lets you control actions through a variety of touch gestures.

#### **Tap**

When you want to type using the onscreen keyboard, select onscreen items such as application and settings icons, or press onscreen buttons, simply tap them with your finger.

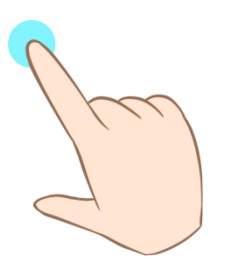

### **Tap and Hold**

To open the available options for an item (for example, a contact or link in a Web page), tap and hold the item.

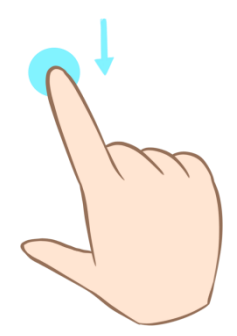

#### **Swipe**

To swipe means to quickly drag your finger vertically or horizontally across the screen.

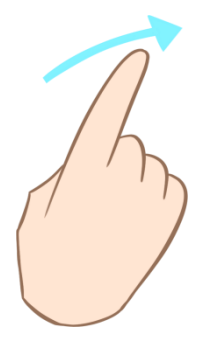

#### **Drag**

To drag, press and hold your finger with some pressure before you start to move your finger. While dragging, do not release your finger until you have reached the target position.

#### **Double-tap**

Double tap on an image to zoom in. Double tap again to return.

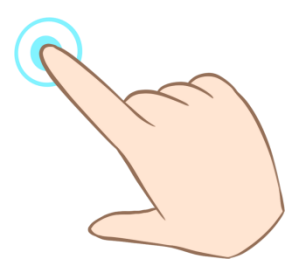

#### **Pinch and Spread**

"Pinch" the screen using your thumb and forefinger to zoom out or "spread" the screen to zoom in when viewing a photo or a Web page. (Move fingers inward to zoom out and outward to zoom in.)

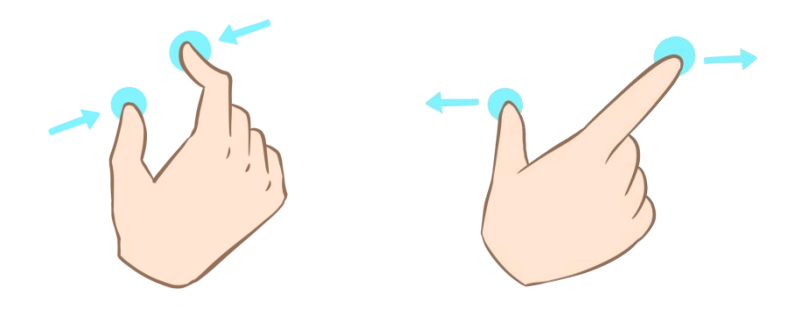

# <span id="page-19-0"></span>**Enter Text**

You can type on your phone using one of the available touchscreen keyboards or Google voice typing.

### <span id="page-19-1"></span>**Touchscreen Keyboards**

Your phone offers you a touchscreen keyboard for entering text. The keyboard appears automatically on screen when you tap a text entry field, and it can be used in either portrait or landscape mode.

**Note**: Keyboard layouts and options may change depending on where you're using them. For example, if you're entering text to make a Web search, a search icon may be available instead of an enter key.

# <span id="page-19-2"></span>**Gboard**

The Gboard offers a traditional QWERTY keyboard setup for entering text by tapping keys (like on a computer), along with enhancements and options that allow you to enter text faster and more accurately, such as continuous key input, personalized usage dictionaries, and more.

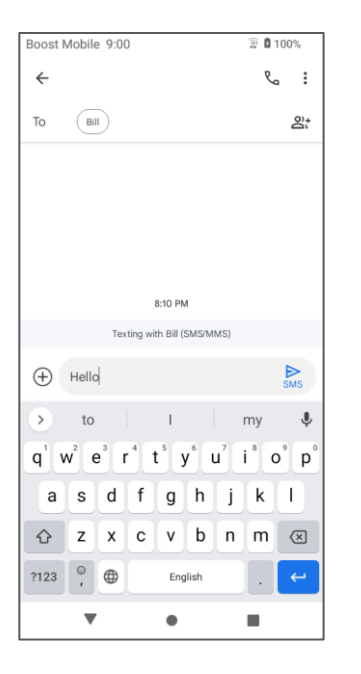

# <span id="page-20-0"></span>**Google Voice Typing**

Google Voice typing uses Google voice recognition to convert speech to text.

# <span id="page-20-1"></span>**Tips for Editing Text**

Your phone gives you many options to make entering text easier, including copying, cutting, and pasting text, using voice-to-text input, customizing the user dictionary, using predictive text, and more.

### **Next-word suggestions**

- 1. Tap where you want to type next.
- 2. Begin typing a word. Choose one of the words displayed above the keyboard.
- 3. If you do not want to use those words, type the next word without using the space bar.
- 4. Your phone will continue to present word choices while you type.

# <span id="page-20-2"></span>**Lock and Unlock Your Screen**

Your phone allows you to quickly turn the screen off when not in use and to turn it back on and unlock it when you need it.

#### **Turn the Screen Off When Not in Use**

To quickly turn the screen off, press the Power key. Pressing the Power key again or receiving an incoming call will turn on your phone screen and show the lock screen.

To save battery power, the phone automatically turns off the screen after a certain period of time when you leave it idle. You will still be able to receive messages and calls while the phone's screen is off.

**Note**: For information on how to adjust the time before the screen turns off, see [Display.](#page-104-0)

#### **Turn the Screen On and Unlock It**

- 1. To turn the screen on, press the Power key.
	- ❖ The lock screen appears.
- 2. Swipe your finger across the screen to unlock it.
	- ❖ The screen is unlocked.

**Note:** If you have set up a screen lock, you will be prompted to draw the pattern or enter the password or PIN. See [Screen](#page-109-0) Lock.

# <span id="page-21-0"></span>**Screen Orientation**

The default orientation for your phone's screen is portrait (vertical), but many apps will change to landscape orientation (widescreen) when you rotate the phone sideways.

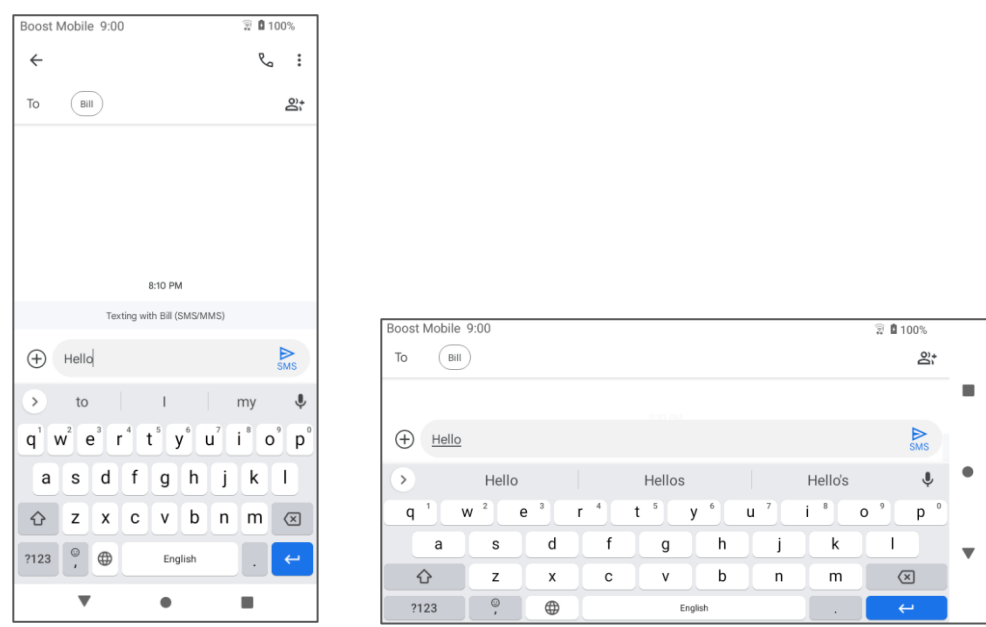

**Note**: Not all screens will adjust for landscape orientation.

#### **Turn Auto-rotate Screen On or Off**

- 1. Pull down the status bar to display the quick settings menu.
- 

2. Tap **Auto-rotate the state** to turn the option on or off.

- You may need to swipe left or right to see the Auto-rotate option.
- If the Auto-rotate option is not available, tap **Edit the vertice of the full options list.**

You can also set the Auto-rotate option from the main settings menu. From the home screen, swipe up and

tap **Settings**  $\qquad \qquad \bullet$  > **Display** > **Advanced** > **Auto-rotate** screen.

# <span id="page-22-0"></span>**Capture Screenshots**

You can use your phone's Power key and Volume key to capture screenshots.

- Press and hold the Power key and Volume key at the same time to capture a screenshot of the current screen.
	- ❖ The current screenshot will be captured and stored in the Screenshot album in the phone's

Gallery. From the home screen, swipe up and tap **Gallery** .

# <span id="page-22-1"></span>**Home Screen**

### <span id="page-22-2"></span>**Basics**

The home screen is the starting point for your phone's applications, functions, and menus. You can customize your home screen by adding application icons, shortcuts, folders, and more.

#### **Home Screen Layout**

Your home screen extends beyond the initial screen. Swipe the screen left to display additional screens.

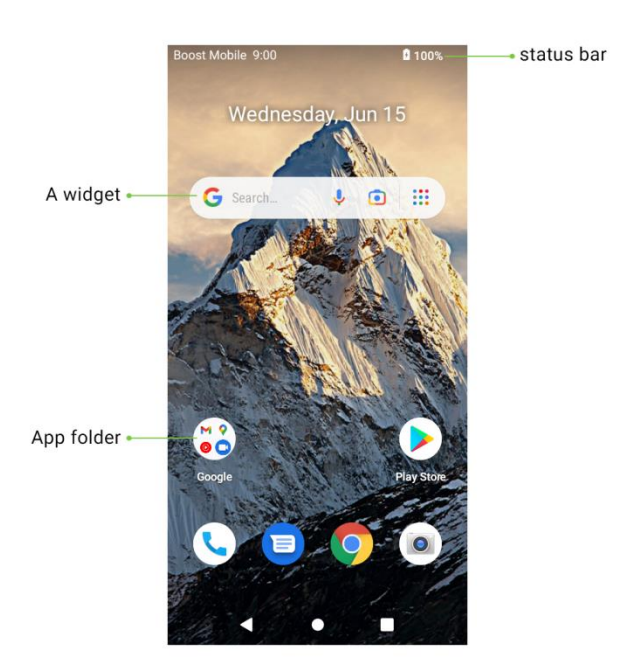

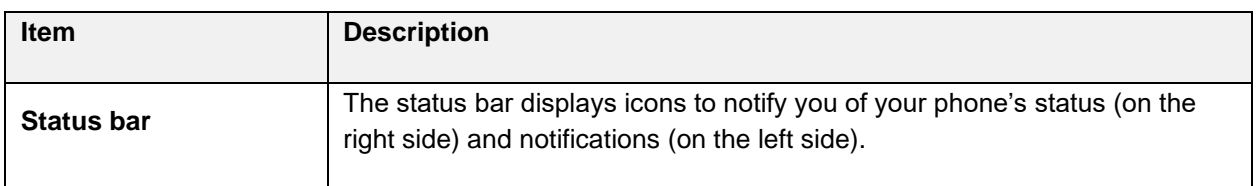

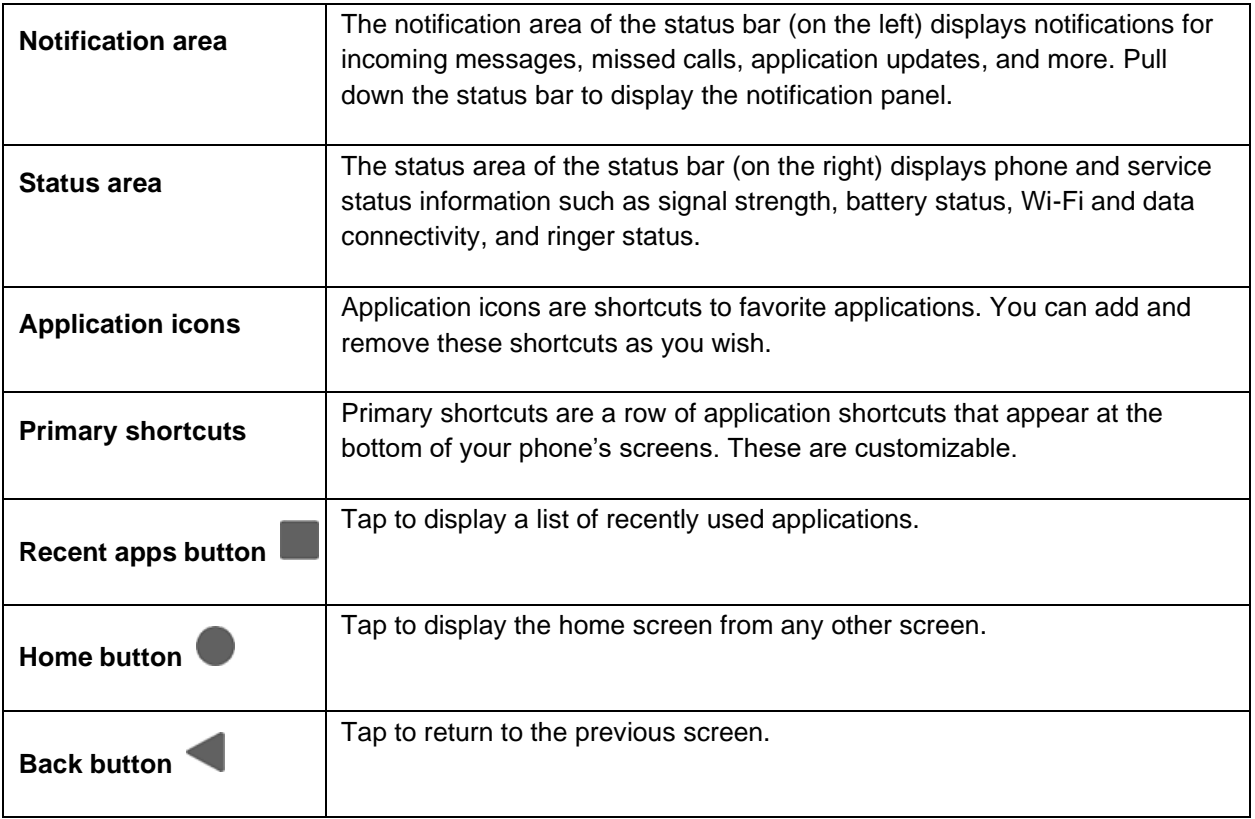

### **Applications List**

Most of your phone's operations originate from the home screen or the apps list.

- 1. From any screen, tap the **Home** key **the display the home screen.** 
	-
- 2. Swipe up to display the apps list.

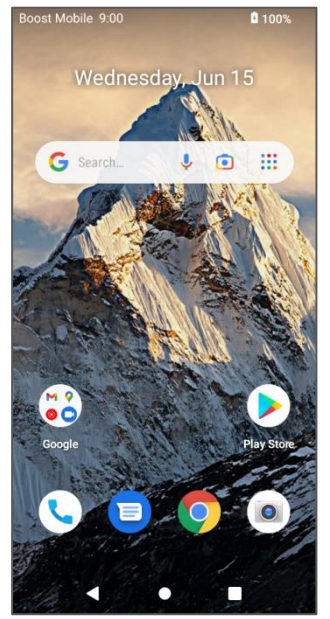

**Extended Home Screens**

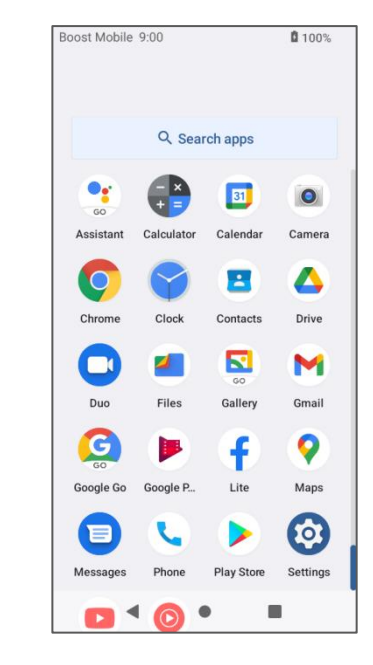

In addition to the main home screen, your phone features extended home screens to provide more space

for adding icons. Tap **Home to display the main home screen and then swipe the screen left to** move to an extended screen.

While on an extended screen, tap **Home the main home screen.** 

#### **Select Options and Navigate Screens**

Tap icons, onscreen keys, and other items to open or activate the assigned function.

Tap **Back** to return to the previous screen.

#### **Recent Applications**

You can display a list of recently used applications using the Recent Apps key.

■ Tap **Recent apps to view a list of recently used applications.** 

## <span id="page-24-0"></span>**Status Bar, Quick Settings Panel, Notifications Panel**

Your phone's status and notifications are available at a glance at the top of the screen.

#### **Status Bar**

The status bar at the top of the home screen provides phone and service status information on the right side and notification alerts on the left. To view the notification panel or access the quick settings panel, pull down the status bar from the top of the screen.

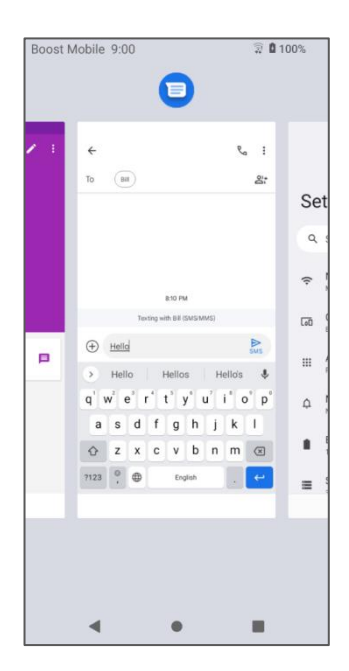

## **Status Bar Layout**

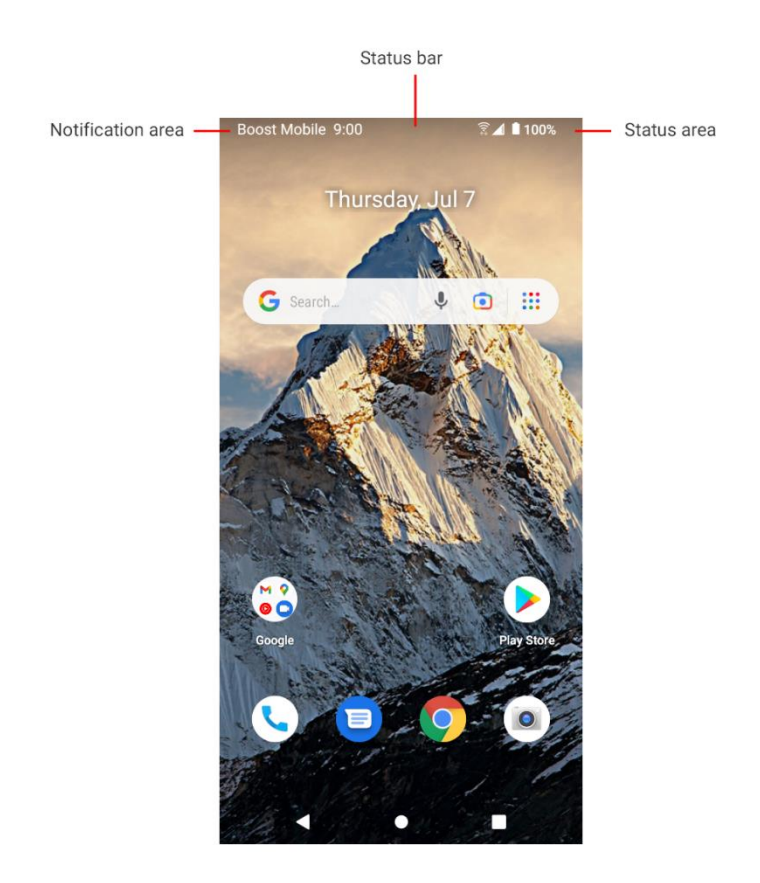

#### Main Status Icons

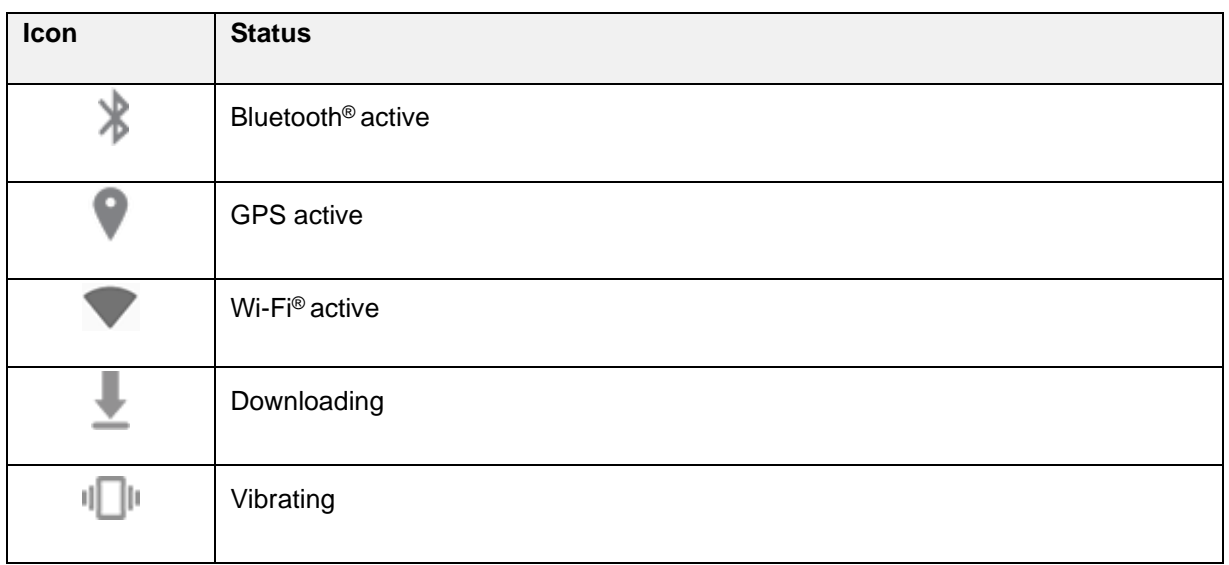

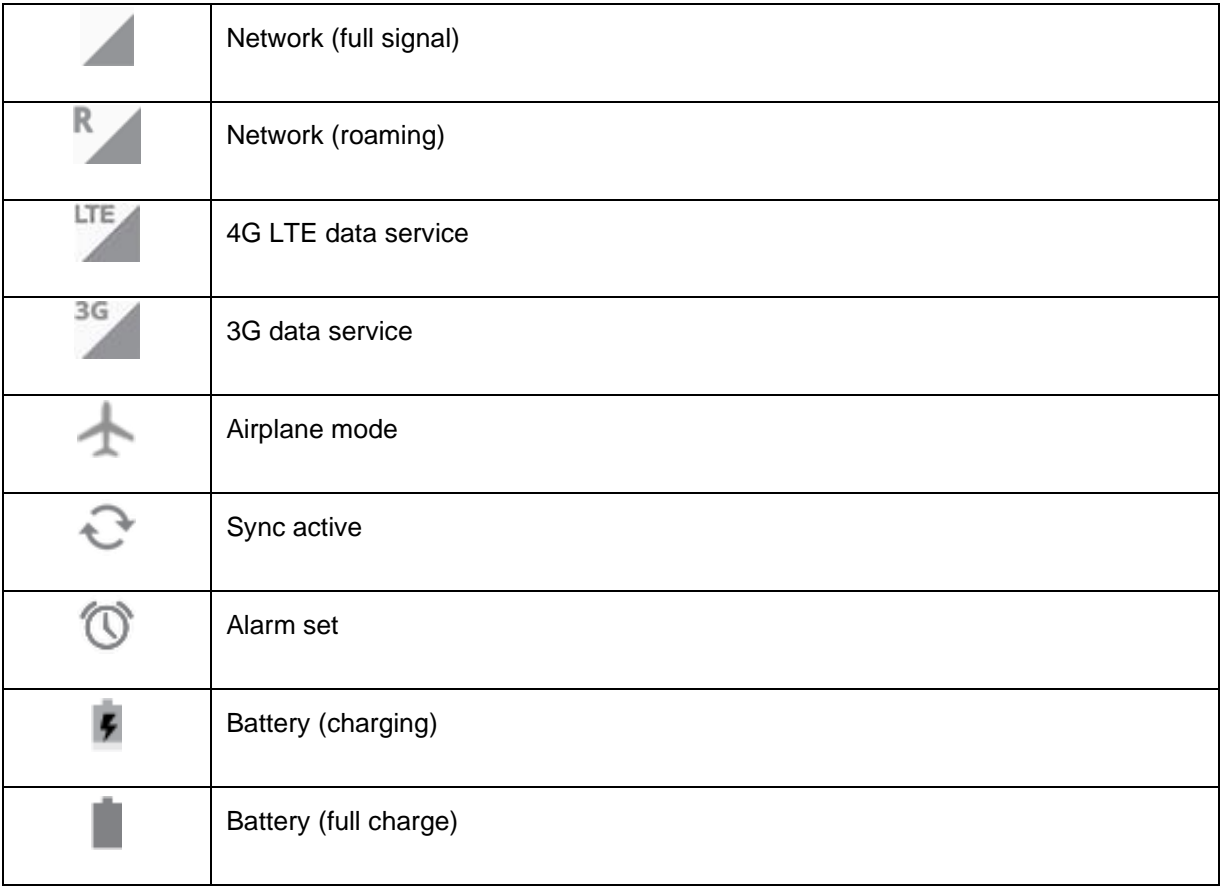

### **Main Notification Icons**

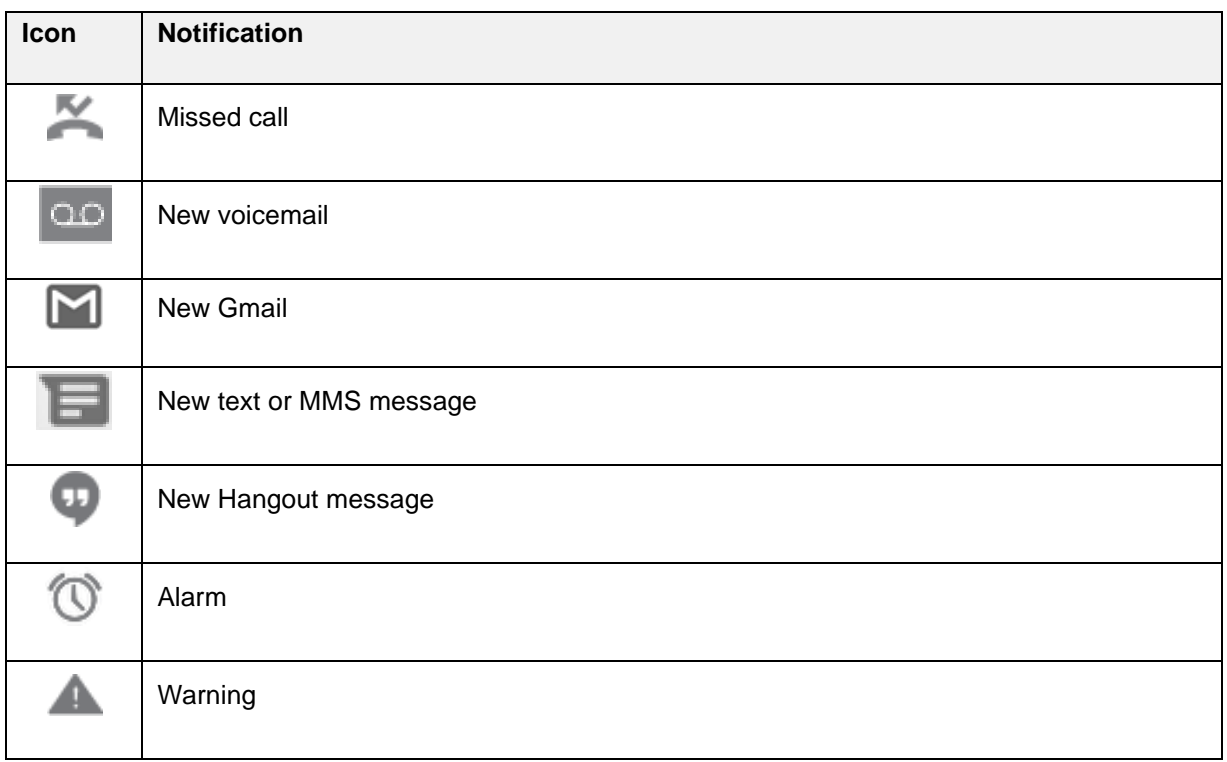

**Note**: Additional notification icons may appear. All notifications may be accessed through the notification panel.

#### **Quick Settings Panel**

You can access the quick settings panel by pulling down the status bar. From there, you can check notifications, use the quick settings menu, and more.

### **Open the Quick Settings Panel**

■ Pull down the status bar. (Slide your finger down from the top of the screen.)

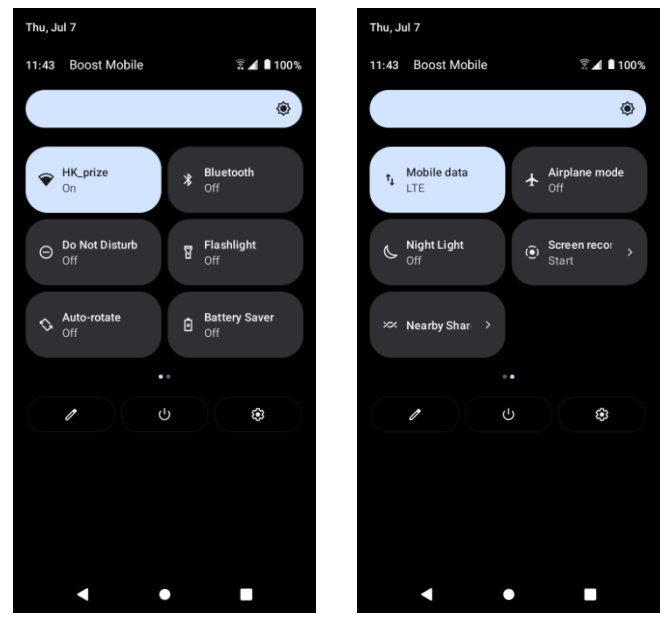

❖ The quick settings panel opens.

### **Close the Quick Settings Panel**

■ Tap **Home** or **Back to close the quick settings panel.** 

### **Quick Settings Menu**

You have the following options to customize the quick settings menu. To view other panels, swipe to the left or right.

- To change a setting, tap the icon.
- To access detailed settings (if available), tap and hold the icon.
- To view the full options list, tap **Edit /**. To rearrange the quick settings menu, hold and drag an item to add to or delete from the current list.
- To reset the default quick settings menu, tap **on the top right of the edit screen and select Reset**.

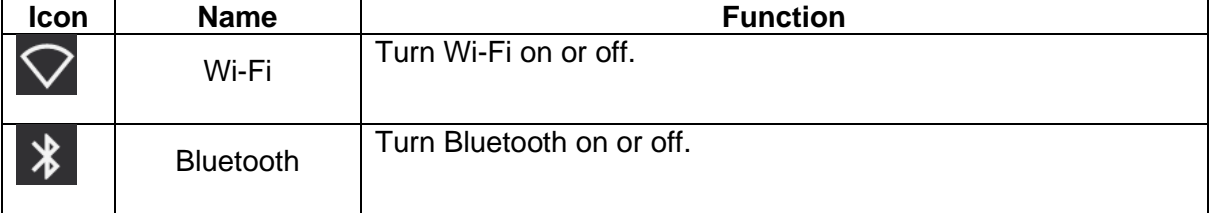

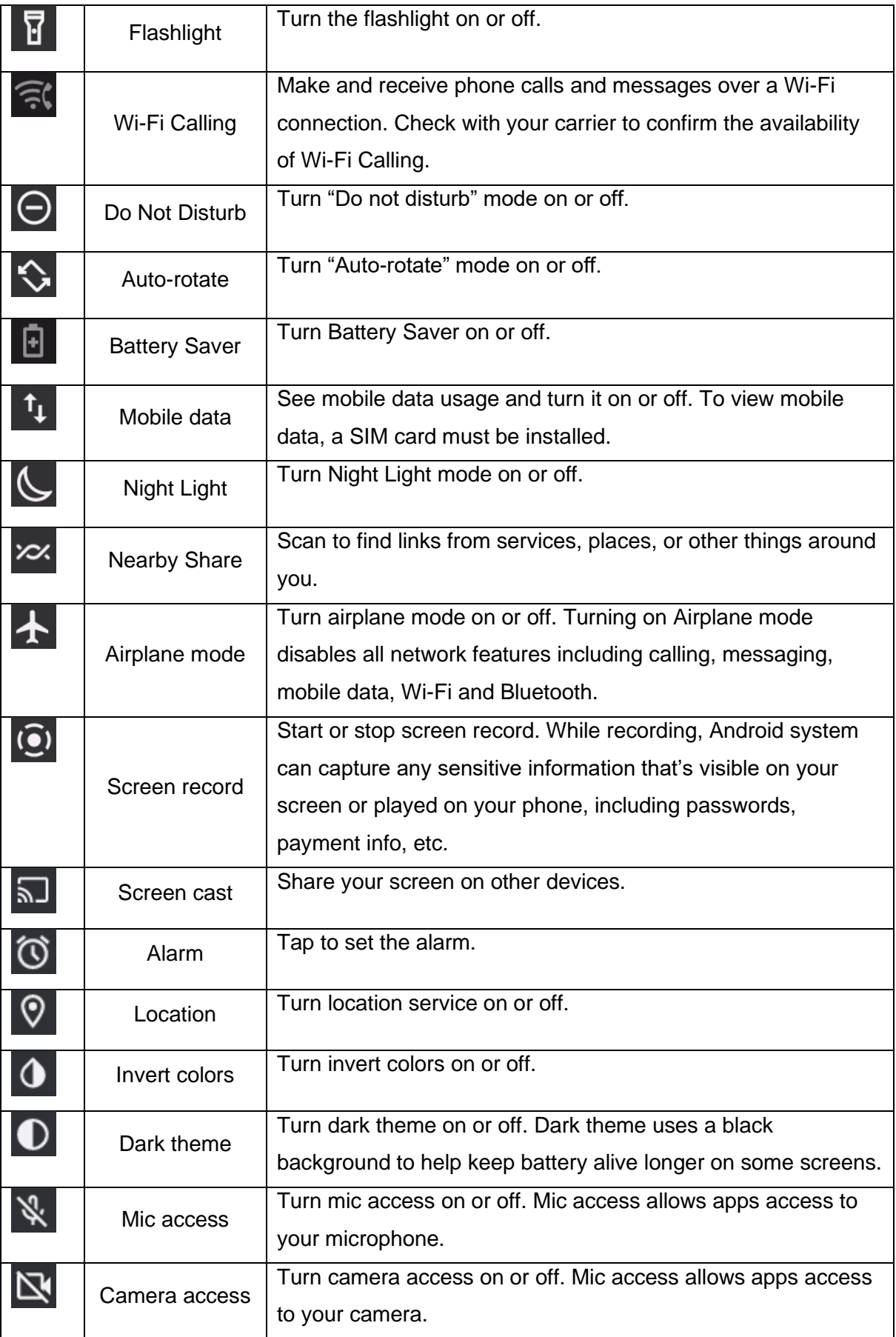

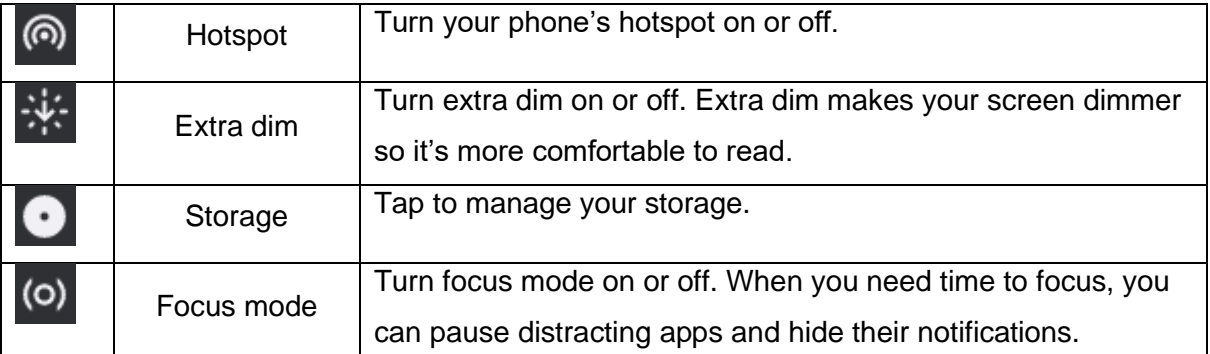

#### **Notifications panel**

Notifications remind you of the arrival of new messages, calendar events, and alarms. Swipe down from the top of your phone screen to open the notifications panel and view details. Swipe the notifications panel down to hide. If the notifications panel is hidden, swipe up from the quick settings panel to display it again.

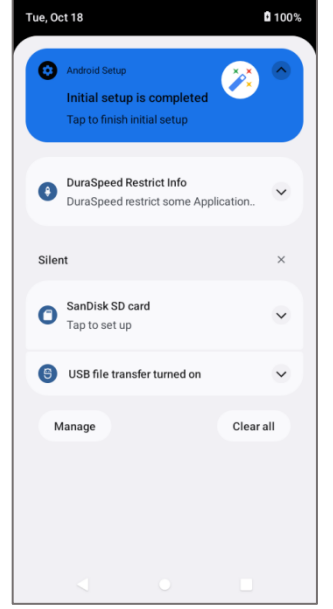

- To check notifications, tap an item in the list.
- ⚫ To remove a notification, swipe it left or right.
- ⚫ To dismiss all notifications, tap **Clear all** at the bottom right of the notifications list.
- ⚫ To manage notifications, tap **Manage** at the bottom left of the notifications list.

## <span id="page-30-0"></span>**Customization**

The following topics illustrate how to set the wallpaper and add, move, or remove items and folders from the home screen.

#### **Display the Home Screen Menu**

From the home screen, tap and hold an empty space (any area other than the widget, app or app folder) to change home screen settings, wallpaper or add widgets.

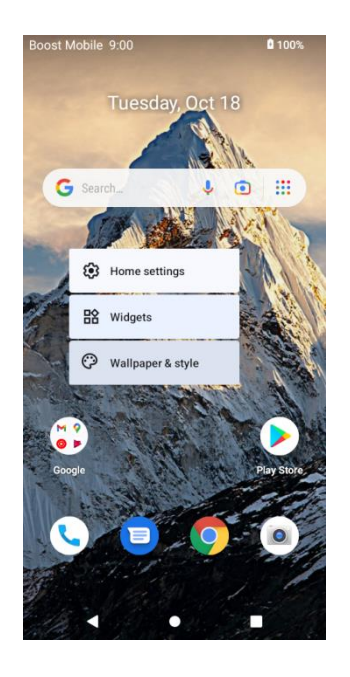

#### **Change the Wallpaper**

Select and assign your phone's background wallpaper.

1. From the home screen, tap and hold an empty space to display the home screen menu, and then tap **Wallpaper & style**.

You can also access the wallpaper menu through settings. From the home screen, swipe up and

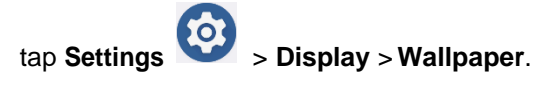

- 2. Select from **My photos** or **On-device wallpapers**.
- 3. Select a wallpaper to preview.
- 4. Tap an option to select the wallpaper.
	- **EXEDER:** Set the background wallpaper for your home screen.
	- **Lock screen:** Set the wallpaper for your phone's lock screen.
	- **EXED Home and lock screen:** Set a wallpaper for both your home screen and your lock screen.

#### **Add an App to the Home Screen**

You can add shortcuts for quick access to favorite apps from the home screen.

- 1. From the home screen, swipe up.
- 2. Tap and hold an app icon.

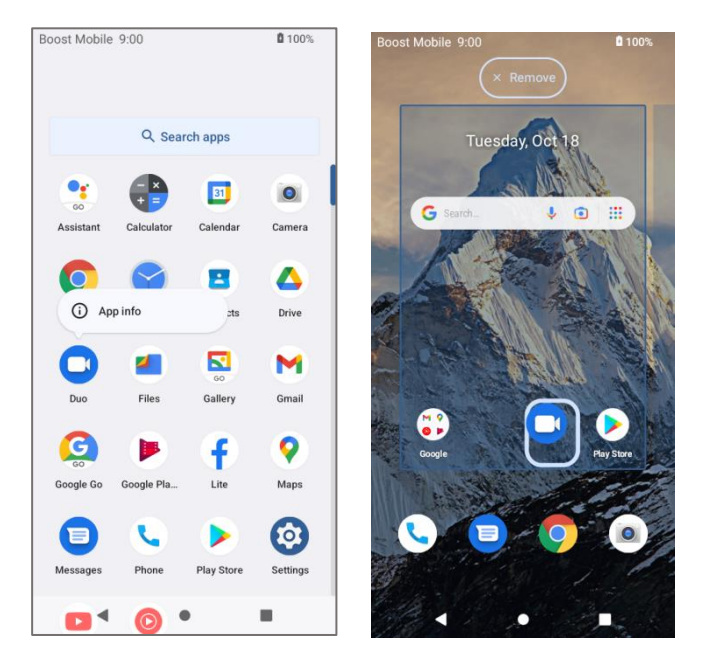

- ❖ The icon will disengage and you will see thumbnails of your home screens.
- 3. Drag the icon to an empty location on one of the home screens.
	- ❖ The shortcut is added to the home screen.

#### **Add a Widget to the Home Screen**

You can add widgets for quick access from the home screen.

1. From the home screen, tap and hold an empty space to display the home screen menu, and then tap **Widgets**.

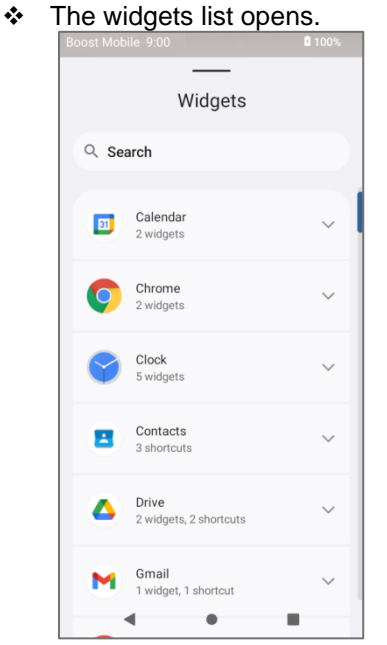

2. Expand an option to view detailed widgets.

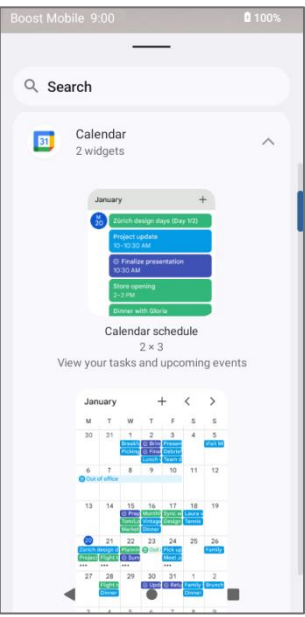

- 3. Tap and hold a desired widget.
	- ❖ The widget will disengage and you will see thumbnails of your home screens.
- 4. Drag the widget to an empty location on one of the home screens.
	- ❖ The widget is added to the home screen.

#### **Add a Folder to the Home Screen**

You can group home screen shortcuts into folders for convenient access.

1. From the home screen, tap and hold a shortcut you want to place in a folder, and then drag it on top of another shortcut you want to place in the same folder.

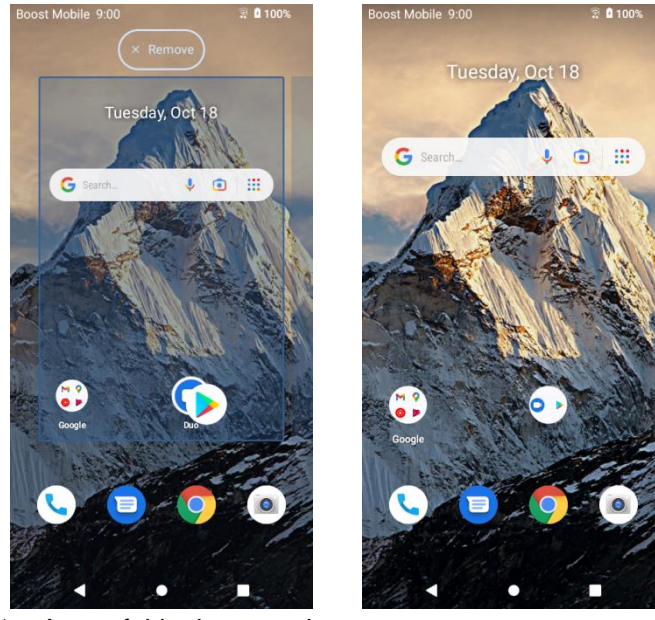

❖ A new folder is created.

2. To add more app shortcuts to the folder, tap and hold a shortcut and drag it on top of the new folder.

- ❖ The new shortcut is added to the folder.
- 3. Once you have added folders, you can change the name easily from the folder display.
	- From the home screen, tap the folder to open it, and then tap the folder name.

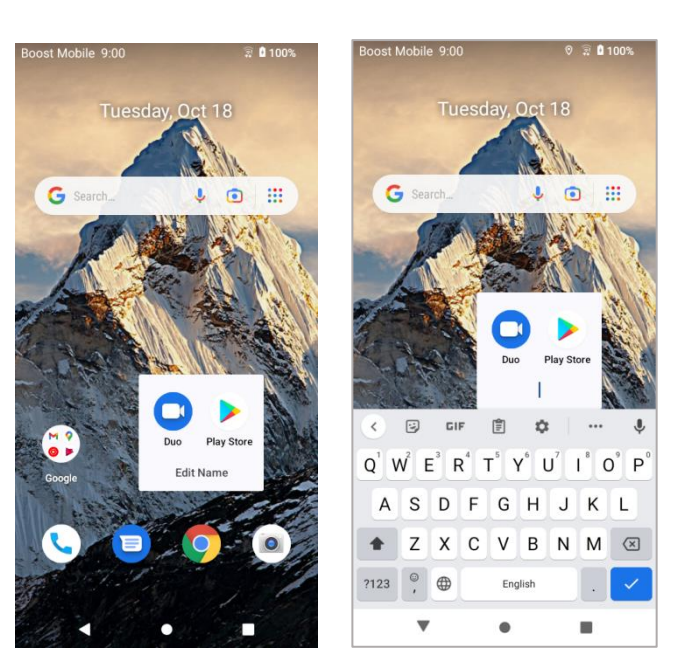

Type a new name and then tap

#### **Move an item**

From the home screen, tap and hold an item and then drag it to the desired location. To move the item to another panel, drag it to the side of the screen.

#### **Remove an item**

From the home screen, tap and hold an item and then drag it to **Remove** at the top of the screen.

# <span id="page-34-0"></span>**Applications**

The following topics describe how to access the applications list and launch apps on your phone.

# <span id="page-34-1"></span>**Apps List**

From the home screen, swipe up to display the apps list. The apps list includes any apps you have downloaded and installed on your phone. The following table outlines the primary apps that have been preinstalled on your phone.

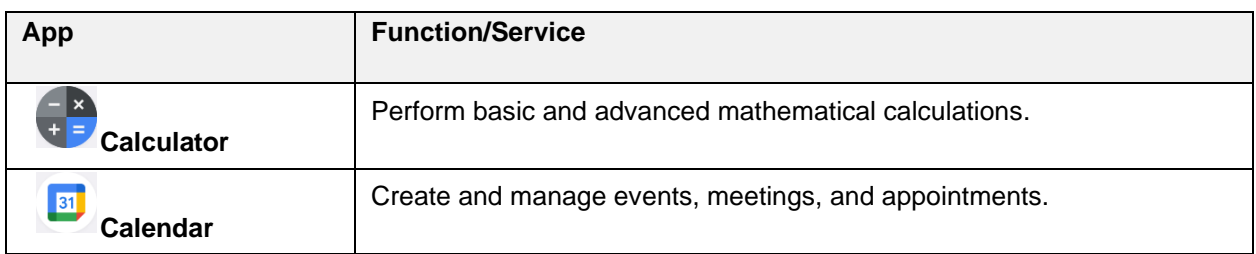

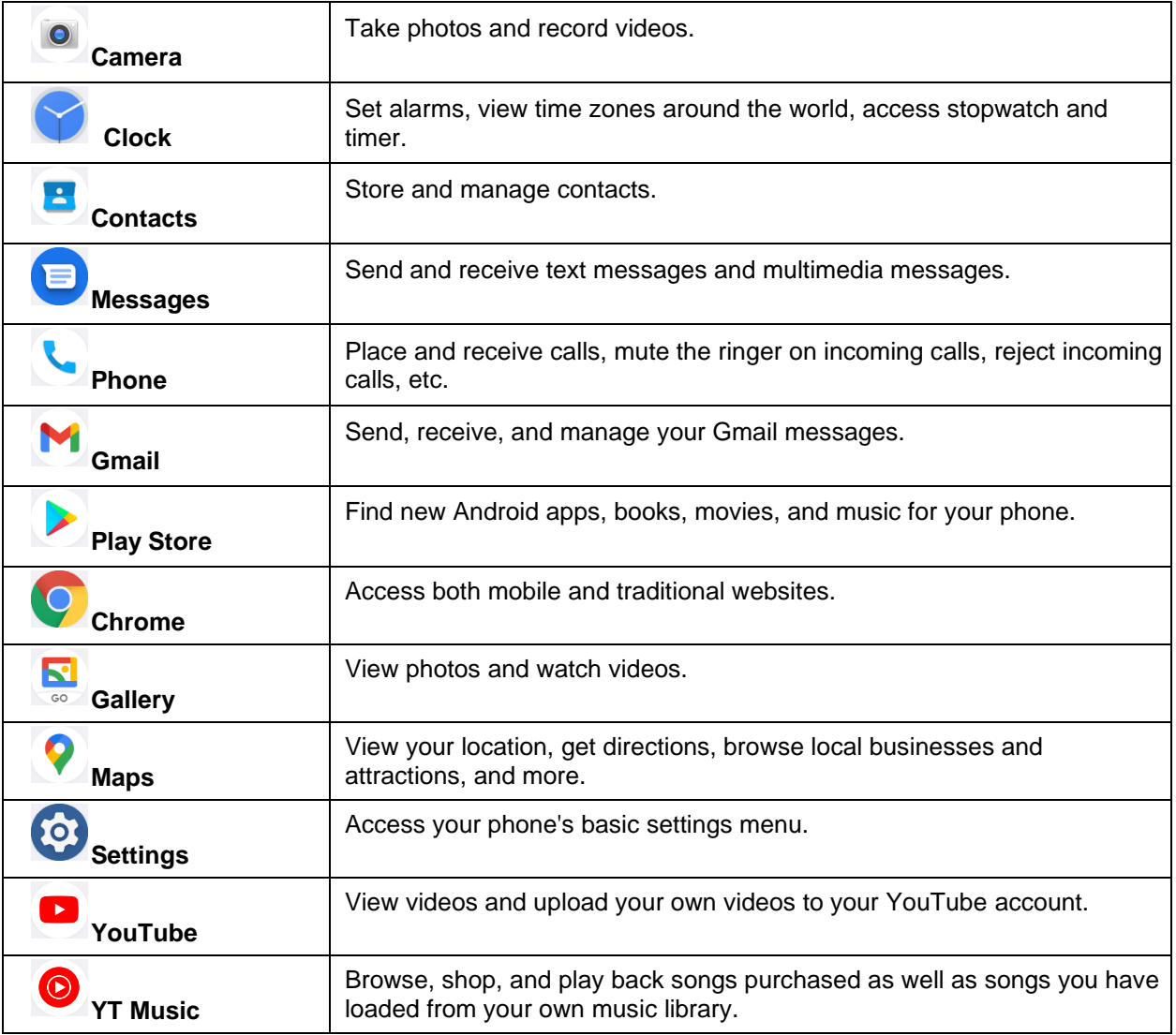

# <span id="page-35-0"></span>**Launch Applications**

All installed apps can be accessed and launched from the apps list.

1. From the home screen, swipe up.
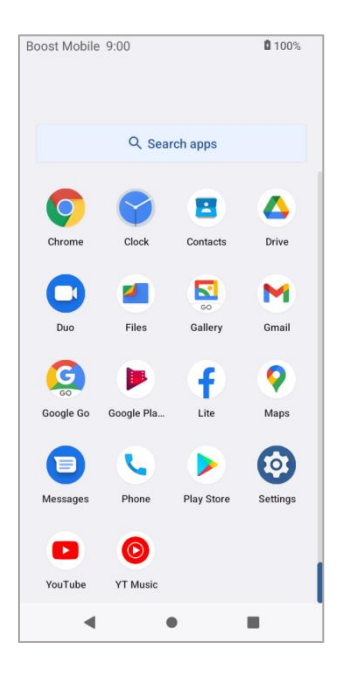

- ❖ The apps list opens.
- 2. Tap and app icon to launch the corresponding application.
	- ❖ The application opens.

## **Phone Number**

Follow the instructions below to display your phone's wireless phone number.

1. From the home screen, swipe up and tap **Settings** > **About phone**.

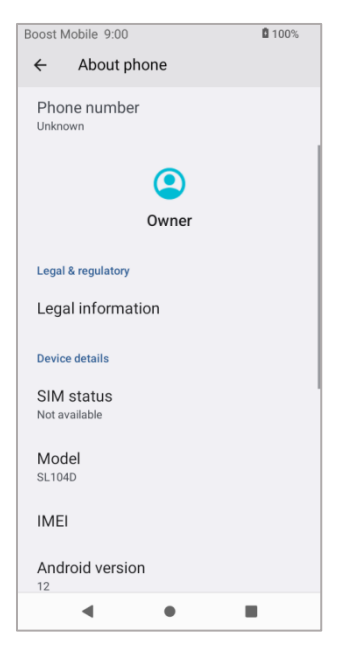

❖ You will see the number listed under **Phone number**.

# **Transfer Files between Your Phone and a Computer**

You can use the supplied USB cable to connect your phone directly to your computer and transfer music, photos, and other content files.

For example, if you have a music album stored on your computer that you want to listen to on your phone with any of the music apps, just attach your phone to the computer and copy the files to the music folder.

#### **File Transfer Tips**

- If you want to save data to an SD card on your phone, make sure the SD card is installed and active. See [SIM/SD Card](#page-10-0).
- Avoid removing the SD card while transferring data.
- Data exchange may use the methods outlined in the following table:

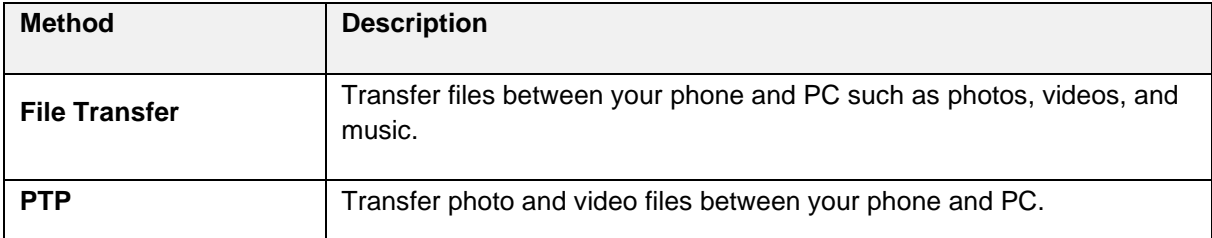

#### **Transfer Files between the Phone and a Computer**

1. Connect your phone to your computer using the supplied USB/charging cable.

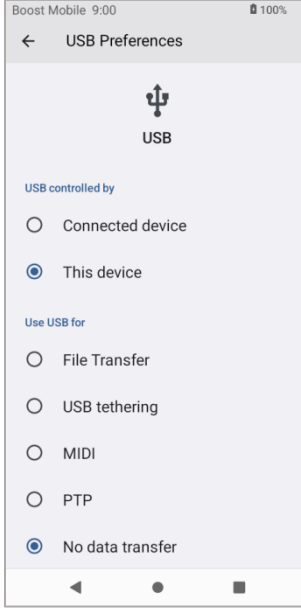

- **■** Insert the USB-C end of the cable to the charging port on the bottom of the phone.
- **.** Insert the USB end of the cable into an available USB port on your computer. You may need to remove the USB cable from the charging head to access it.
- 2. Pull down the status bar to display the notifications panel. Tap **Charging this device via**

**USB**, you will see either Use USB for **File Transfer, USB tethering, MIDI, PTP** or **No data transfer**.

- ❖ The files on your phone can now be accessed via your computer.
	- For most transfers, you'll want to use **File Transfer**.
- 3. On your computer, navigate to the detected device (such as through the My Computer menu) and open it.
- 4. If available, select a drive (SD card or internal shared storage).
- 5. Select a folder (for example, **Music** for songs and albums) and copy files to it from your computer.
- 6. When you are done, disconnect your phone from your computer.
	- ❖ The transferred files are now saved to your phone or SD card.

## **Update Your Phone**

From time to time, updates may become available for your phone. You can download and apply updates through the **Settings** > **System** > **System update** menu.

#### **Software Update Cautions**

**During update**: The phone cannot be used until the software update is complete. It may take time to update your phone's software.

**Signal during update**: Update your phone where signal reception is good, and do not change location during the update process. Make sure the battery is adequately charged before beginning an update. A weak signal or low battery during an update may cause the update to fail. An update failure may disable the phone.

**Other functions during update**: Other phone functions cannot be used during a software update.

## **Update Your Phone Software**

You can update your phone's software using the **System update** option.

## **Back Up All Data Prior to Update**

Updating your phone may result in a loss of saved data depending on the condition of your phone (malfunctioning, damaged, water seepage, etc.). You must back up all critical information before updating your phone firmware.

To back up your Gmail information:

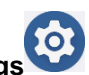

1. From the home screen, swipe up and tap **Settings**  $\begin{bmatrix} 0 \\ 2 \end{bmatrix}$  > **Passwords & accounts**.

- 2. Tap the **Automatically sync app data** option to enable the feature.
	- If the **Automatically sync app data** option is on, email, any changes you make to your accounts on the web will be automatically copied to your phone.

To restore your Google apps following the update:

- 1. From the home screen, swipe up and tap **Play Store** .
- 2. Tap **Menu**  $\equiv$  **> My apps & games > Library** tab.
- 3. Scroll through the list of previously downloaded Google apps and choose those you wish to reinstall.
- 4. Follow the onscreen instructions.

**Note**: Your Google app purchases are reloaded remotely and can be re-installed after the update is applied.

As an added precaution, to preserve any data on your microSD card, please unmount it from your phone

prior to starting the update process. From the home screen, swipe up and tap **Settings**  $\rightarrow$  **Storage** > **Unmount SD card**.

#### **Update Your Phone's Software**

Once you have backed up all your data, use the **Check for update** option to update your phone's software.

1. From the home screen, swipe up and tap **Settings** > **System** > **System update**.

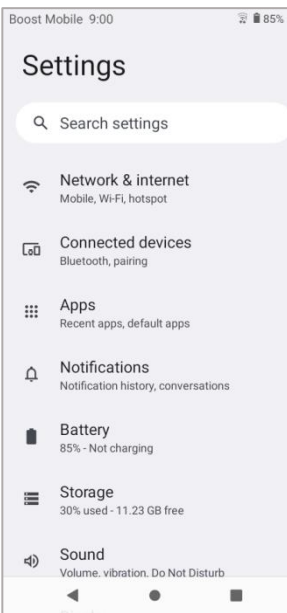

- 2. Tap **Check for update**.
	- ❖ You may be required to power your phone off and back on to complete the software upgrade.

# **Apps and Features**

The following topics outline essential apps and features of your phone.

## **Connectivity**

The following topics address your phone's connectivity options, including tethering and mobile hotspot, Wi-Fi, Bluetooth, and more.

## **Wi-Fi**

Wi-Fi provides wireless Internet access over distances up to 300 feet. To use your phone's Wi-Fi, you need access to a wireless access point or "hotspot."

The availability and range of the Wi-Fi signal depends on a number of factors, including infrastructure and other objects through which the signal passes.

#### **Turn Wi-Fi On and Connect to a Wireless Network**

Use the wireless and networks setting menu to enable your phone's Wi-Fi radio and connect to an available Wi-Fi network.

1. From the home screen, swipe up and tap **Settings** .

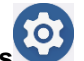

2. Tap **Network & internet** > **Wi-Fi**.

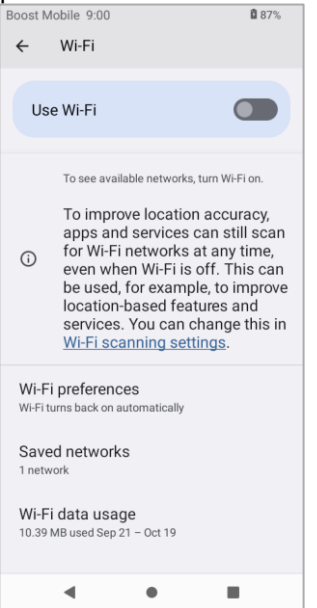

- ❖ The Wi-Fi settings menu appears.
- 3. Tap the Wi-Fi slider to turn Wi-Fi on

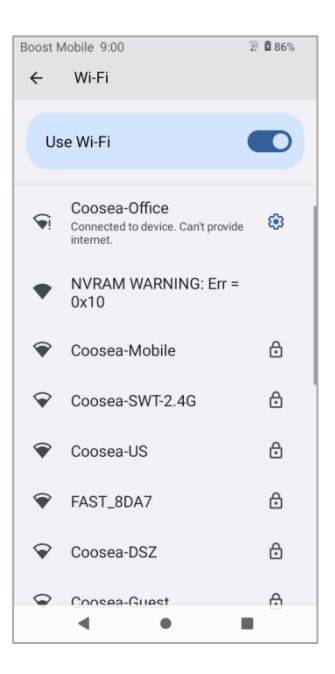

- ❖ Wi-Fi is enabled. You will see the names and security settings of in-range Wi-Fi networks.
	- To disable Wi-Fi, tap the slider again
- 4. Tap a Wi-Fi network to connect, enter the password (if it's not an open network), and then tap **CONNECT**.

❖ Your phone is connected to the Wi-Fi network. You will see  $($   $)$  in the status bar.

#### **Tips:**

- The password, for a household wireless LAN router, is sometimes found on a sticker on the router (WEP, WPA, KEY, etc.). Contact the router manufacturer for information. For password for a public wireless LAN, check with user's service provider.
- Entering a password is not required if an access point is not security protected.
- The next time your phone connects to a previously accessed secured wireless network, you will not be prompted to enter the password again, unless you reset your phone to its factory default settings or you instruct the phone to forget the network.
- Wi-Fi networks are self-discoverable, which means no additional steps are required for your phone to connect to a Wi-Fi network. It may be necessary to provide a username and password for certain closed wireless networks.
- To receive notifications when a high-quality public network is available, on the Wi-Fi settings menu, tap **Wi-Fi preferences** > **Notify for public networks**.

#### **Disconnect Wi-Fi**

You may wish to disconnect from a connected Wi-Fi network without turning Wi-Fi off.

- 1. From the home screen, swipe up and tap **Settings** .
- 2. Tap **Network & internet** > **Wi-Fi**.
	- $\div$  The Wi-Fi settings menu appears.
- 3. Tap the name of the connected access point and then tap **FORGET**.
- ❖ Wi-Fi is disconnected.
	- **EXECT** After disconnecting from an access point, you may need to re-enter the password to reconnect.

#### **Wi-Fi Direct**

Use Wi-Fi Direct to connect directly to other Wi-Fi Direct devices simply via Wi-Fi, without an access point or via the Internet.

- 1. From the home screen, swipe up and tap **Settings** .
- 2. Tap **Network & internet** > **Wi-Fi**.
- 3. Tap the Wi-Fi slider to turn Wi-Fi on
- 4. Tap **Wi-Fi preferences > Wi-Fi Direct**.
	- ❖ The Wi-Fi Direct settings menu appears.

**Note:** Wi-Fi Direct and Wi-Fi are unavailable at the same time.

5. Tap a device with which to connect.

**Note:** If connected via Wi-Fi, you will see a confirmation. Follow the onscreen instructions.

- 6. Accept the connection on the other device.
	- ❖ The phone is connected via Wi-Fi Direct.
		- **■** If a connection is not accepted after a certain period, the connection request is canceled.
		- To stop a connection, tap the name of the connected device and you will see a confirmation**,**  tap **OK** to disconnect.

## **Tethering & Mobile Hotspot**

Use hotspot and tethering to provide internet to other devices through your Wi-Fi or mobile data connection. Apps can also create a hotspot to share content with nearby devices.

**Note**: Turning hotspot on will disable your phone's connection to other Wi-Fi networks.

#### **Turn Tethering or Hotspot On**

- 1. From the home screen, swipe up and tap **Settings** .
- 2. Tap **Network & internet > Hotspot & tethering**.

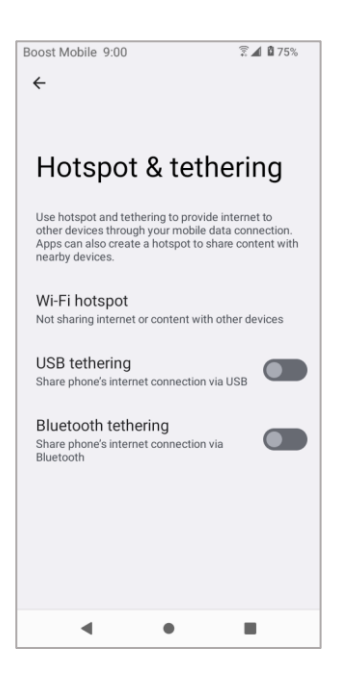

3. Configure hotspot and tethering with the following options:

**Wi-Fi hotspot:** Share your phone's mobile data services with other devices. The feature works best when used in conjunction with 4G data services (although 3G service can also be used). Tap **Wi-Fi hotspot** to set up hotspot name, password, and more.

**USB tethering:** Share your device's internet connection with a computer that connects to your device via USB cable.

**Bluetooth tethering:** Share phone's internet connection via Bluetooth.

- 4. Tap the corresponding slider to turn enable hotspot or tethering
	- To disable hotspot or tethering, tap the slider again

**Note**: The best way to keep using the phone as a hotspot is to have it connected to a power supply.

**Important**: Write down the password for this communication (shown onscreen).

#### **Connect to Hotspot**

- 1. Enable Wi-Fi functionality on your target device (laptop, media device, etc.).
- 2. Scan for Wi-Fi networks from the device and select your phone hotspot from the network list.
- 3. Select this phone and follow your onscreen instructions to enter the password (provided on the hotspot page).
	- ❖ The device is connected via your phone's hotspot.
- 4. Launch your Web browser to confirm you have an Internet connection.

### <span id="page-43-0"></span>**Bluetooth**

Bluetooth® is a short-range communications technology that allows you to connect wirelessly to Bluetooth devices, such as headsets and hands-free car kits, and Bluetooth-enabled handhelds, computers, printers, and wireless phones. The Bluetooth communication range is usually approximately 30 feet. Your phone supports Bluetooth 4.2.

#### **Bluetooth Cautions**

- Information may not appear correctly on connected devices depending on the transferred data.
- Wireless connection to all Bluetooth<sup>®</sup> functions is not guaranteed for the phone.
- The phone may not connect properly depending on the other device.
- Noise may be experienced with wireless calls and hands-free calls depending on the conditions.

#### **Bluetooth Information**

Bluetooth is a technology that enables wireless connection with PCs, Bluetooth devices with hands-free features, etc.

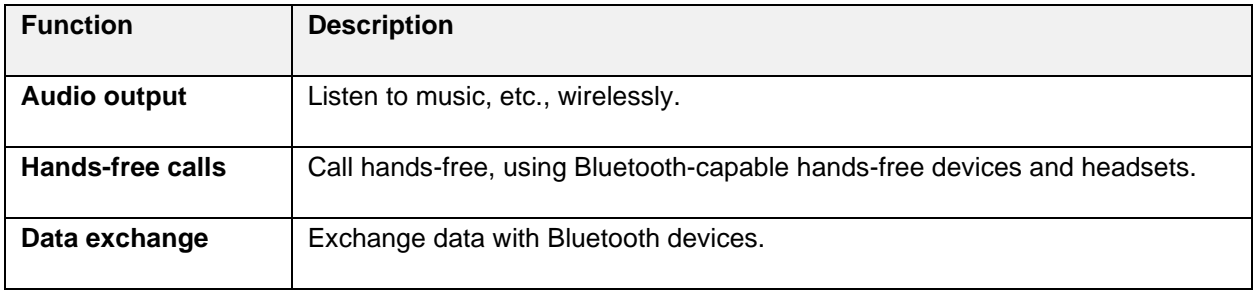

#### **Enable the Bluetooth Feature**

Use the settings menu to enable or disable your phone's Bluetooth capabilities.

To enable Bluetooth, complete the following steps:

- 1. From the home screen, swipe up and tap **Settings** .
- 2. Tap **Connected devices > Connection preferences > Bluetooth**.

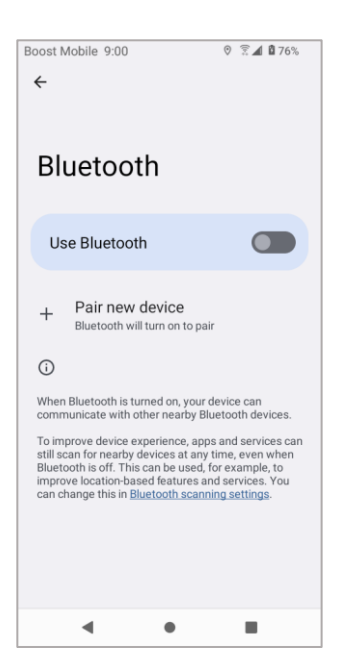

- ❖ The Bluetooth settings open.
- 3. Tap the slider to turn Bluetooth on
	- ❖ Bluetooth is enabled.
		- To disable Bluetooth, tap the slider again

#### **Tips**:

- You can also turn Bluetooth on or off in the quick settings panel. Pull down the status bar to display the quick settings panel and then tap **Bluetooth** to turn Bluetooth on or off.
- **■** Turn off Bluetooth when not in use to conserve battery power, or in places where using a wireless phone is prohibited, such as aboard an aircraft and in hospitals.

#### **Pair Bluetooth Devices**

Search for and pair nearby Bluetooth devices. Registered Bluetooth® devices can be connected simply.

To pair Bluetooth devices, complete the following steps:

- 1. Enable the Bluetooth function on the Bluetooth devices being paired beforehand.
- 2. From the home screen, swipe up and tap **Settings** .
- 3. Tap **Connected devices > Connection preferences > Bluetooth**.

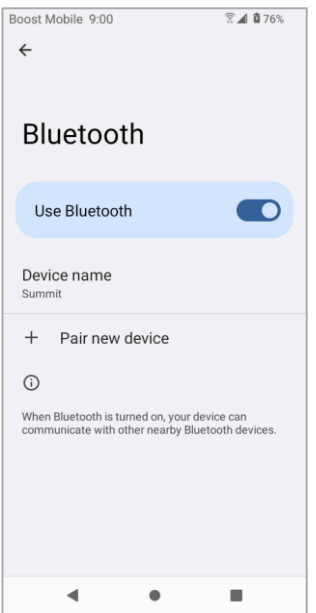

- ❖ The Bluetooth settings open.
- 4. Tap **Pair new device**.
	- Nearby devices appear in the "Available devices" list.
- 5. Tap a device from the "Available devices" list and follow the onscreen instructions to pair with the device.
	- ❖ The Bluetooth device is paired to your phone.

**Note:** Methods to accept a Bluetooth connection differ depending on the devices used.

#### **Unpair from a Paired Device**

1. From the "Connected devices" menu, tap **Settings** next to the paired device you wish to unpair.

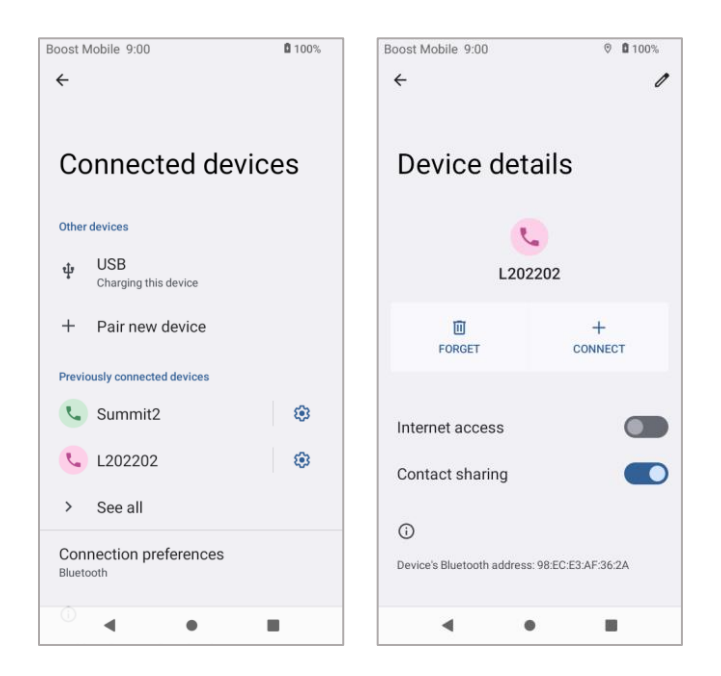

- 2. Tap **FORGET**.
	- ❖ The device is unpaired from your phone. To make another connection with the device, you will need to pair again.

#### **Connect to a Paired Bluetooth Device**

You can listen to music over a Bluetooth stereo headset or have hands-free conversations using a compatible Bluetooth headset or car kit. It's the same procedure to set up stereo audio and hands-free devices.

- 1. From the home screen, swipe up and tap **Settings** .
- 2. Tap **Connected devices > Previously connected devices**.
- 3. Tap a device from the list.
	- ❖ Your phone connects to the paired device.

Depending on the type of device you have connected, you can then start using the headset or car kit to listen to music or make and receive phone calls.

**Note**: Due to different specifications and features of other Bluetooth-compatible devices, display and operations may be different, and functions such as transfer or exchange may not be possible with all Bluetooth-compatible devices.

#### **Send Information Using Bluetooth**

You can use Bluetooth to transfer information between your phone and another Bluetooth-enabled device such as a phone or notebook computer.

### **Types of Data You Can Send via Bluetooth**

You can send the following types of information, depending on the device you are sending to:

- Images and videos
- Calendar events
- Contacts
- Audio files

In the instructions below, Contacts data is being used as an example.

### **Sending Contacts Data via Bluetooth**

1. From the home screen, swipe up and tap **Contacts** 

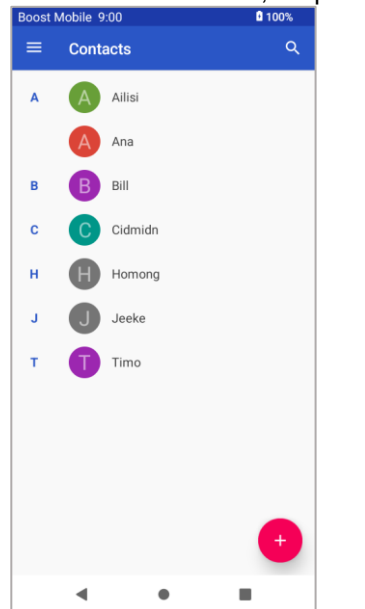

- ❖ You will see the Contacts list.
- 2. Tap a contact to send.
- 3. Tap **Menu** > **Share** > **Bluetooth**.

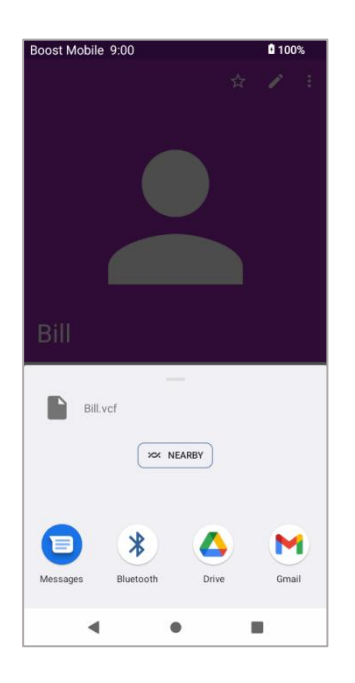

- 4. Tap a paired device to receive the data.
	- ❖ The contact information is sent.
		- **■** If you see a message to confirm, follow the onscreen instructions.

#### **Receive Information via Bluetooth**

Your phone is capable of receiving a wide variety of file types with Bluetooth, including photos, music tracks, and documents such as PDFs.

- 1. When another device attempts to send a file to your phone via Bluetooth, you will see a request to accept the file.
- 2. Tap **ACCEPT**.
	- ❖ The file is sent to your phone.
		- When your phone receives a file, you will see a notification. To open the file immediately, pull down the status bar to display the notifications panel, and then tap the notification.
		- When you open a received file, what happens next depends on the file type:
			- Media files and documents are usually opened directly in a compatible application. For example, if you open a music track, it starts playing in the Music application.
			- For a vCard contact file, if there are multiple vCard files on your storage card, you can choose to import one, several, or all of those contacts to your contacts list.

## **Phone**

The following topics outline the use of your device's phone app, voicemail, and more.

## **Make and Answer Calls**

The following topics describe how to directly dial calls, how to answer incoming calls, and how to use the in-call screen options.

#### **Adjust In-Call Volume**

Press the Volume key up or down during the call.

#### **Call Using the Keypad**

The most common way to place a call is by using the phone's keypad screen.

- 1. From the home screen, tap **Phone** to display the phone screen.
	- ❖ The phone app opens. If necessary, tap **Keypad** to display the dialer screen.
- 2. Tap the number keys on the keypad to enter the phone number.

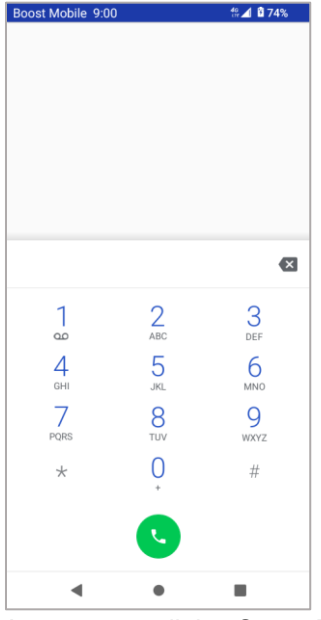

- As you enter digits, Smart Dial searches for contacts that match. If you see the number you want to dial, tap it to place the call immediately without entering the rest of the number.
- 3. Tap  $\bullet$  to call the number.
	- $\div$  The phone dials the number. The call begins when the other party answers.
- 4. To end the call, tap  $\bullet$ .

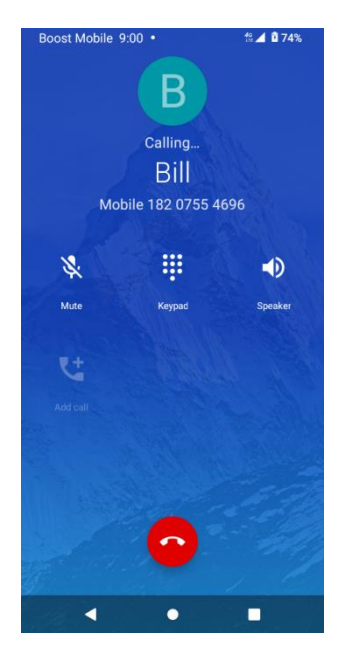

❖ The call ends.

#### **Call Emergency Numbers**

If your phone has network coverage, you can make an emergency call. This works even without

a SIM card and without typing the PIN code. You can also place calls to 9-1-1 even if the

phone's screen is locked or your account is restricted. Emergency calls are not restricted in

Airplane mode.

To call the 9-1-1 emergency number when the phone's screen is locked with a screen lock:

- 1. From the lock screen, swipe up and tap **Emergency**.
- 2. Dial 911 and  $\tan \frac{1}{2}$ .
	- ❖ As long as you are in an area covered by wireless service, the emergency call is placed.

To call the 9-1-1 emergency number normally or when your account is restricted:

- 1. Unlock the screen.
- 2. From the home screen, tap **Phone** > **Keypad**.
- 3. Dial 911 and  $\tan \theta$ .
	- ❖ As long as you are in an area covered by wireless service, the emergency call is placed.

Although all devices are equipped with 9-1-1 emergency calling, this device may or may not permit its location to be approximated during a 9-1-1 call.<sup>\*</sup>

#### **Note:**

\* Availability of this feature depends on upgrades to the (a) wireless network and (b) 9-1-1 calling

system that are required to be installed by the local 9-1-1 response agency or public safety answering point (PSAP); these upgrades may not be available everywhere within our wireless coverage area or your roaming area. This approximation of the device's location and the transmittal of location information are subject to emergency situations, transmission limits, network problems/limitations, interconnecting carrier problems, your device, buildings/tunnels, signal strength and atmospheric/topographical conditions, and may be curtailed, interrupted, dropped or refused. The device's approximate location is transmitted to the local 9-1-1 response agency or PSAP while the call is in progress; this approximation is intended solely to aid the PSAP in dispatching emergency assistance or to limit the search area for emergency services personnel. You should not rely solely on a device for essential communications (such as a medical or other emergency). Please see your wireless carrier's Terms and Conditions and Privacy Policy for additional service restrictions and details.

#### **Call from Contacts**

You can place phone calls directly from entries in your Contacts list.

- 1. From the home screen, tap **Phone** to display the phone screen.
- 2. Tap **Contacts** to display the Contacts list.

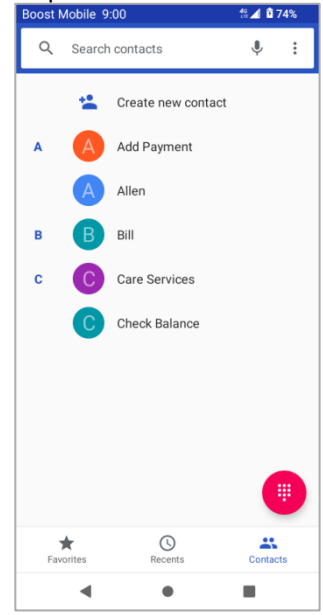

- ❖ The contacts list appears.
- 3. Tap a contact.
- 4. Tap **Call** next to the number you want to call.

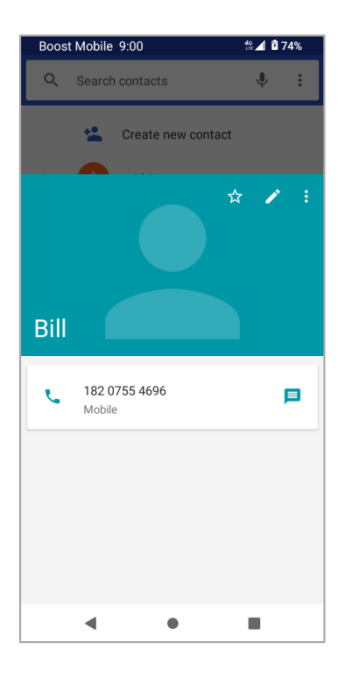

- ❖ The phone dials the number. The call begins when the other party answers.
- 5. To end the call, tap
	- ❖ The call ends.

#### **Call from Call Log**

The call log list lets you quickly place calls to recent incoming, outgoing, or missed numbers.

- 1. From the home screen, tap **Phone** to display the phone screen.
- 2. Tap **Recents**  $\overline{O}$  to display the call log list.

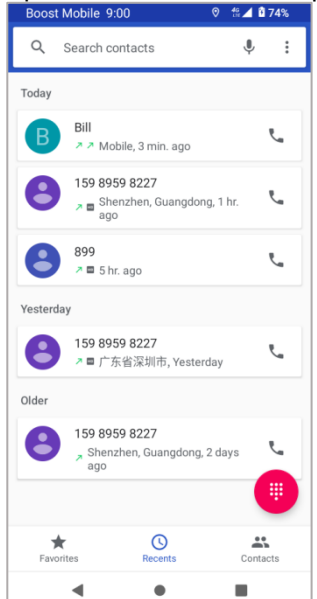

- ❖ The call log list appears.
- 3. Tap the contact photo to display the call details.
- 4. Tap **Call** to place a call.
	- ❖ The phone dials the number. The call begins when the other party answers.

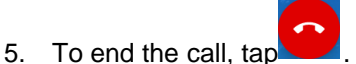

**·** The call ends.

#### **Answer Phone Calls**

The following information lets you know how to answer incoming calls, mute the ringer on incoming calls, reject incoming calls, and more.

When you receive a phone call from a contact, the incoming call screen appears and displays the caller ID icon, name, and phone number of the calling party. When you receive a phone call from someone who is not stored in the Contacts, only the default caller ID icon and phone number appear on the Incoming call screen.

**Note**: If your phone is turned off, all calls automatically go to voicemail.

### **Answer an Incoming Call**

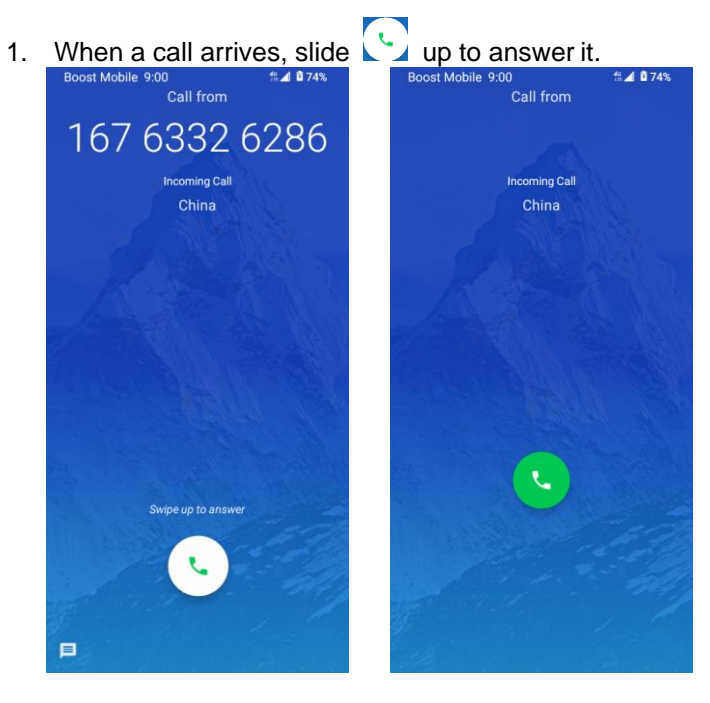

❖ The call begins.

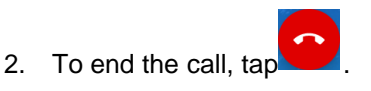

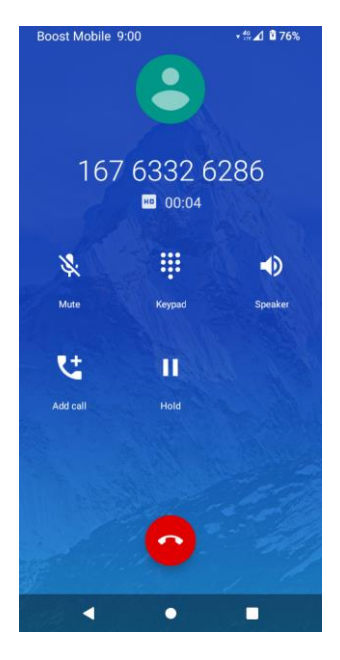

❖ The call ends.

## **Mute the Ringing Sound**

To mute the ringer without rejecting the call, you can do either of the following:

- Press the Volume key.
- Press the Power key.

## **Reject an Incoming Call**

■ When a call arrives, slide **down** to reject it.

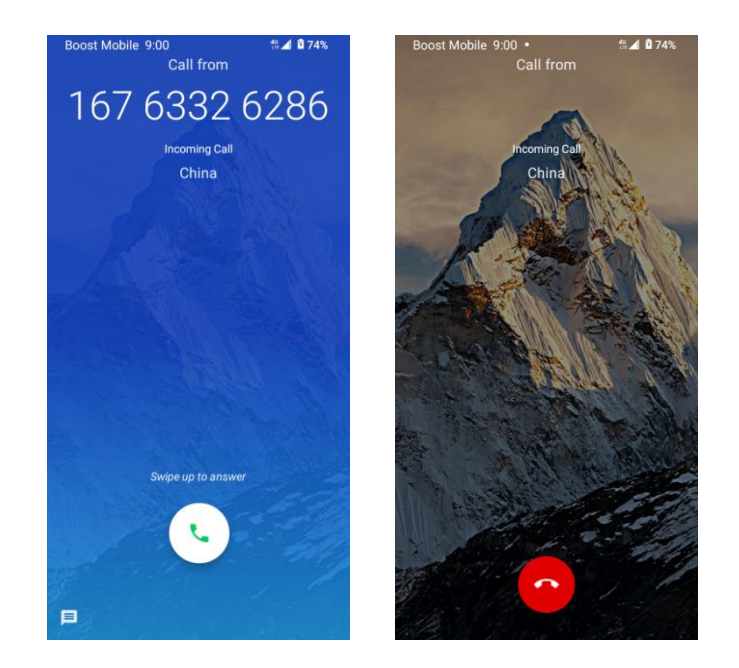

## **Reject a Call and Send a Text Message**

You can reject an incoming call and automatically send a text message to the caller.

- 1. When a call arrives, slide  $\Box$  up from the bottom left of the screen. 849 Can't talk now. What's up I'll call you right back
	- ❖ The ringtone or vibration will stop and you will see a list of preset text messages.
- 2. Tap one of the messages to send it to the caller.

 $\blacksquare$ 

 $\bullet$ 

I'll call you later Can't talk now Call n Write your of

 $\blacktriangleleft$ 

- ❖ The selected message will be delivered to the caller.
	- You can edit the reject messages through the Call settings menu. From the phone app, tap **Menu** > **Settings** > **Quick responses** and edit the reject messages.

#### **In-Call Screen Layout and Operations**

While you're on a call, you will see a number of onscreen options.

Tap options to activate them during a call.

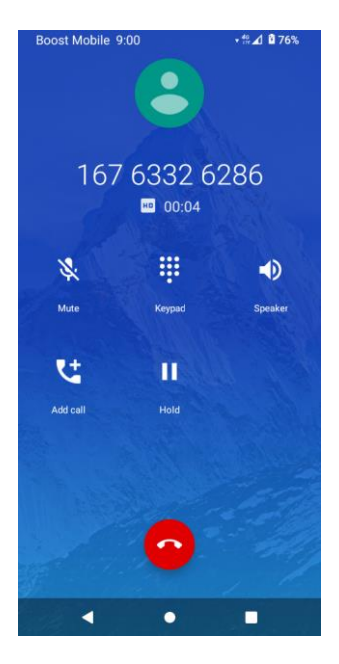

- **Add call**: Tap and hold to initiate a conference call (3-way call).
- **Keypad**: Toggle the appearance of the onscreen keypad. Show the keypad to enter additional numbers, for example, an extension or access code.
	- For example: When you call your bank's 800 number, use the keypad to enter your account number and PIN.
- **Speaker**: Route the phone's audio through the speaker (On) or through the receiver(Off).
	- **EXECT** Activate **Speaker** to route the phone's audio through the speaker. (You can adjust the speaker volume using the Volume key.)
	- **EXEC** Deactivate **Speaker** to use the phone's receiver.

**Warning**: Because of higher volume levels, do not place the phone near your ear during speakerphone use.

● **Mute**: Mute the microphone during an active call. Tap again to unmute the microphone.

**Note**: If Mute is activated, the speaker mode is deactivated.

**End call** : End the current call.

### **Voicemail**

The following topics describe how to set up and use your phone's voicemail and visual voicemail features.

#### **Voicemail Setup**

Follow the instructions below to set up voicemail on your phone. You should set up your voicemail and personal greeting as soon as your phone is activated. Always use a passcode to protect against unauthorized access. Your phone automatically transfers all unanswered calls to your voicemail, even if your phone is in use or turned off.

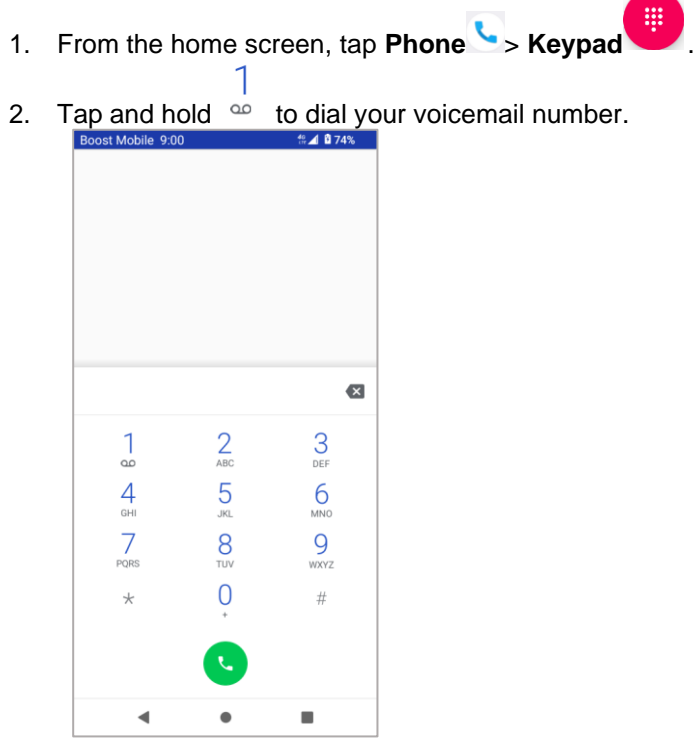

- ❖ Your phone dials the voicemail access number.
- 3. Follow the system prompts to:
	- Create your passcode.
	- Record your name announcement.
	- Record your greeting.

**Important: Voicemail Passcode** – It is strongly recommended that you create a passcode when setting up your voicemail to protect against unauthorized access. Without a passcode, anyone who has access to your phone is able to access your voicemail messages.

## **Conference Calling**

With conference calling, also known as 3-way calling, you can talk to two people at the same time. When using this feature, the normal airtime rates will be charged for each of the two calls.

- 1. On the phone screen, enter a number and tap  $\bullet$  (or place a call from Log or Contacts).
- 2. Once you have established the connection, tap **Add call**, and dial the second number (or place the call from Log or Contacts).

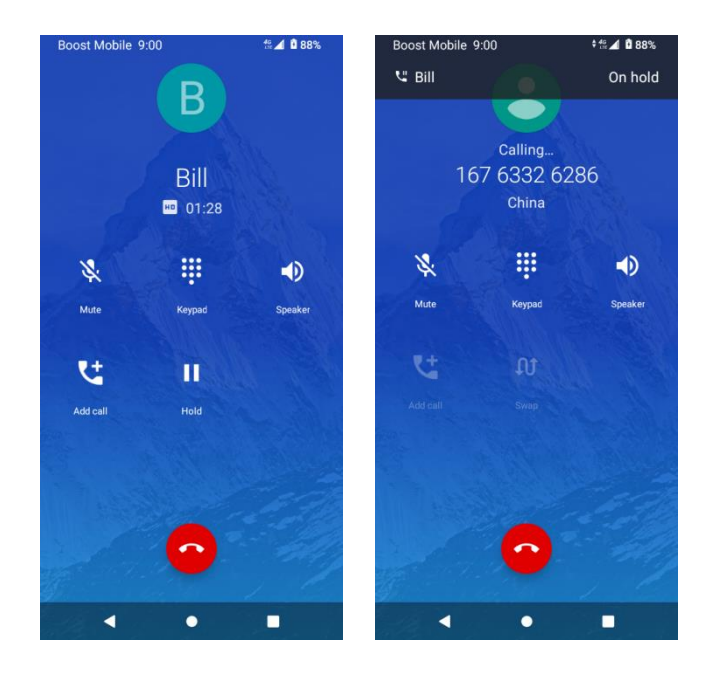

- ❖ This puts the first caller on hold and dials the second number.
- 3. When you're connected to the second party, tap **Merge**. Your conference call is now in session.

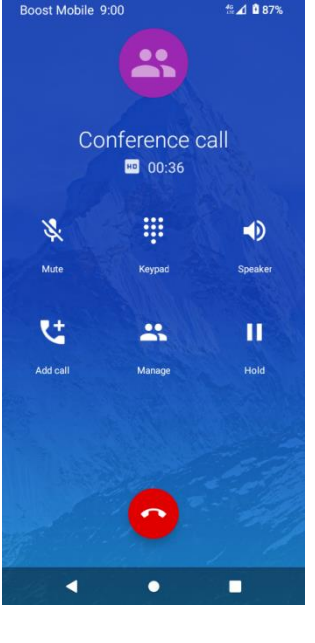

4. To end the three-way call, tap

**Note**: If one of the people you called hangs up during your call, you and the remaining caller stay connected. If you initiated the call and are the first to hang up, all callers are disconnected.

## **Call Settings**

Your phone's Call Settings menu lets you configure your voicemail options and more.

#### **Use the Call Settings Menu**

- 1. From the home screen, tap **Phone** .
	- ❖ The phone app opens.

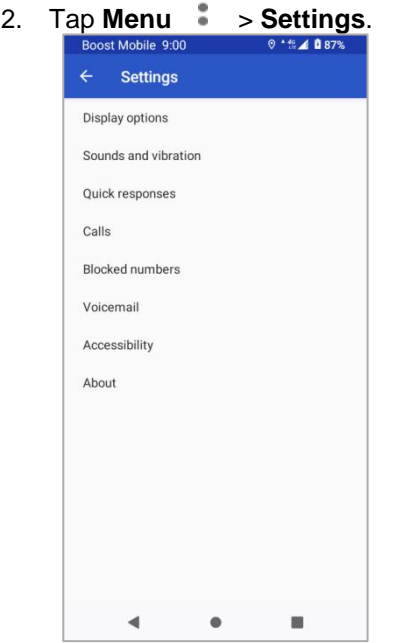

- ❖ The call settings menu appears.
- 3. Configure your options.
	- Tap a menu item to display its options.
	- Select your options and follow the prompts to set them.
	- ❖ Your call settings options are set.

#### **Call Settings Options**

Use the Call Settings menu to adjust the following settings:

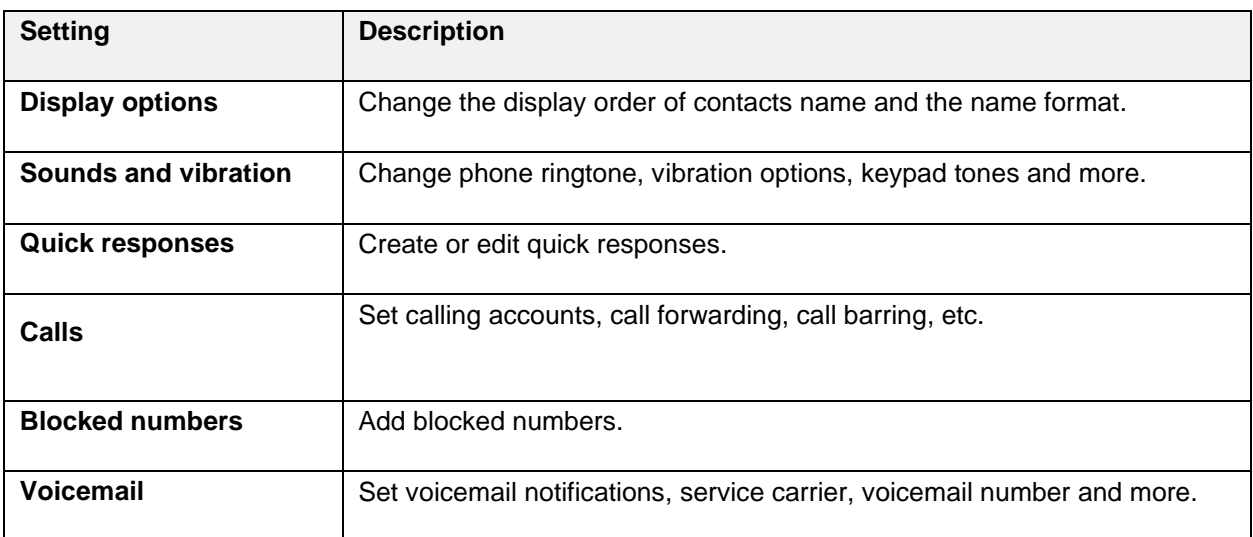

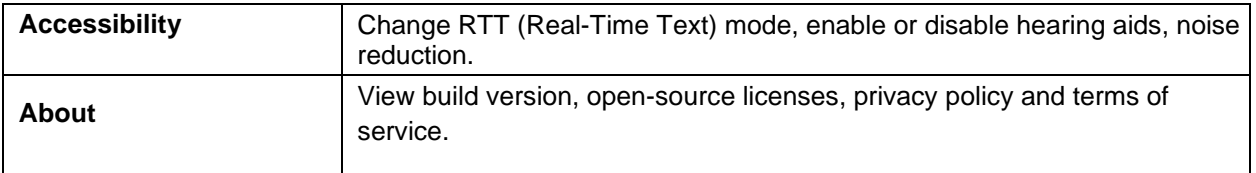

#### **RTT Call**

RTT (Real-Time Text) is a smartphone texting feature that can make it easier to have a live conversation, especially if you have a hearing or speech impairment.

When you use RTT, each character is transmitted immediately as you type it. You do not have to write an entire message before you can send it, like when you are texting. TRR eliminates that delay between sending and receiving messages, making it feal like more natural form of communication than TTY or texting.

#### **RTT Call Tips**

- An RTT call can be placed like a voice call once the RTT settings is set to "Always Visible". The RTT call button will appear on the dialer.
- Your phone must be connected to a 4G LTE or 5G network or a Wi-Fi network while using Wi-Fi calling.
- RTT includes audio, so mute the call if you don't want to share audio and turn down your volume if you don't want others near you to hear audio.
- Set the RTT call option to "Always Visible" in settings if you use RTT often.
- RTT calls use voice minutes. Check your rate plan for details.

To set the RTT operation mode:

- 1. From the home screen, tap **Phone** .
- 2. Tap **Menu** > **Settings**.
- 3. Tap **Accessibility > RTT Call Button**.

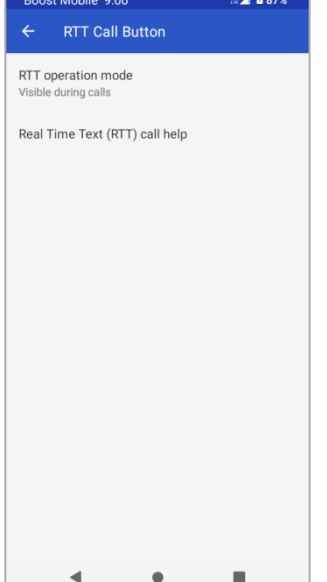

4. Tap **Visible during calls** to make the RTT call button visible only during calls.

 $-$  or  $-$ 

Tap **Always visible** to make the RTT call button always visible on the keypad.

## **Contacts**

The Contacts application lets you store and manage contacts from a variety of sources, including contacts you enter and save directly in your phone as well as contacts synchronized with your Google Account, your PC, compatible email programs (including Exchange Server).

#### **Contacts Cautions**

Information saved in Contacts may be lost or changed if the battery is left uncharged. Accident or malfunction may also cause loss or change to information. It is recommended that you keep a separate copy of contacts and other important information. Your carrier is not responsible for any damages from lost or changed contacts.

## **Contacts Screen Layout**

The following illustration show's your Contacts app layout and describes the various features.

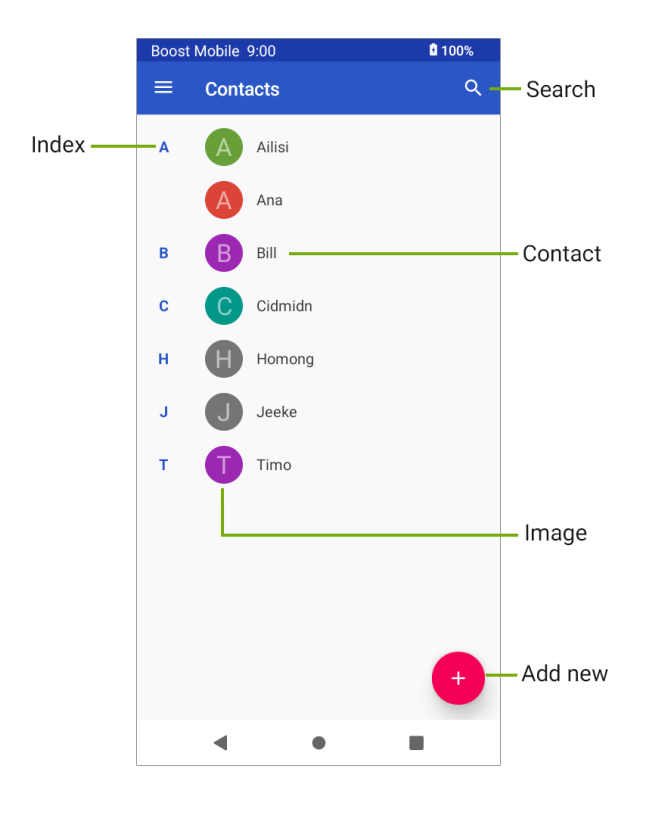

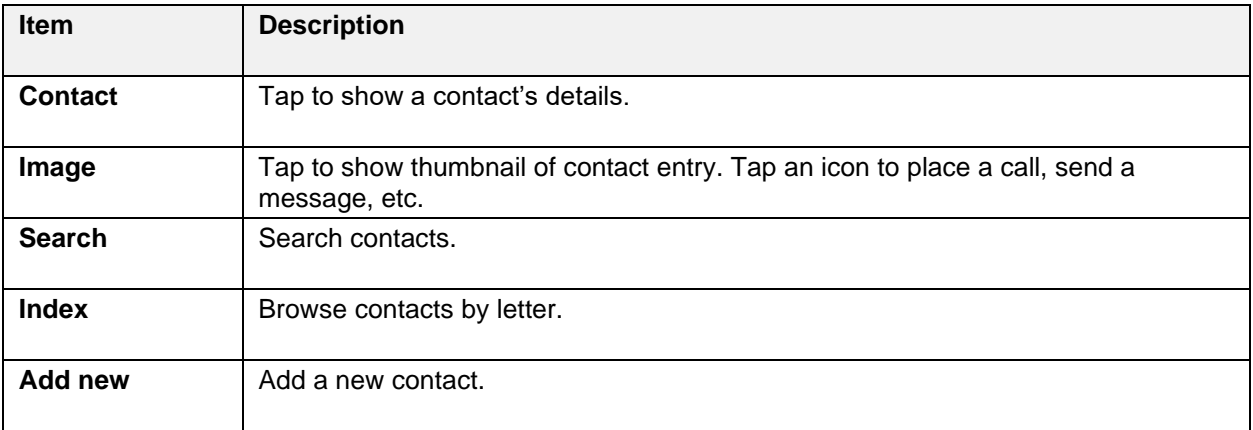

## **Add a Contact**

You can add contacts from the phone application. Enter details such as name, phone numbers, email addresses, mailing addresses, and more.

1. From the home screen, swipe up and tap **Contacts** .

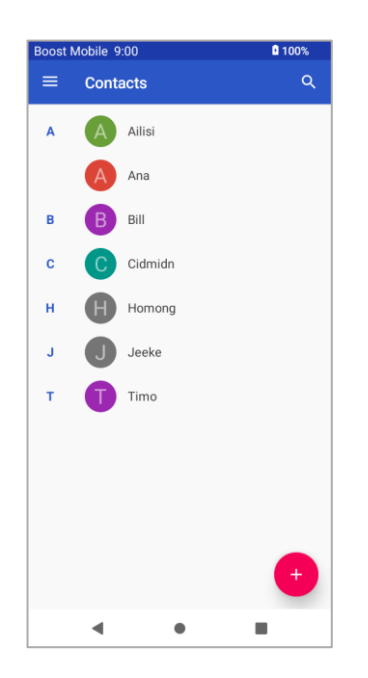

- ❖ You will see the Contacts list.
- 2.  $Tap$  to add a contact.

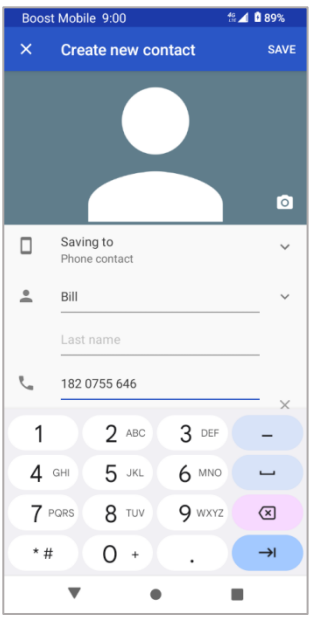

- ❖ The Add Contact screen appears.
- 3. Use the keyboard to enter as much information as you want.
	- [photo]: Tap the photo icon to assign a photo to the contact.
	- Name
	- Phone
	- Email
	- More fields: Tap **More fields** to include additional information such as IM address, Notes, Nickname, Website, etc.

**Note**: To select a type (label) for a phone number, email address, or postal address (such asMobile,

Home, Work, etc.), tap the type to the right of the field and select the appropriate type.

- 4. When you have finished adding information, tap **SAVE**.
	- ❖ The contact is added.

## **Save a Phone Number**

You can save a phone number to Contacts directly from the phone keypad.

- 1. From the home screen, tap **Phone C** > **Keypad**
- 2. Enter a phone number and tap **Add to a contact**.

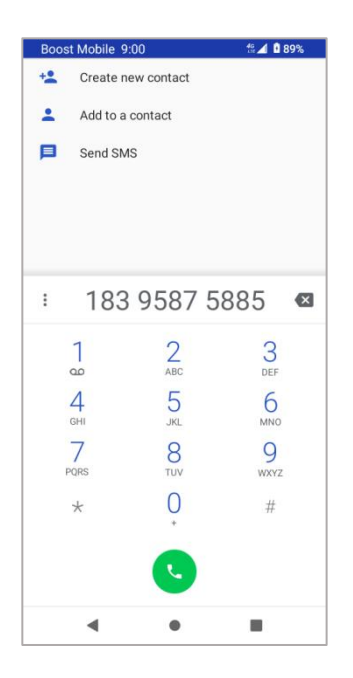

- 3. To add the number to an existing contact, tap the existing contact name. To add a new contact, tap **Create new contact**.
	- For an existing contact, tap the contact name and select a number type for the new number.
	- For a new contact, enter the name and any additional information.
- 4. Tap **SAVE**.
	- ❖ The contact is added.

## **View a Contact**

View a contact's details by displaying a contact entry.

- 1. From the home screen, swipe up and tap **Contacts** .
- ❖ You will see the Contacts list.
- 2. Tap a contact to view its details.

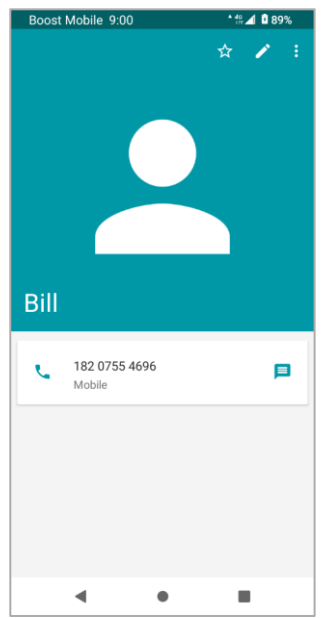

❖ The contact's detailed listing appears.

## **Edit a Contact**

Once you've added a contact, you can add or edit any of the information in the entry, assign a caller ID photo, customize with a unique ringtone, and more.

- 1. From the home screen, swipe up and tap **Contacts** .
	- ❖ You will see the Contacts list.
- 2. Tap a contact to view its details.

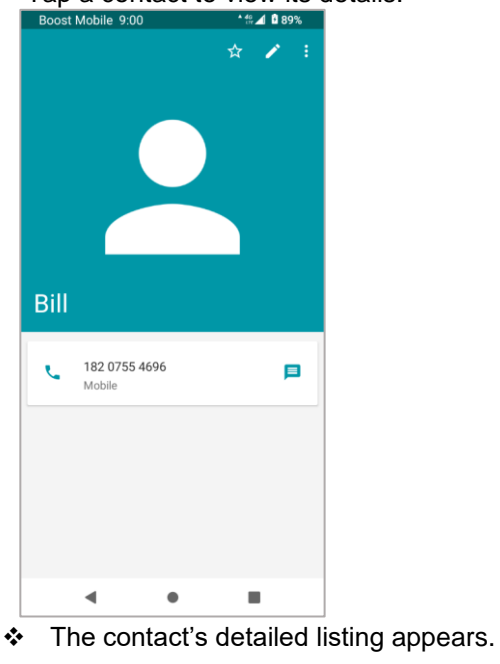

- 3. Tap **Edit** .
- 4. Tap any field you want to change or add.
- 5. Add or edit the information, and then tap **SAVE**.
	- ❖ Your changes are saved to the contact entry.

**Note**: To select a type (label) for a phone number, email address, or postal address (such as Mobile, Home, Work, etc.), tap the type to the right of the field.

## **Delete a Contact**

You can delete a contact from the contacts details page.

- 1. From the home screen, swipe up and tap **Contacts** .
	- ❖ You will see the Contacts list.
- 2. Tap a contact to view its details.
	- ❖ The contact's detailed listing appears.

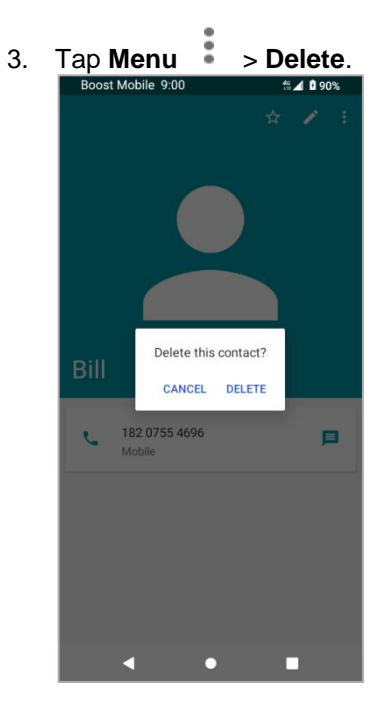

- 4. Tap **DELETE**.
	- ❖ The contact is deleted.

## **Share a Contact**

You can quickly share contacts using Bluetooth, Gmail, or messages.

- 1. From the home screen, swipe up and tap **Contacts** .
	- ❖ You will see the Contacts list.
- 2. Tap a contact to display it, and then tap **Menu**  $\frac{1}{2}$  > **Share**.
	- ❖ You will see the Share contact via menu.

3. In the **Share contact via** menu, select a method:

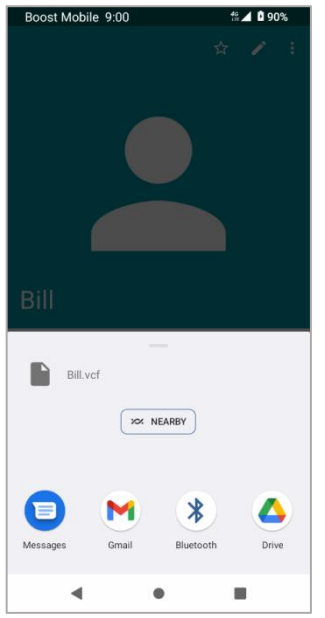

- **Bluetooth:** Send the information via [Bluetooth](#page-43-0). See Bluetooth for information on pairing.
- **Gmail:** Send the information as a Gmail attachment. Address the message, add a subject and a message, and then tap **Send**.
- **Messages:** Send the information in a text message. Select a contact or enter a wireless phone number or email address, enter any additional information, and then tap **Send**. For more information on text messages, see [Send a Multimedia Message](#page-71-0) (MMS).
- 4. Complete the required steps as prompted for the selected method.
	- ❖ The selected contact will be shared.

### **Import Contacts**

Your phone offers a couple of options for importing contacts from storage.

- 1. From the home screen, swipe up and tap **Contacts** .
	- ❖ You will see the Contacts list.
- 2. Tap **Menu**  $\equiv$  **> Settings > Import.**

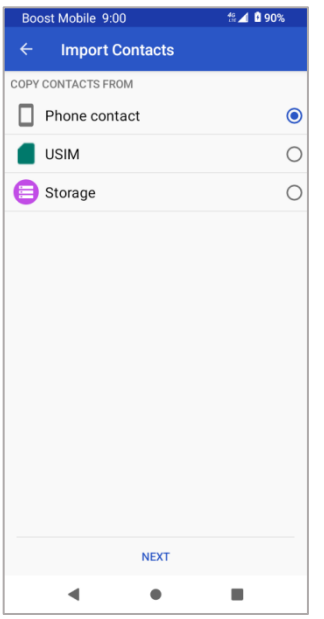

- ❖ You will see the Import Contacts menu.
- 3. Tap **Storage**.
- 4. Follow the onscreen instructions to complete the import.
	- ❖ The contacts are imported and stored in the selected account.

## **Export Contacts**

If you are saving contacts to an account that does not automatically back them up via the Cloud, you can manually back them up to .vcf file for re-import if needed.

- 1. From the home screen, swipe up and tap **Contacts** .
	- ❖ You will see the Contacts list.
- 2. Tap **Menu**  $\equiv$  **> Settings > Export.**

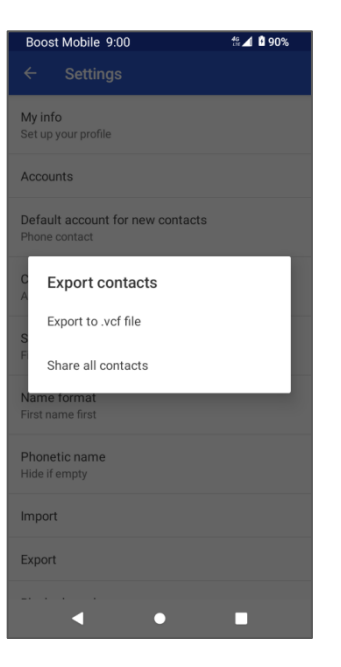

- ❖ You will see the Export contacts menu.
- **3.** Tap **Export to .vcf file, Share all contacts**.
- 4. Follow the onscreen instructions to complete the export.
	- ❖ The contacts are exported and saved.

## **Messages**

With wireless service and your phone's messages capabilities, you have the opportunity to share information through many different channels and accounts, including Gmail (Google), personal and corporate email, and text and multimedia messages.

## **Text and Multimedia Messages**

With text messages (SMS), you can send and receive instant text messages between your wireless phone and another messages-ready phone.

Multimedia messages, or MMS, can contain text and photos, recorded voice, audio or video files, photo slideshows, contact cards (vCard), or appointments (vCalendar).

See your service plan for applicable charges for messages.

## **Send a Text Message**

Quickly compose and send text messages on your phone.

- 1. From the home screen, tap **Messages** .
- 2. On the Messages screen, tap **Start chat**.
- 3. Fill in one or more recipients. You can:
	- **Enter phone numbers directly in the recipient field. As you enter information, any** matching phone numbers from your contacts list are displayed. Tap a match to enter that number or address directly.
- **•** Scroll down to select the contacts to whom you want to send the message. You can also tap to select contact groups as recipients. ల్లి
- 4. Tap the "Text message" box and then start composing your message.

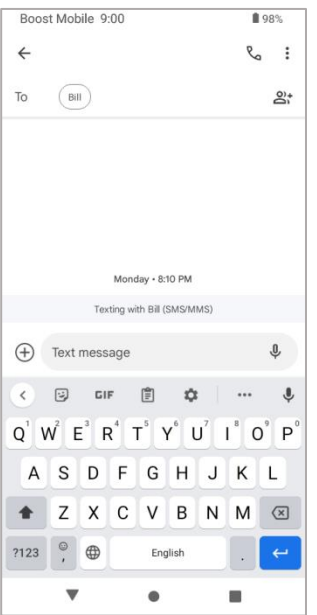

5. When done, tap **Send** to send the text message.

## <span id="page-71-0"></span>**Send a Multimedia Message (MMS)**

You can send a multimedia message (MMS) with photos, video files, or contact cards

- 1. From the home screen, tap **Messages**
- 2. On the Messages screen, tap **Start chat**.
- 3. Fill in one or more recipients. You can:
	- **Enter phone numbers directly in the Enter recipient field. As you enter information, any** matching phone numbers from your contacts list are displayed. Tap a match to enter that number or address directly.
	- **•** Scroll down to select the contacts to whom you want to send the message. You can also  $2 +$  tap to select contact groups as recipients.
- 4. Tap the "Text message" box, and then start composing your message.
- 5. Tap **Attach**
- 6. Select the attachment. You can choose to add a sticker, a photo, a video, or your contact.
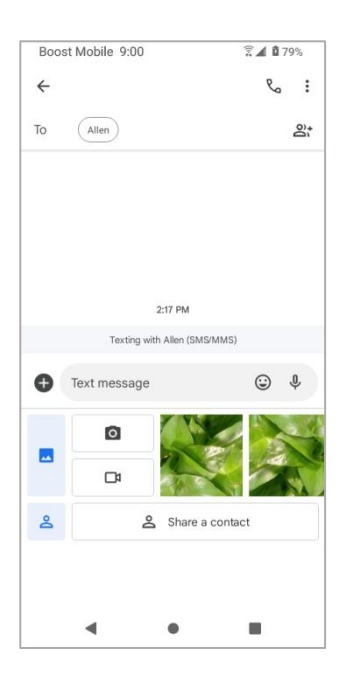

7. Tap **Send >** to send the MMS message.

### **Save and Resume a Draft Message**

While composing a text or multimedia message, tap **Back** to automatically save your message as a draft.

To resume composing the message:

- 1. From the home screen, tap **Messages**
- 2. On the Messages screen, tap the message to resume editing it.
- 3. When you finish editing the message, tap **Send** .

### **New Messages Notification**

Depending on your notification settings, the phone will play a ringtone, vibrate, or display the message briefly in the status bar when you receive a new text or multimedia message. To change the notification for new text and multimedia messages, see [Text and MMS Options f](#page-74-0)or details.

A new message icon  $($   $\blacksquare$ ) also appears in the notifications area of the status bar to notify you of a new text or multimedia message. The Messages application icon (if shown on the home screen) also displays

the number of new messages

To open the message, pull down the status bar to display the notifications panel. Tap the new message to open and read it. For information on reading and replying to messages see [Manage](#page-72-0) [Message Conversations.](#page-72-0)

### <span id="page-72-0"></span>**Manage Message Conversations**

Text and multimedia messages that are sent to and received from a contact (or a number) are grouped into conversations or message threads in the Messages screen. Text or MMS conversations let you see exchanged messages (similar to a chat program) with a contact on the screen.

#### **Read a Text Message**

To read a text message, perform one of the following:

- On the Messages screen, tap the text message or conversation to open and read it.
- If you have a new message notification, pull down the status bar to display the notifications panel. Tap the new message to open and read it.

To return to the Messages screen from a conversation, tap **Back** .

#### **Notes**:

- If a message contains a link to a Web page, tap the message and then tap the link to open it in the Web browser
- If a message contains a phone number, tap the message and then tap the phone number to dial the number or add it to your contacts.

#### **View a Multimedia Message (MMS)**

- 1. From the home screen, tap **Messages**
- 2. On the Messages screen, tap a multimedia message or conversation to open it.
- 3. Tap the attachment to open it.

#### **Reply to a Message**

- 1. From the home screen, tap **Messages**
- 2. On the Messages screen, tap a conversation to open it.
- 3. Tap the text box at the bottom of the screen, enter your reply message, and then tap **Send** .

**Note**: To reply to a text message with a multimedia message, open the text message, tap Attach  $\Box$ The text message is automatically converted into a multimediamessage.

#### **Delete Conversations**

- 1. From the home screen, tap **Messages**
- 2. On the Messages screen, tap the conversations you want to delete.
- 3. Tap **Menu** > **Delete**.
- 4. Tap **Delete** to confirm.

#### **Delete a Single Message**

- 1. While viewing a conversation, tap and hold the message that you want to delete.
- 2. Tap **Delete II** on the options menu.

3. When prompted to confirm, tap **Delete**.

#### **View Contact Information from a Message**

When you have received a message from someone in your stored contacts, you can tap the contact's photo or icon in the conversation to open a menu of options. Depending on the stored contact information, you can view the contact details, place a phone call or send an email message to the contact, and more.

### <span id="page-74-0"></span>**Text and MMS Options**

The messages settings menu lets you control options for your text and MMS messages including default SMS app, group messaging, and notifications.

- 1. From the home screen, tap **Messages**
- 2. On the Messages screen, tap **Menu** > **Settings**. You can set the following:
- **Chat features**: Enable to send messages over Wi-Fi.
- **Notification**: Set notification sound, vibration and more.
- **Hear outgoing message sounds:** Enable to hear outgoing message sounds.
- Your current country: Set your current country.
- Automatic previews: Enable to show all previews or show only web link previews.
- **Spam protection:** Enable to filter suspected spam calls.
- **Advanced:** Check advanced features in Messages.
- **About, terms & privacy:** Check your phone's version information, privacy policy and terms of service.

# **Camera and Video**

You can use the camera to take and share photos and videos.

### **Camera Overview**

The camera's viewfinder screen lets you view your subject and access camera controls and options.

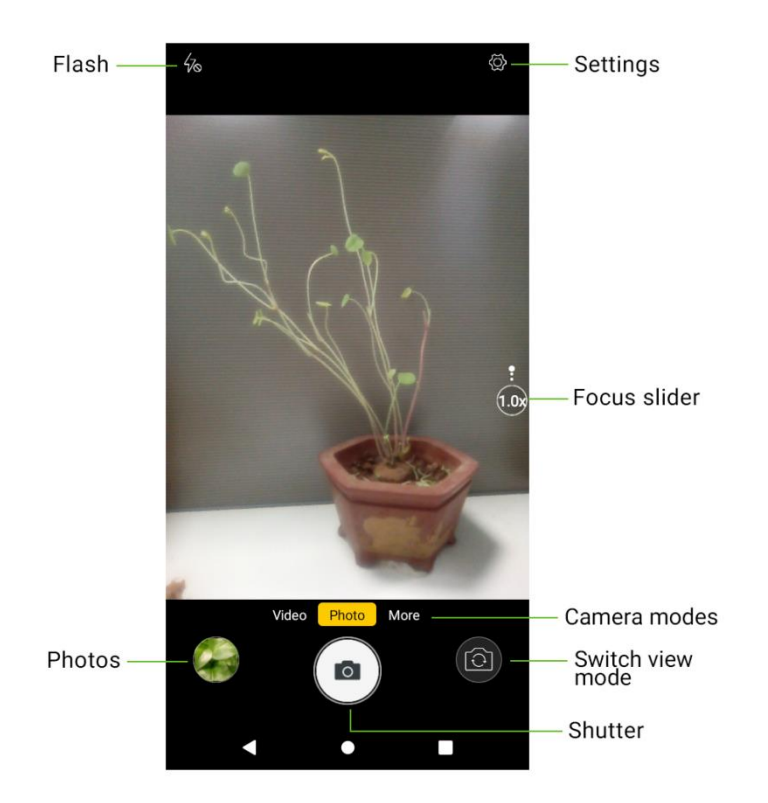

- **Flash:** Enable Flash, Auto Flash or disable the Flash for the camera.
- **Settings:** Open the camera settings menu and lets you change additional camera settings, such as picture size, grid line.
- **Focus slider:** Slide to adjust the focus.
- **Camera modes:** Switch between different camera modes.
- **Gallery:** Enter the Photos and view photos.
- **Shutter:** Tap to take a photo.
- **Google Lens:** Search what you see through the camera.
- **Switch view mode:** Switch between the back camera lens and the front-facing camera lens (for self-portraits, video chatting, etc.).

### **Camera Settings**

You can access more information through the camera settings menu. Tap the corresponding icon to enable/disable the feature or access detailed settings.

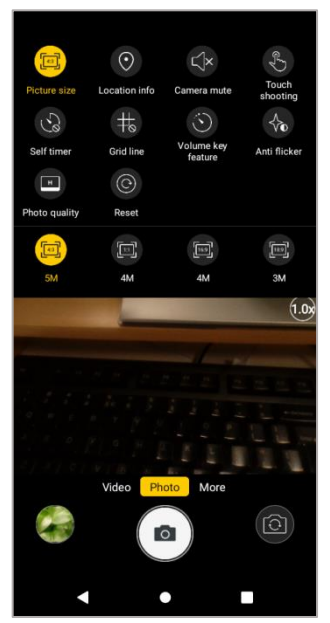

- **Picture size:** Adjust the picture size to 5M (4:3), 4M (1:1), 4M (16:9), or 3M (18:9).
- **Location info:** Include location information in photos.
- **Camera mute:** Turn off the camera shutter sound
- **Touch shooting:** One-click to take photo
- **Self timer:** Set a 2-second or 10-second timer for the camera.
- **Grid line:** Display grid lines on your viewfinder.
- **Volume key feature:** Set the functionality of the Volume key, either to adjust volume, act as a shutter, or zoom in or out.
- **Anti flicker:** Stop your screen from flickering.
- **Photo quality:** Adjust your photo quality to High, Standard or Low.
- **Reset:** Restore camera default settings.

### **Switch Camera Modes**

You can swipe left or right across the camera mode options to select a camera mode.

- **Video:** Video mode allows you to record a video.
- **Photo:** Photo mode allows you to take a photo.
- **Pro Mode:** Pro mode allows you to customize camera settings including white balance, ISO, exposure, etc. to take professional photos.
- **Time lapse**: Enable time-apse shooting for the camera.

### **Take Photos and Record Videos**

The following topics teach you how to take photos and record videos with your phone's camera.

#### **Camera Cautions**

**If lens becomes dirty**: Fingerprints/smudges on lens prevent capturing of clear still images/videos. Wipe lens with a soft cloth beforehand.

**Avoid exposure to direct sunlight**: Be careful not to expose lens to direct sunlight for long periods. May discolor color filter and affect color of images.

#### **Flash Warning**

Do not shine the flash close to eyes. Do not look directly at the flash when shining. Do not shine the flash at other people's eyes. May affect eyesight, etc.

#### **Photos/Videos Format**

- **File Format for Photos**: File format for photos is PNG.
- **File Format for Videos:** File format for videos is MP4.

### **Take a Photo**

You can take high-resolution photos using your phone's camera.

- 1. From the home screen, swipe up and tap **Camera** .
	- ❖ The camera viewfinder appears.
- 2. Aim the camera at your subject.

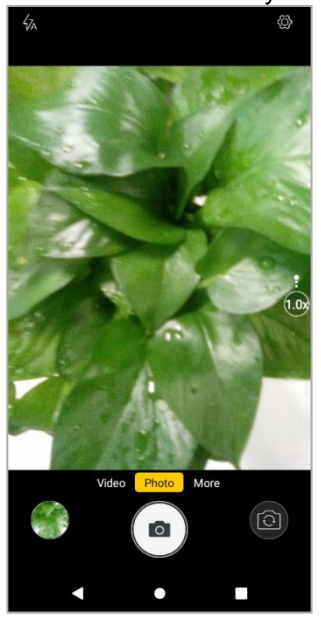

- 3. Tap  $\bullet$  to take the photo.
	- ❖ The shutter clicks and the photo is captured and saved to your phone or SD card.

### **Record Videos**

Record high-quality videos using your phone's video camera.

- 1. From the home screen, swipe up and tap **Camera** .
	- ❖ The camera viewfinder appears.
- 2. Swipe to video mode and tap .

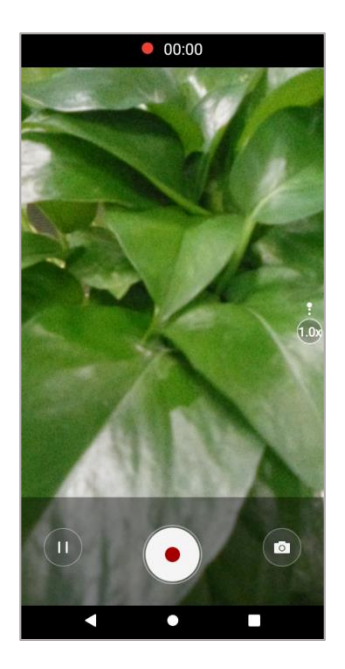

❖ Video recording begins.

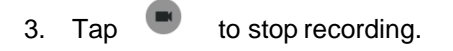

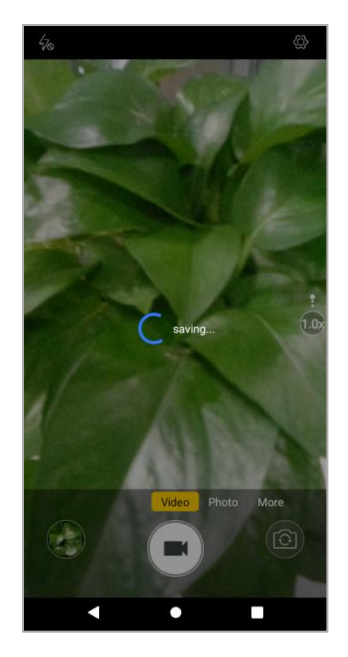

❖ The camera stops recording and the video is captured and saved to your phone or SD card.

# **Gallery**

Using the **Gallery** application, you can view photos and watch videos that you've taken with your phone's camera, downloaded, or copied onto your storage card or phone memory.

For photos that are on your storage card or phone memory, you can do basic editing such as rotating and cropping. You can also easily assign a photo as your contact photo or wallpaper and share photos with

your friends.

#### **View Photos and Videos**

You can access and view all your stored photos and videos from your phone's Gallery.

- 1. From the home screen, swipe up and tap **Gallery** 
	- ❖ The album list opens.
- 2. Tap an album (such as Camera).

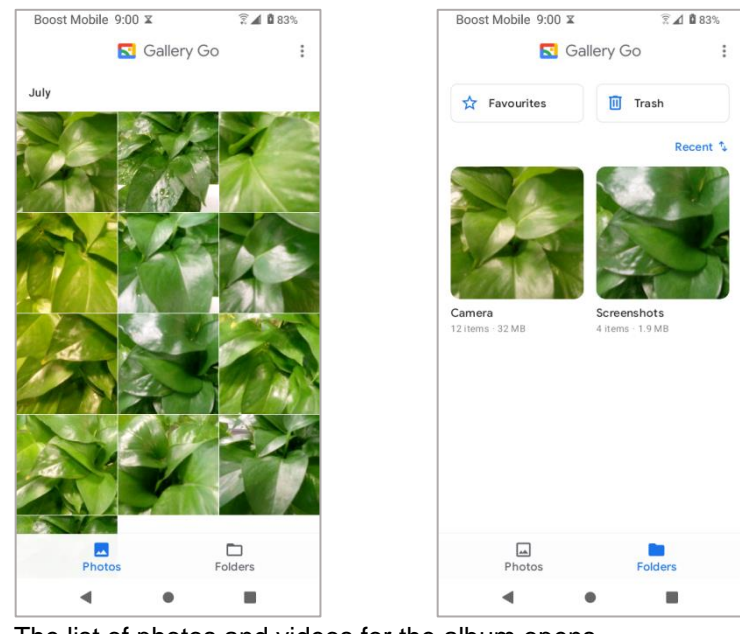

- ❖ The list of photos and videos for the album opens.
	- To select another album, tap **Back** to return to the Albums tab.

- 3. Tap an image to view the photo or video.
	- ❖ The photo opens or the video begins playing.
		- Tap a photo or video to view it full screen.

**Note**: When viewing photos, you can tap and hold on a photo or video to open a selection menu and choose what to do with the photo or video.

#### **Photos and Videos: Options while Viewing**

● **Viewing Videos**: Use the onscreen controls to play, pause, or stop the video playback.

After selecting an album from the Albums tab, you can browse through the photos and videos of that album. Tap a photo or video to view it in full screen. By default, the photos and videos in an album are displayed in grid view.

### **Edit Photos**

Whether you're browsing photos in filmstrip or grid view in the Gallery application, you can tap and hold on a photo to open a selection menu and choose to delete the photo, rotate or crop it, and more.

#### **Crop or Rotate a Photo**

- 1. From the home screen, swipe up and tap **Gallery** .
	- ❖ The album list opens.
- 2. Tap an album (such as Camera).
	- ❖ The list of photos and videos for the album opens.
- 3. Tap the photo you want to rotate.
- 4. Tap **Edit** and then tap **Crop**.

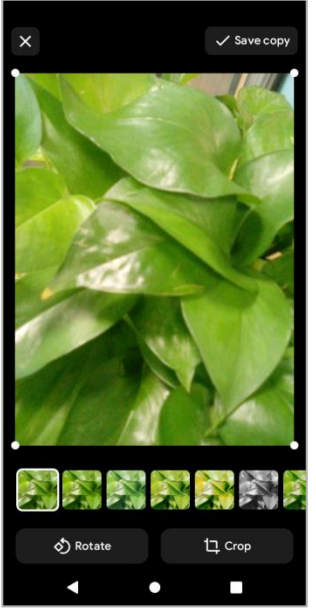

5. Drag your finger inward to or outward to resize the crop box.

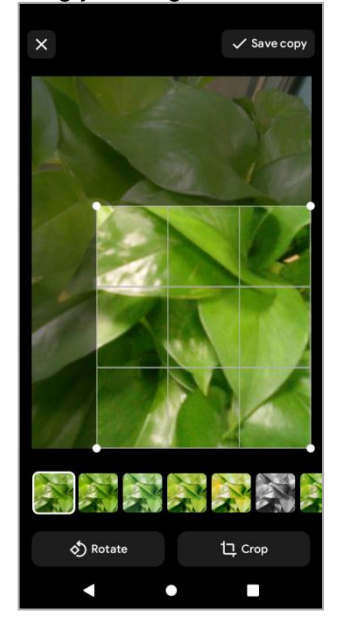

■ To move the crop box to the part of the photo that you want to crop, drag the crop box to the

desired size and position.

- 6. Tap **Save copy** to apply the changes to the photo.
	- ❖ The cropped photo is saved in the album as a copy. The original photo remains unedited.
- 7. If you want to rotate the photo, tap **Rotate** .

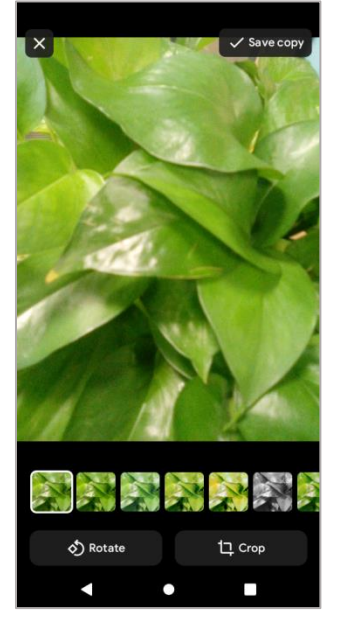

❖ The photo is rotated and saved to the phone or SD card, depending on your settings.

### **Share Photos and Videos**

The Gallery application lets you send photos and videos using email, multimedia messages or Bluetooth. You can share photos on your social networks (such as Facebook, Flickr, Picasa, and Twitter) and share videos on YouTube.

- 1. From the home screen, swipe up and tap **Gallery** .
	- ❖ The album list opens.
- 2. Tap an album (such as Camera).
	- ❖ The list of photos and videos for the album opens.
- 3. Tap the album that contains the photos or videos you want to share.
- 4. Tap the photos or videos you want to share.
	- To select multiple items, tap and hold an image to turn on multiple select. Tap all the items you want to include.
- 5. Tap **Share and then on the Share via menu, select one of the following methods:**

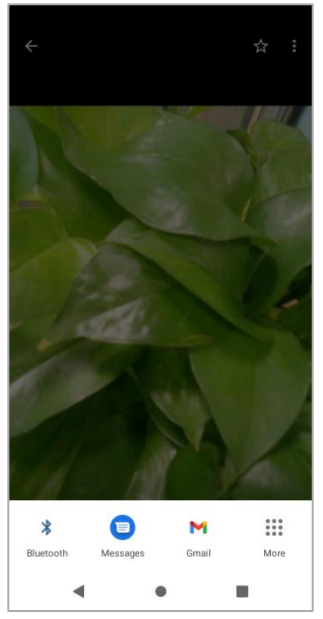

- **Gmail:** You can send several photos, videos, or both in a Gmail message. They are added as file attachments in your email.
- **Multimedia Message:** Multimedia Messages (MMS) lets you send photos and videos using your phone's messages app. Although you can send several photos or videos in a multimedia message, it may be better to just send one at a time, especially if the files are large in size. For more information about sending multimedia messages, see [Send a Multimedia Message \(MMS\).](#page-71-0)
- Bluetooth: You can select several photos, videos, or both and send them to someone's phone or your computer using Bluetooth. For more information, see [Bluetooth.](#page-43-0)

# **Calendar**

Use Calendar to create and manage events, meetings, and appointments. Your Calendar helps organize your time and reminds you of important events. Depending on your synchronization settings, your phone's Calendar stays in sync with your Calendar on the Web, Exchange ActiveSync calendar, Google Calendar, and Outlook calendar.

In order to sync with your Google calendar, you must sign in to a Google account on your phone. See [Google Account.](#page-90-0)

#### **Calendar Operations**

- **Change Calendar View**: From the Calendar, tap **Month**, **Week**, **3 Day**, **Day** or **Schedule** to change the current view.
- **View Next/Previous Month (Month View)**: From the Calendar, flick the screen left or right.
- **View Next/Previous Week (Week View)**: From the Calendar, flick the screen left or right.
- **View Next/Previous Day (Day View)**: From the Calendar, flick the screen left or right.
- **View the Next/Previous Time Period (Day/Week View)**: From the Calendar, flick the screen left or right.

### **Add an Event to the Calendar**

Add events to your calendar directly from the Calendar application.

1. From the home screen, swipe up and tap **Calendar 1**.

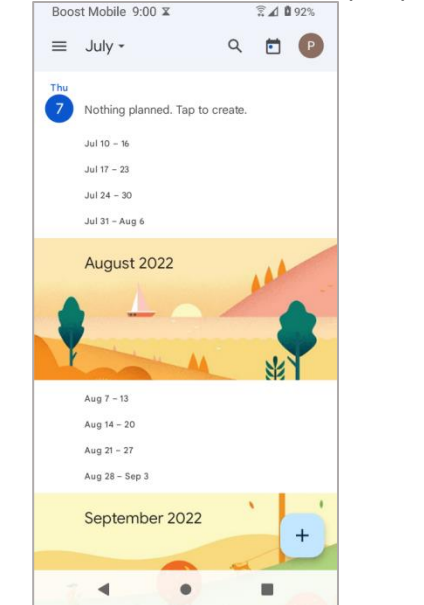

- ❖ The Calendar app opens.
- 2. Tap **Add** .
	- ❖ The add event window opens.
- 3. Enter an event title, start date/time, end date/time, etc., and then tap **Save**.

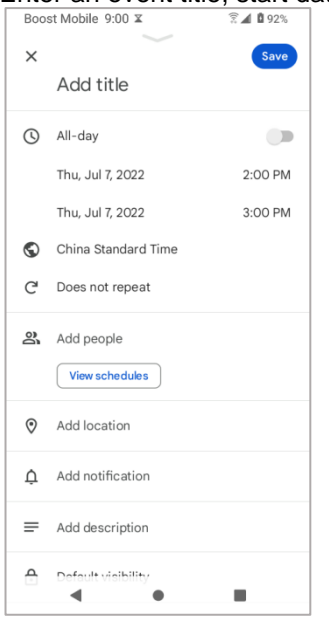

❖ The event is added to your calendar.

**Selecting a Calendar**

- If you have more than one calendar, select a calendar in which to add events:
	- Select **My Calendar** to create an event that will appear only on your phone.
	- Select your Google Account to create a Google Calendar event. If you have several Google Calendars on the Web, select one in which to add your event.
		- You can create multiple Google Calendars only in Google Calendar on the Web. After creating them in Google Calendar on the Web, you'll be able to see them in the Calendar application on your phone. For more information about creating and managing multiple Google Calendars, visit the Google website: [calendar.google.com.](http://calendar.google.com/)
	- **■** If you have synchronized your phone with an Exchange ActiveSync account or Outlook on your computer, you can also select these calendars.

### **View Calendar Events**

You can display the Calendar in daily, weekly, monthly, or schedule view. To change the Calendar view, tap the **Month**, **Week**, **3 Day**, **Day** or **Schedule** tabs along the side.

- 1. From the home screen, swipe up and tap Calendar  $\Box$ .
	- ❖ The Calendar app opens.
- 2. Tap a date and then tap an event.

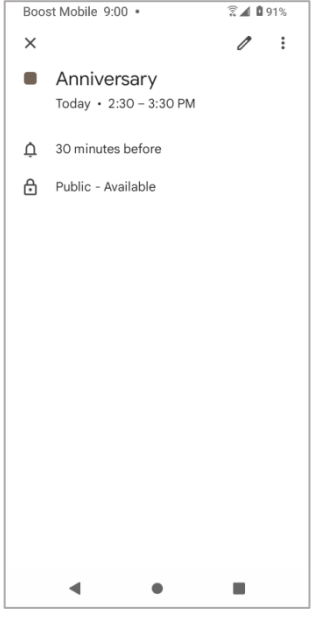

- ❖ The event details appear.
	- **■** In event details, tap  $\mathscr{O}$  to edit the event.

# **Calculator**

Your phone's convenient built-in calculator lets you perform basic mathematical equations.

1. From the home screen, swipe up and tap **Calculator** .

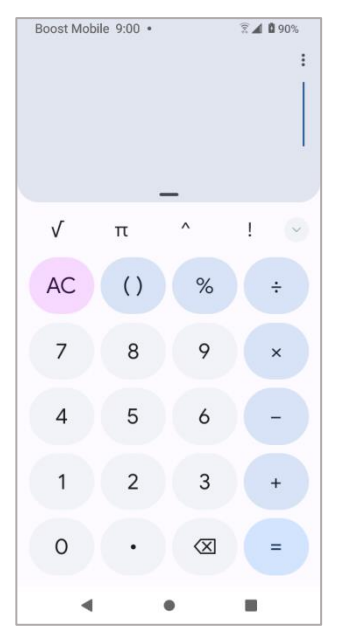

- ❖ The calculator app launches.
- 2. Tap onscreen keys for calculations.
	- ❖ Calculation results appear.

# **Clock**

Your phone has a clock app that lets you set alarms, view time in time zones around the world, use a stopwatch, set a timer, and use your phone as a desk clock.

### **Check the Time**

You can check the phone any time on your phone. The current time is displayed in the upper left corner of the status bar. Many lock screens also display the time and provide options for how time is displayed.

### **Set the Date and Time**

Your phone automatically receives the current date and time from the wireless network. You can manually set the date by overriding the default setting.

1. From the home screen, swipe up and tap **Clock** .

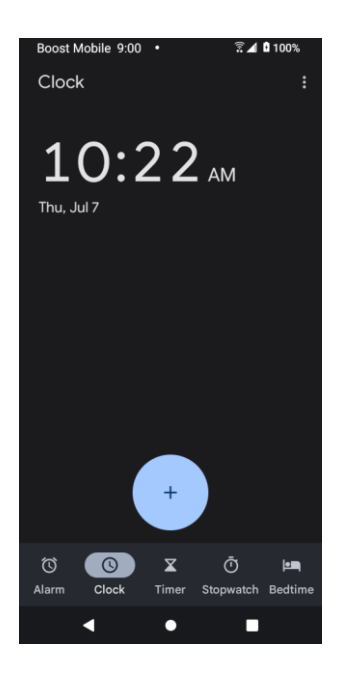

- ❖ The clock appears.
- 2. Tap **Menu** > **Settings** > **Change date & time**.

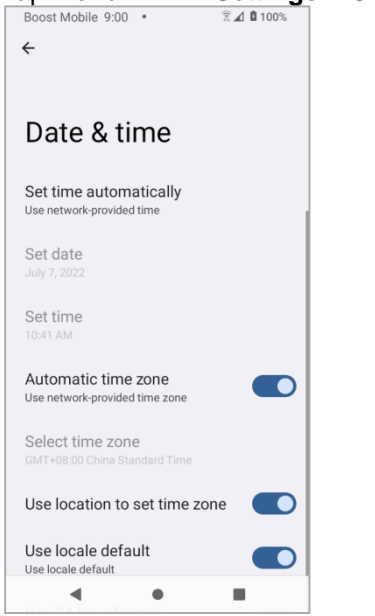

- 3. Tap **Set time automatically**, and then select **Off** in the pop-up window.
- 4. Set the date and time asdesired.
	- ❖ The date and time will reflect your new settings.

### **Set Alarms**

Set multiple alarms using your phone's clock app.

1. From the home screen, swipe up and tap **Clock** .

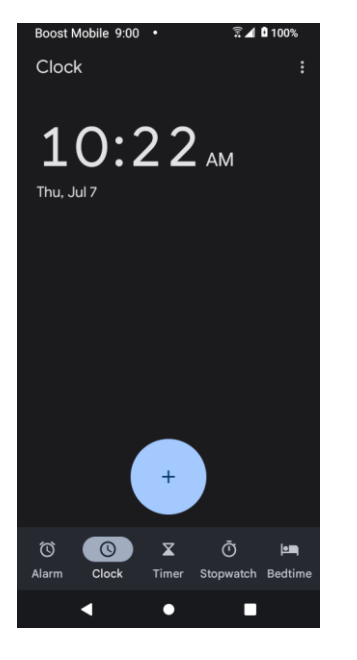

- ❖ The clock appears.
- 2. Tap the **Alarm**  $\overline{O}$  tab and then tap **Create alarm**  $+$ .

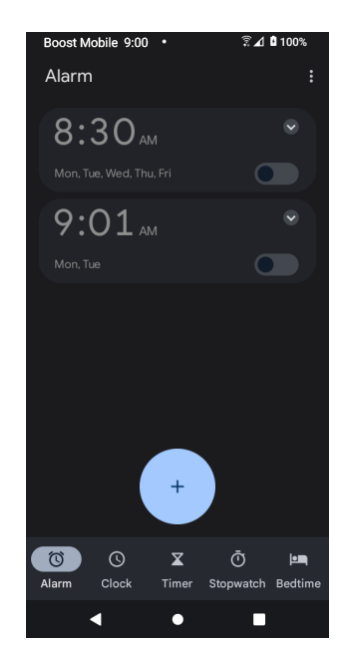

- 3. Set the time and tap **OK**. Set the alarm options, including repeat pattern, alarm tone and label.
	- ❖ The alarm is set.

#### **Phone at Alarm Time**

● At the set alarm time, the phone sounds the alarm and/or vibrates.

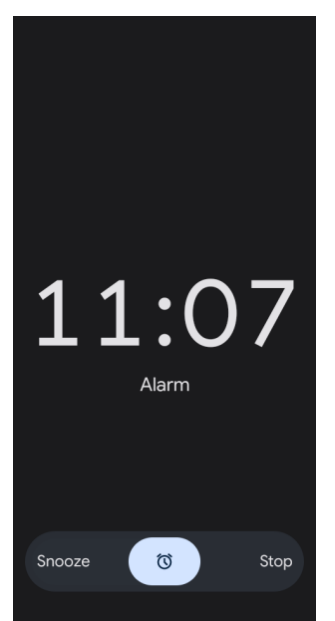

● Stopping an alarm or snoozing: When the alarm sounds, an alarm notification appears. Tap **STOP** to dismiss it or tap **SNOOZE** to stop and reset the alarm for a short time later to allow for more rest.

### **Additional Clock Features**

Your phone's clock app provides additional useful features including world clock, stopwatch, and timer functions. All features are available from the clock app display.

■ From the home screen, swipe up and tap **Clock** 

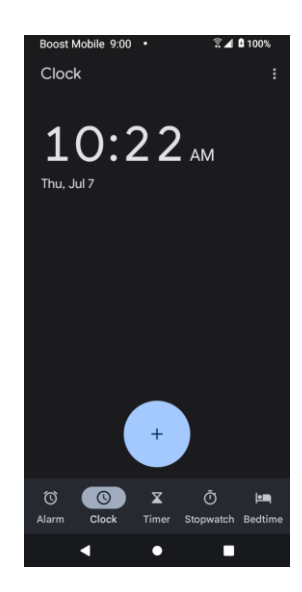

❖ The clock appears.

#### **World Clock**

The world clock lets you keep track of the current time in multiple cities around the globe.

1. From the clock app, tap **Clock** .

- 2. Tap **Add City the and select a city.**
- 3. Repeat to add multiple cities.

#### **Timer**

The timer provides a countdown timer for up to 99 hours, 99 minutes, and 99 seconds.

- 1. From the clock app, tap **Timer**  $\mathbb{X}$ .
- 2. Use the keypad to set the length of the timer.
- 3. Tap **Start** to begin the timer.

#### **Stopwatch**

The stopwatch lets you time events down to the hundredth of a second.

- 1. From the clock app, tap **Stopwatch**  $\bullet$ .
- 2. Tap **Start to begin timing.** 3. Tap **Stop t**o stop timing.

#### **Bedtime**

The bedtime mode allows you to set a consistent bedtime for better sleep. Choose a regular bedtime, disconnect from your phone and listen to soothing sounds.

When you set a bedtime and wake-up time, you can review how much sleep you'll get. The alarm set in the Bedtime tab will also show in the Alarm tab.

1. From the clock app, tap Bedtime . Tap **Get Started** to start setting the bedtime.

- 2. Set a regular wake-up alarm and the days to use your wake-up alarm. Select any of the following options:
	- Sunrise alarm: Slowly brighten your screen 15 minutes before your alarm starts.
	- Sound: Choose your alarm sound.
	- Vibrate: Turn on vibration for the alarm.
- 3. Tap **Next** to set bedtime.
- 4. Set a bedtime and the days to use your bedtime routine. Select any of the following options:
	- Reminder notification: Set a bedtime reminder.
	- Bedtime Settings: At **Settings**, silence your phone and remove the screen's color. Learn how to manage the time you spend on your phone.
- 5. Tap **Done** to finish setting.

# **Google Apps**

The following topics introduce how to use some essential Google applications preinstalled in your phone.

### <span id="page-90-0"></span>**Google Account**

You will need a Google Account to access several phone features, such as Gmail, Maps, and the Google Play Store. Before you are able to access Google applications, you must enter your account information. These applications sync between your phone and your online Google Account.

#### **Google Account Cautions**

Be sure not to forget your Google Account ID or password.

#### **Create a Google Account**

If you do not have a Google Account, you can create one online or using your phone.

#### **Notes**:

- You can also create and sign into your Google/Gmail account through your phone's Setup application.
- Although you need a Gmail account to use certain features of your phone, such as Google Play, you do not need to use Gmail as the default account for your phone.

#### **Create a Google Account Online**

- 1. From a computer, launch a Web browser and navigate to [google.com.](http://www.google.com/)
- 2. On the main page, click **Sign-in** > **Create an account**.
- 3. Follow the onscreen prompts to create your free account.
- 4. Look for an email from Google in the email box you provided, and respond to the email to confirm and activate your new account.

#### **Create a Google Account Using Your Phone**

1. From the home screen, swipe up and tap **Settings** > **Passwords & accounts** > **Add account**.

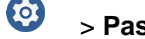

5. Tap **Google** and then tap **Create account**.

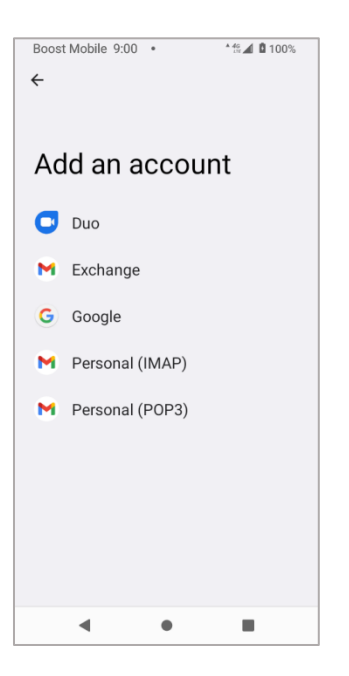

- 2. Follow the prompts to set up your account. Tap **Next** to proceed between steps, which may include:
	- Enter your **First name** and **Last name**.
	- **Enter your birthday and gender.**
	- Pick a Gmail address or create your own.
	- Create a password.
- 3. Tap **Agree**.
	- ❖ You are signed in to your Google Account, and your phone will synchronize the selected items.

#### **Sign In to Your Google Account**

If you have a Google Account but have not yet signed in with your phone, follow these instructions to sign in to your Google Account.

- 1. From the home screen, swipe up and tap **Settings** > **Passwords & accounts** > **Add account**.
- 2. Tap **Google**, and then tap **Email or phone**.

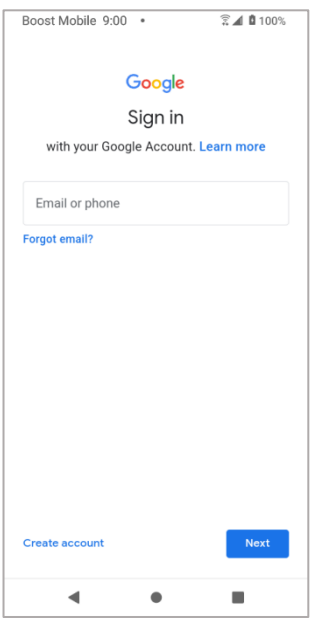

- 3. Enter your Gmail address and password, and then tap **Next**.
- 4. Tap **I agree**.

❖ You are signed in to your Google Account, and your phone will synchronize the selected items.

### **Google Applications**

Google provides entertainment, social network, and business apps. You may require a Google account to access some apps. For details, see [Google Account.](#page-90-0)

To view more app information, access each app's help menu, or visit [https://support.google.com/.](https://support.google.com/)

**Note:** Some apps may not be available or may be labelled differently depending on the region and service provider.

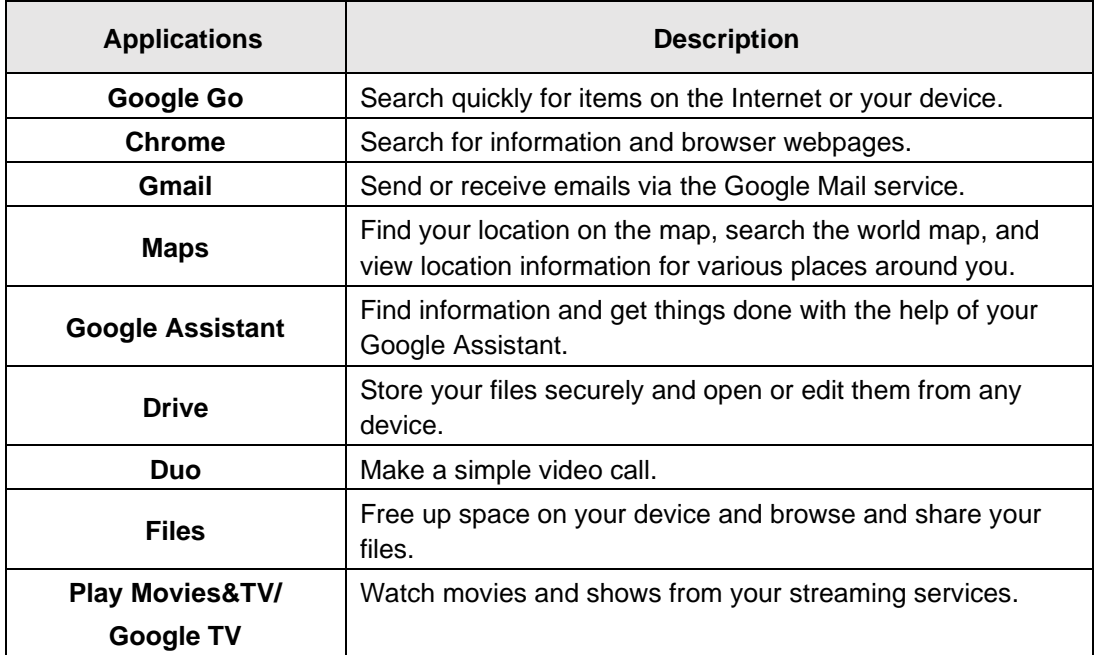

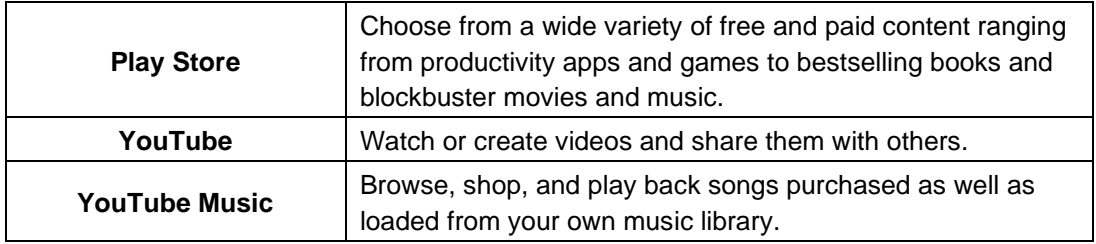

# **Settings**

The following topics introduce your phone's basic settings menus.

# **Settings Menu**

You can customize your phone's settings and options through the Settings menu.

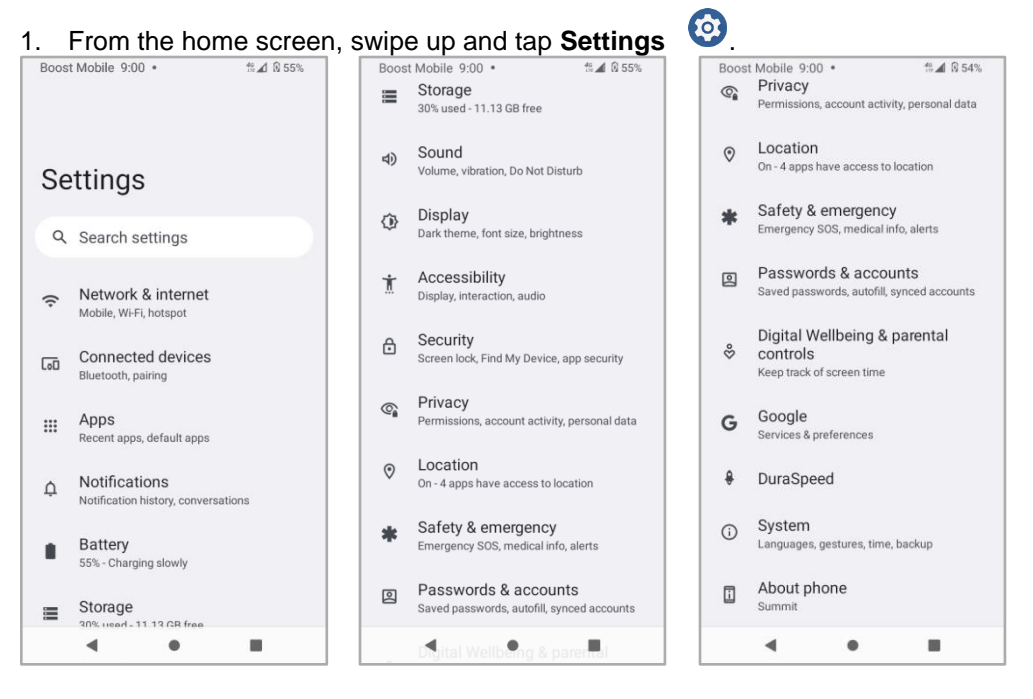

- ❖ The settings menu opens.
- 2. Select categories and then select your settings options.
	- ❖ Settings are made and applied.

You can also access settings from the **Quick Settings Panel**. Pull down the status bar and tap **Settings**

.

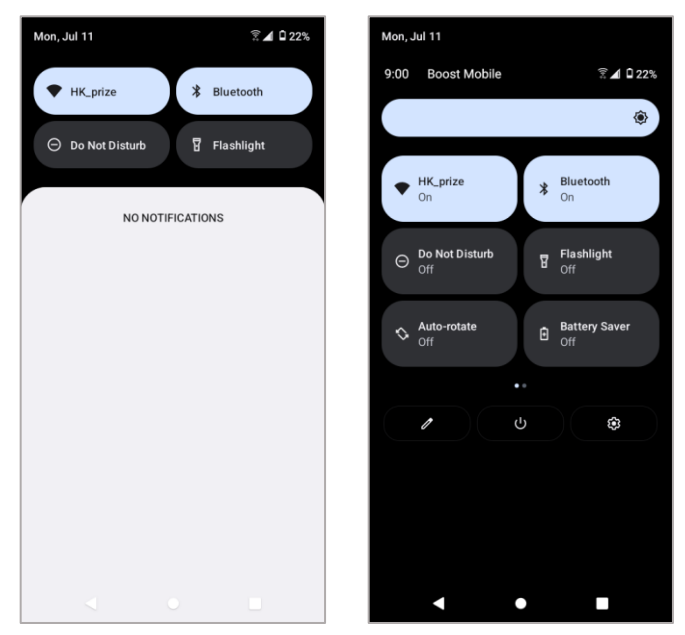

The table below outlines the top-level settings categories.

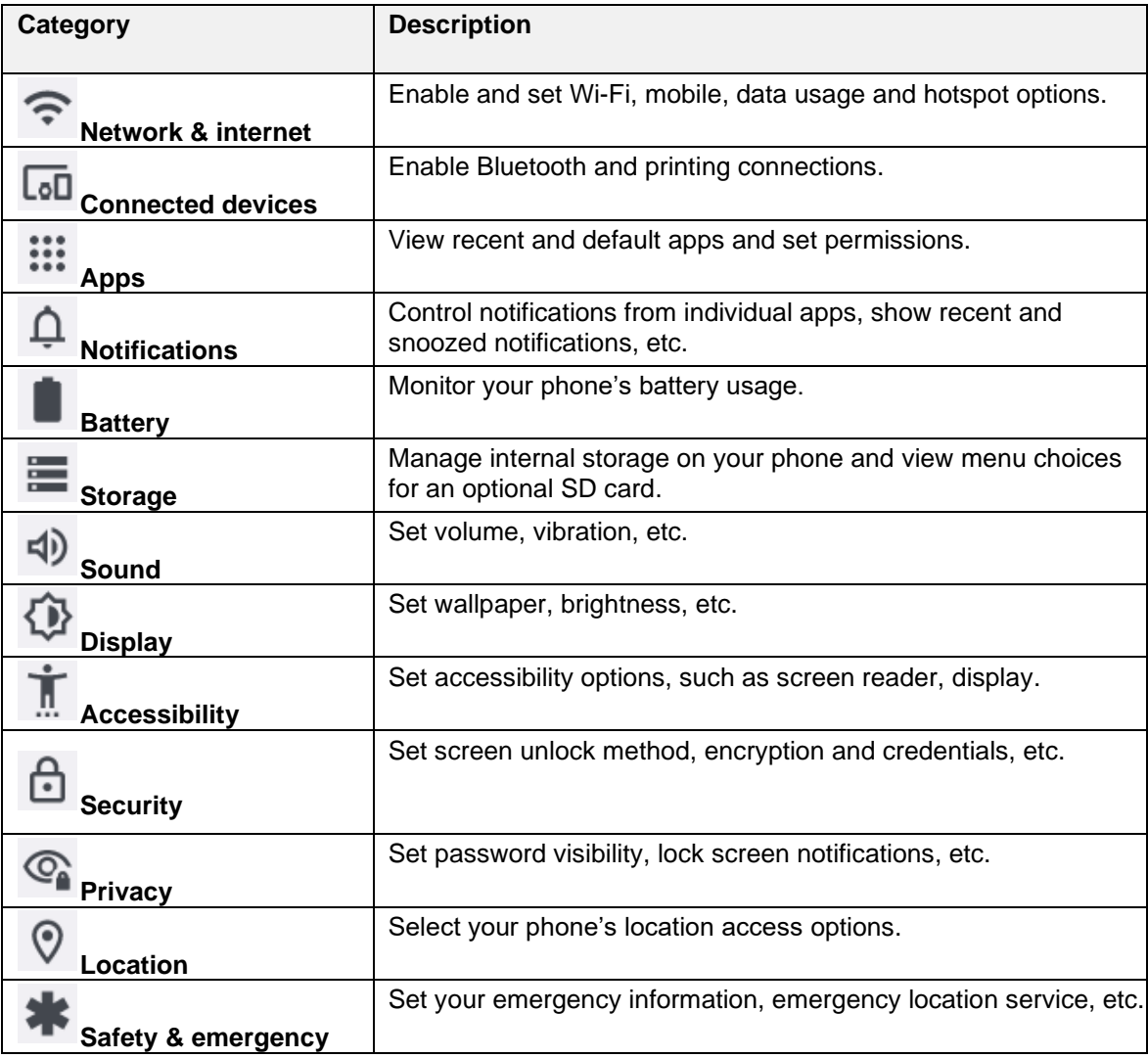

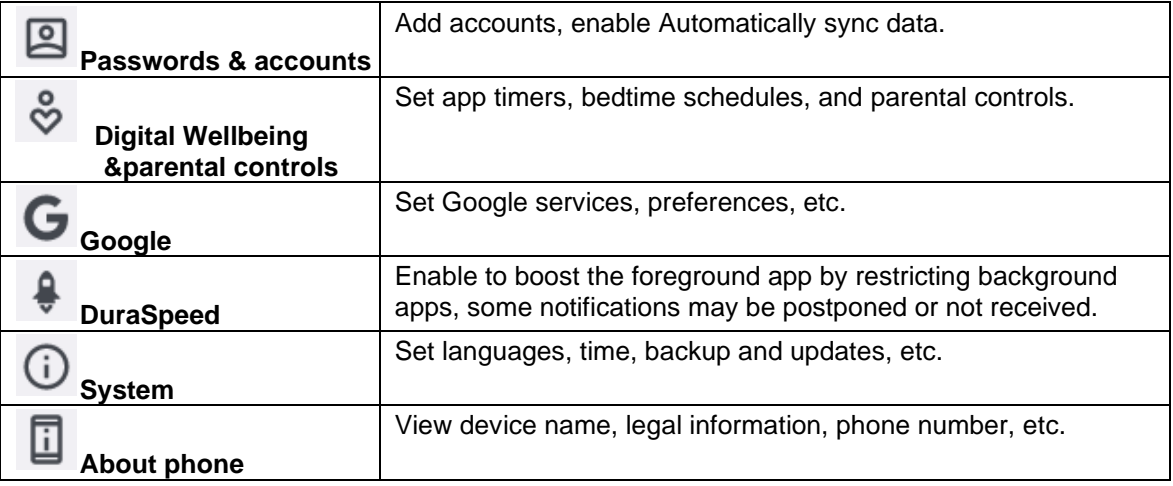

# **Network & Internet**

The following topics outline your phone's Wi-Fi, mobile network, airplane mode, hotspot options and other network settings.

### **Wi-Fi**

The Wi-Fi settings menu lets you turn Wi-Fi on or off, set up and connect to available Wi-Fi networks, and configure advanced Wi-Fi options.

For more information about Wi-Fi settings, see Wi-Fi.

### **Mobile Network**

The data usage menu lets you view your phone's mobile data usage, set data limits, and more.

1. From the home screen, swipe up and tap **Settings** .

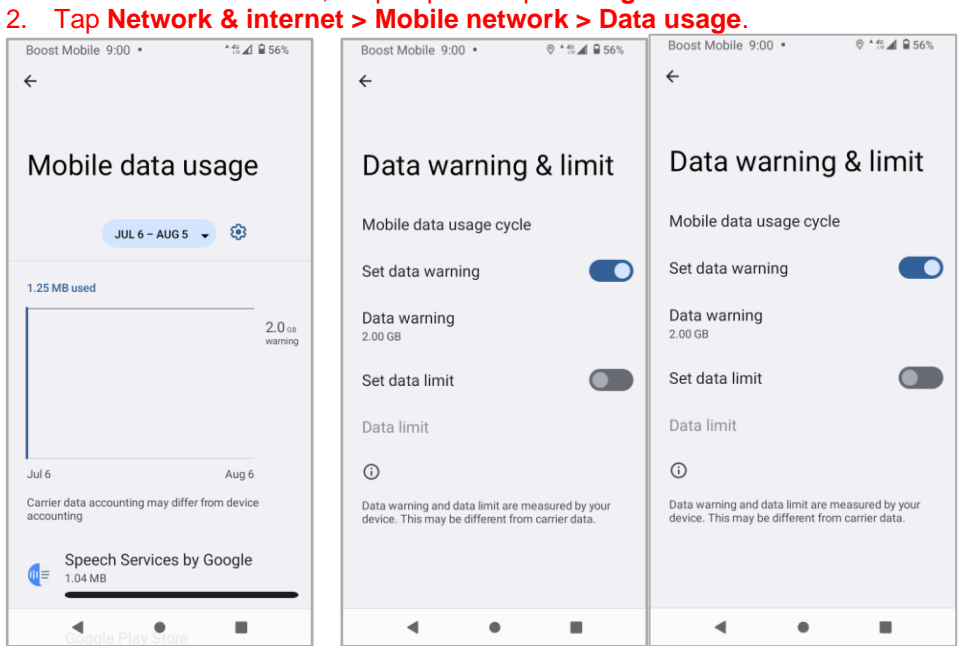

❖ The data usage window opens.

#### **Data Usage Settings Operations**

- **Set Amount for Alert when Data Usage Increases: From the Data usage window, tap & S** and enable **Set data warning**, and then tap **Data warning** to set an amount.
- **Enable Restrictions on Mobile Data Usage**: From the Data usage window, tap **83** and enable **Set data limit**, and then tap **Data limit** to set the data usage limit.
- **Set Date for Resetting Data Usage**: To set the data usage measuring cycle, from the Data usage window, tap **App data usage cycle** to set a reset date, and tap **Set**.

### **Airplane mode**

Turning on airplane mode disables all network features including calling, messaging, mobile data, Wi-Fi and Bluetooth.

- 1. From the home screen, swipe up and tap **Settings** .
- 2. Tap **Network & internet** > **Airplane mode**.

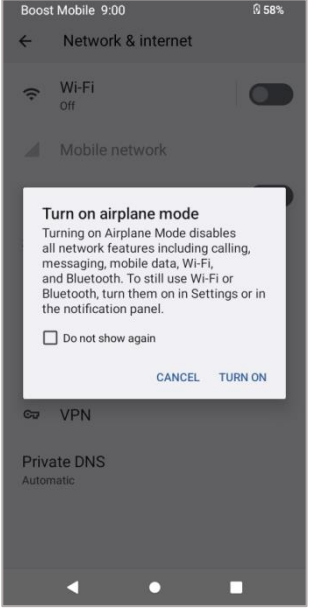

- ❖ A confirmation prompt pops up.
- 3. Tap **TURN ON** to turn Wi-Fi on **CO**. When Airplane mode is on, Wi-Fi, mobile networks and Bluetooth are all turned off.
	- $\blacksquare$  To disable airplane mode, tap the slider again  $\blacksquare$ .

### **Hotspot & Tethering**

Use the settings menu to configure your tethering & Mobile Hotspot settings, which allow you to share your phone's data service with multiple Wi-Fi capable devices and share your device's Internet

connection with a computer that connects to your device via USB cable.

For more information about hotspot and tethering settings, see [Tethering & Mobile Hotspot.](#page-42-0)

### **Data Saver**

To help reduce data usage, Data Saver prevents some apps from sending or receiving data in the background. An app you are currently using can access data, but may do so less frequently. This may mean, for example, that images don't display until you tap them.

- 1. From the home screen, swipe up and tap **Settings** .
- 2. Tap **Network & internet** > **Data Saver**.

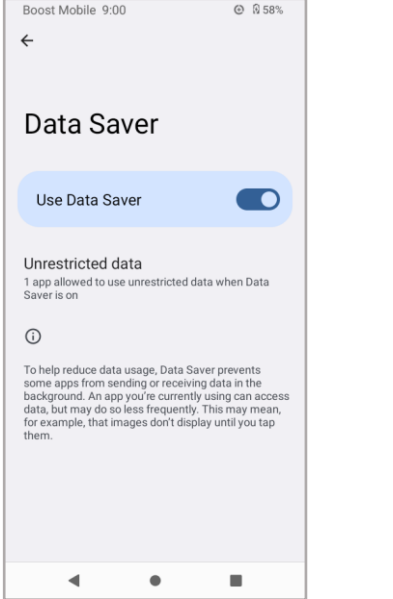

- ❖ The Data Saver menu opens.
- 3. Tap the slider to turn Data Saver on  $\bullet$ .

To allow certain apps to use unrestricted data when Data Saver is on, tap **Unrestricted data** on the Data Saver menu, and then tap the slider next to the desired app to enable unrestricted data  $\bigcirc$ .

### **VPN**

You can connect your phone to a private network, like your school or company's network, when you're not there. You make this kind of connection through a virtual private network (VPN). **Get VPN information**

Get your VPN information from your administrator. You could need to install a VPN app and start set-up in that app. The app could come from the Google Play Store or from your administrator.

#### **Enter VPN information**

- 1. From the home screen, swipe up and tap **Settings** .
- 2. Tap **Network & internet** > **VPN**.
- 3. At the top right, tap Add  $\pm$ .
- 4. Enter the information from your administrator.
- 5. Tap **SAVE**.

#### Connect to a VPN

- 1. From the home screen, swipe up and tap **Settings** .
- 2. Tap **Network & internet** > **VPN**.
- 3. Tap the VPN you want.
- 4. Enter your username and password.
- 5. Tap Connect.
	- **■** If you use a VPN app, the app opens.

#### **Disconnect a VPN**

- 1. From the home screen, swipe up and tap **Settings** .
- 2. Tap **Network & internet** > **VPN**.
- 3. Turn off that VPN.

#### **Forget a VPN**

- 1. From the home screen, swipe up and tap **Settings** .
- 2. Tap **Network & internet** > **VPN**.
- 3. Tap **Forget**.

#### **Edit VPN Settings**

- 1. From the home screen, swipe up and tap **Settings** .
- 2. Tap **Network & internet** > **VPN**.
- 3. Edit the VPN settings. If needed, tap **Save**.

### **Private DNS**

By default, your phone uses Private DNS with all networks that can use Private DNS. We recommend keeping Private DNS turned on.

To turn Private DNS on or off, or change its settings:

- 1. From the home screen, swipe up and tap **Settings** .
- 2. Tap **Network & internet** > **Private DNS**.
- 3. Select your option:
	- Off
	- Automatic
	- Private DNS provider hostname

**Tip:** Private DNS helps secure only DNS questions and answers. It can't protect anything else.

# **Connected Devices**

Your phone's Bluetooth<sup>®</sup> capabilities let you use wireless headsets, send and receive photos and files, and more. For details on your phone's Bluetooth usage, see [Bluetooth.](#page-43-0)

# **Apps**

#### **Manage Apps**

Check and manage recently opened apps and installed apps.

- 1. From the home screen, swipe up and tap **Settings** .
- 2. Swipe up and tap **Apps**.

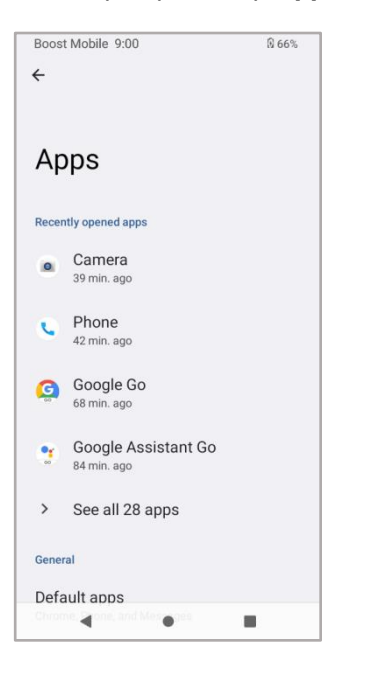

- 3. Tap apps to view details. If you can't find it, tap **See all apps** to choose your app.
	- ❖ Check your application settings condition and access additional options.
		- Depending on the app and its location, you may be able to force the app closed, uninstall or disable the app, clear cache and data, and more.

#### **General Apps Permissions**

You can customize your phone's general apps settings and options through the general settings menu.

The table below outlines the general apps permissions.

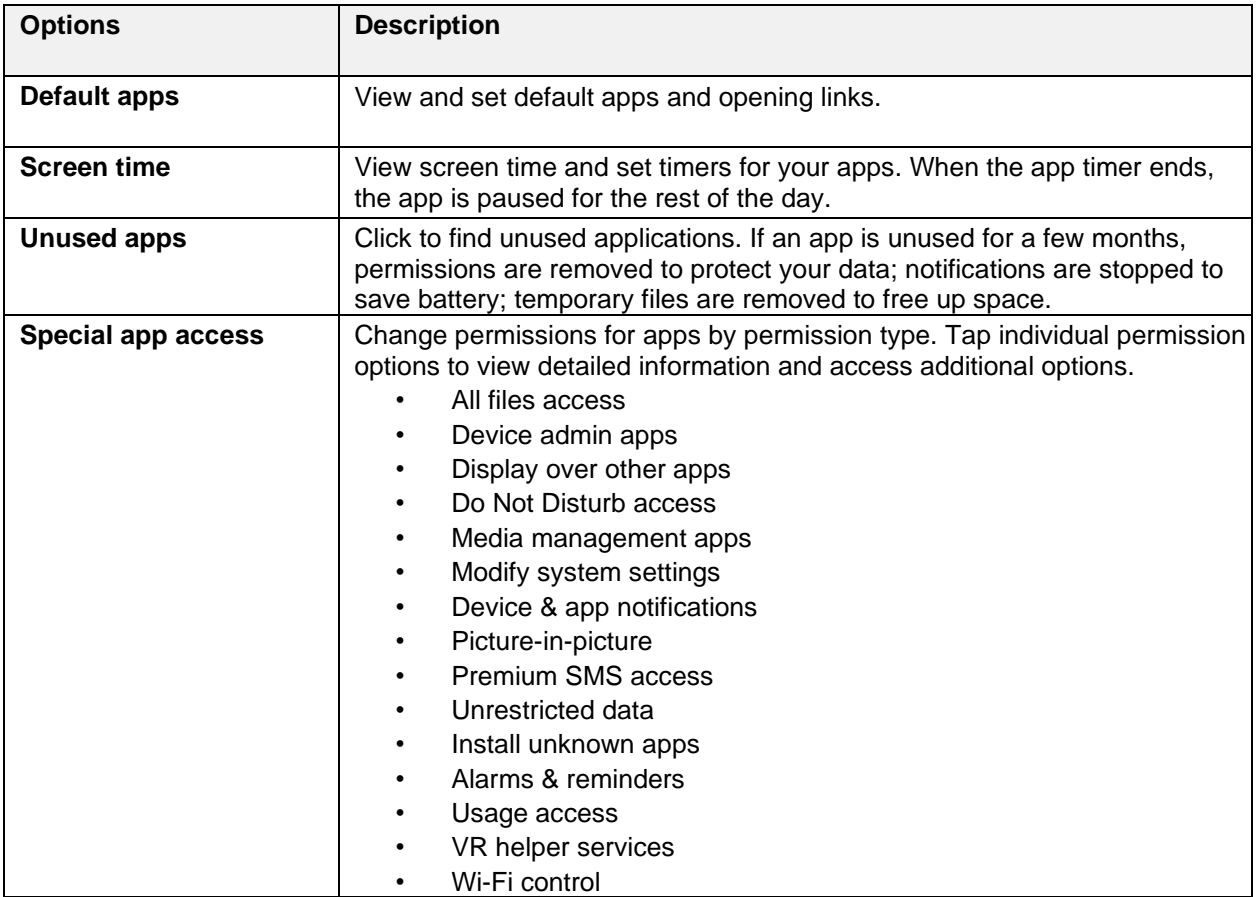

# **Notifications**

Depending what notifications you want, you can change settings for certain apps or for your whole phone. Notifications show when you swipe down from the top of your screen. Some notifications can also show on your lock screen and home screen.

#### **App settings**

Control notifications from individual apps.

- 1. From the home screen, swipe up and tap **Settings** .
- 2. Tap **Notifications > App settings**.
- 3. Tap apps to view details.
	- If you can't find it, select MOST RECENT, MOST FREQUENT, ALL APPS, TURNED OFF in the drop-down box to display additional apps.
- 4. Tap the slider next to the app to enable/disable notifications from the app.

#### **Notification history**

Turn on notification history to view recent notifications and snoozed notifications.

- 1. From the home screen, swipe up and tap **Settings** .
- 2. Tap **Notifications > Notification history**.
- 3. Tap the slider to enable/disable notification history.

#### **Conversations**

Once you mark a conversation as priority, or make any other changes to conversations, they will appear here.

To change conversation settings: swipe down from the top of the screen to open the pull-down shade, then tap and hold a conversation.

#### **Additional Notifications Settings**

Access additional notifications settings to customize your privacy options, notifications display, and more. The following table outlines available notifications settings. Tap individual options to access more settings.

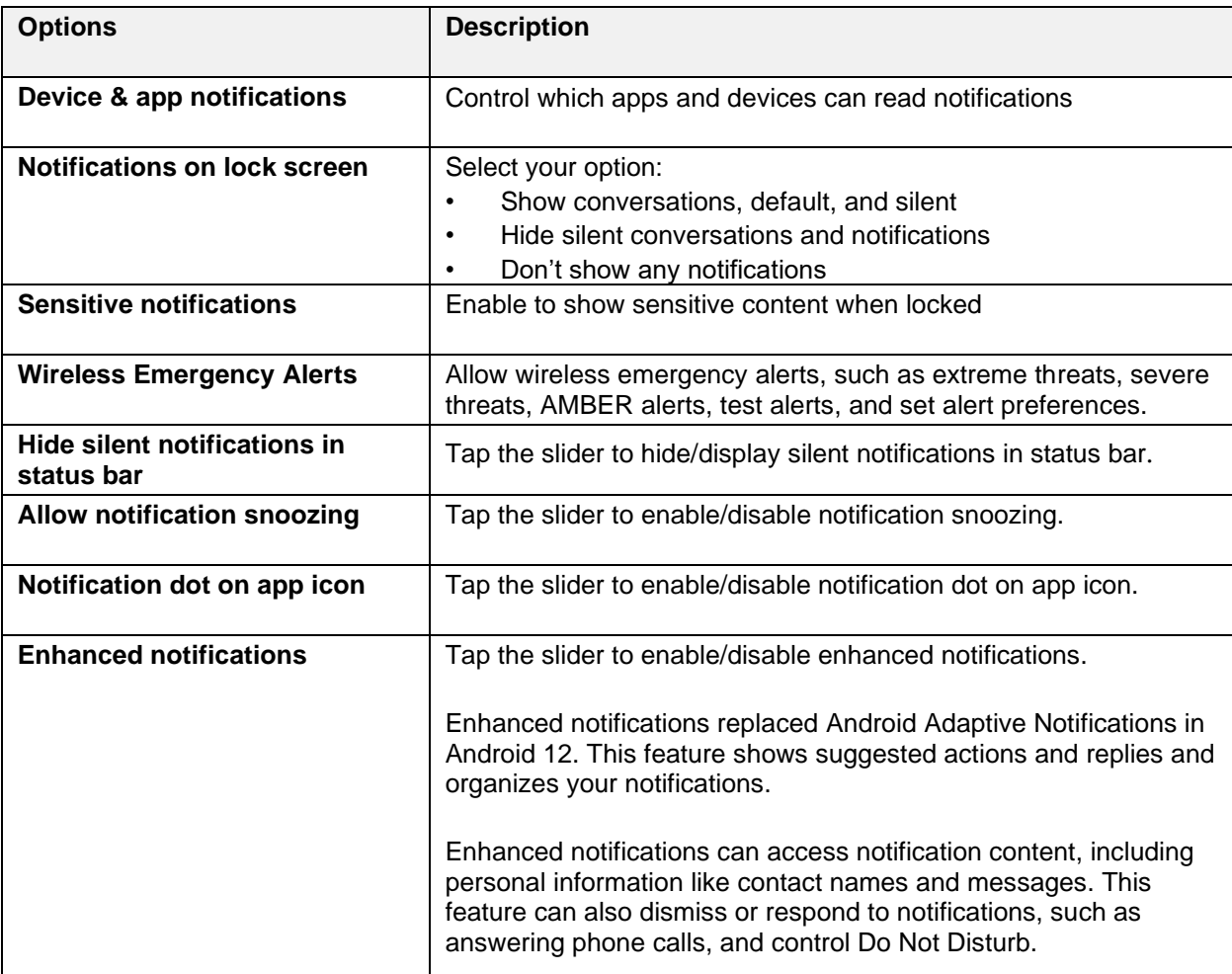

# **Battery**

Monitor your phone's battery usage through this settings menu. View which functions are consuming your battery's charge and at what percentage.

- 1. From the home screen, swipe up and tap **Settings** .
- 2. Tap **Battery**.

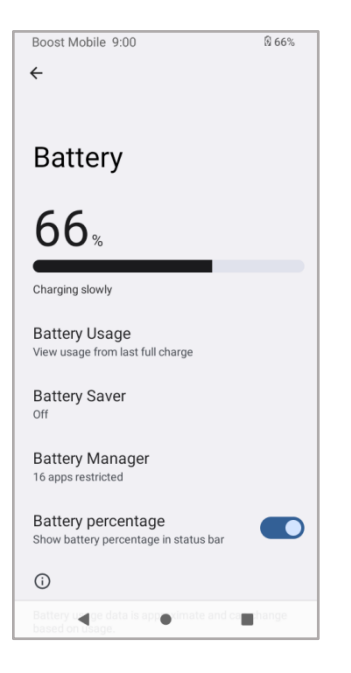

- 3. Tap items to view details.
	- Battery Usage
	- Battery Saver
	- Battery Manager
	- Battery percentage

❖ Check your battery condition and access additional options. **Note:** Battery usage data is approximate and can change based on usage.

# **Storage**

The storage settings menu lets you manage internal storage on your phone and provides menu choices for an optional SD card (not included).

1. From the home screen, swipe up and tap **Settings** .

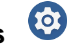

2. Tap **Storage**.

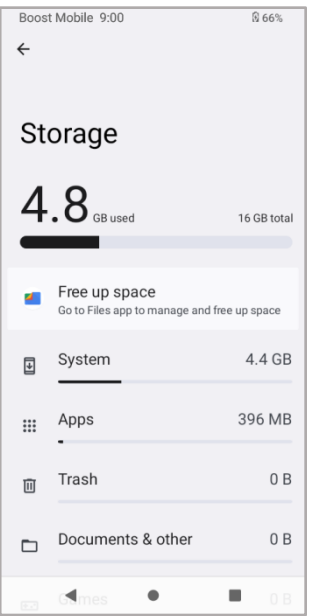

# **Sound**

The sound settings menu lets you control your phone's audio, from ringtones and alerts to tap tones and notifications.

#### **Access Sound Settings**

1. From the home screen, swipe up and tap **Settings** .

| 2.           | Tap Sound.                 |      |
|--------------|----------------------------|------|
| $\leftarrow$ | Boost Mobile 9:00          | 866% |
|              |                            |      |
|              | Sound                      |      |
| ď            | Media volume               |      |
| ৻ৢ           | Call volume                |      |
| △            | Ring & notification volume |      |
| で            | Alarm volume               |      |
| Off          | Do Not Disturb             |      |
| Themos       | Phone ringtone             |      |
| Media        |                            |      |

3. Set your sound options.

❖ Your sound settings are saved and applied.

#### **Sound Settings Overview**

The sound settings menu allows you to configure the following options:

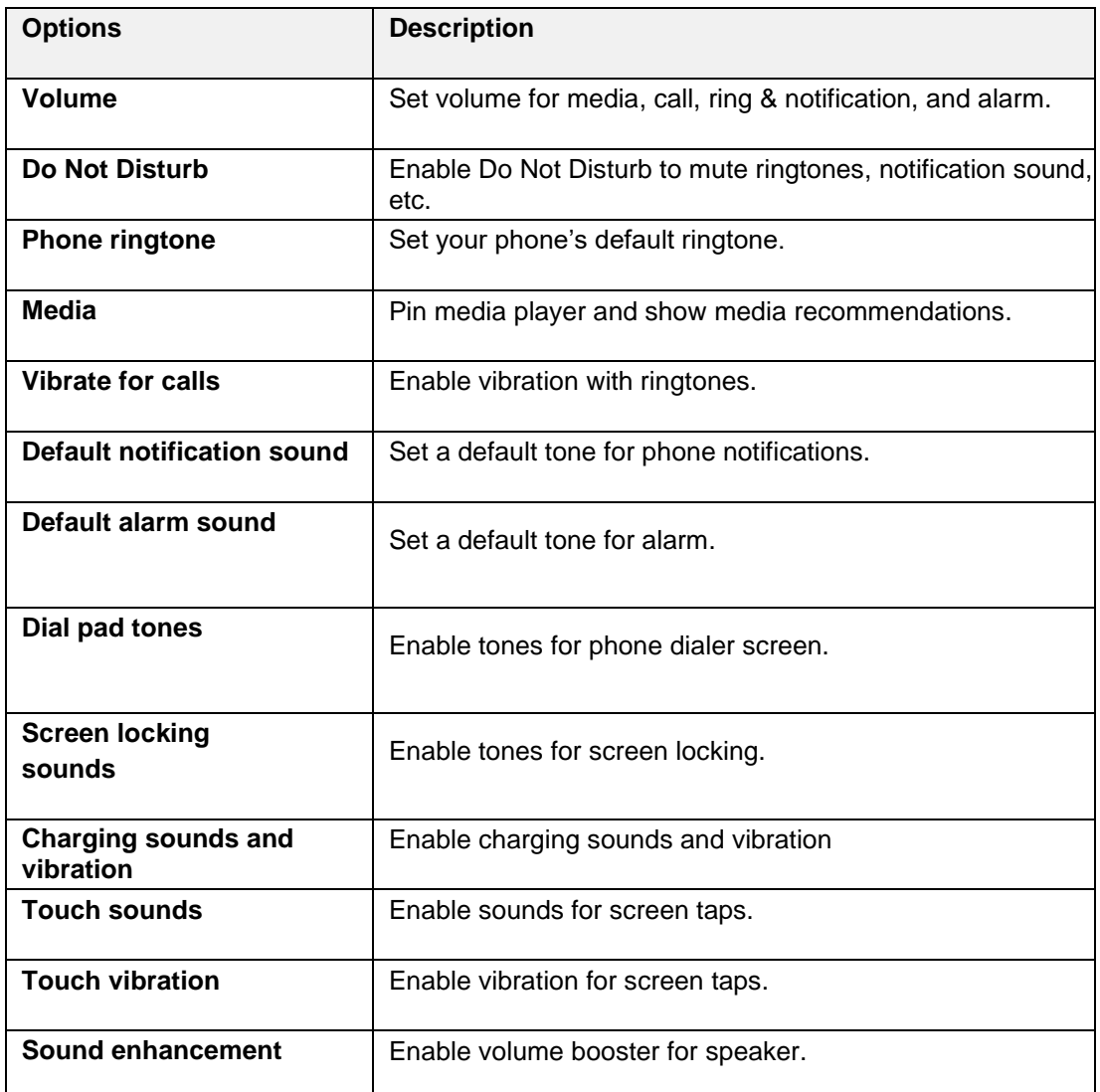

# **Display**

Use the phone's display settings menu to adjust items such as wallpaper, brightness level, screen timeout, and more.

#### **Access Display Settings**

- 1. From the home screen, swipe up and tap **Settings** .
- 2. Tap **Display**.

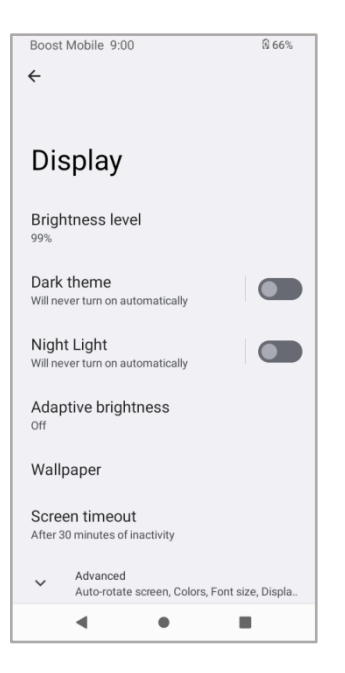

- 3. Set your display options.
	- ❖ Your display settings are saved and applied.

#### **Display Settings Overview**

The display settings menu allows you to configure the following options:

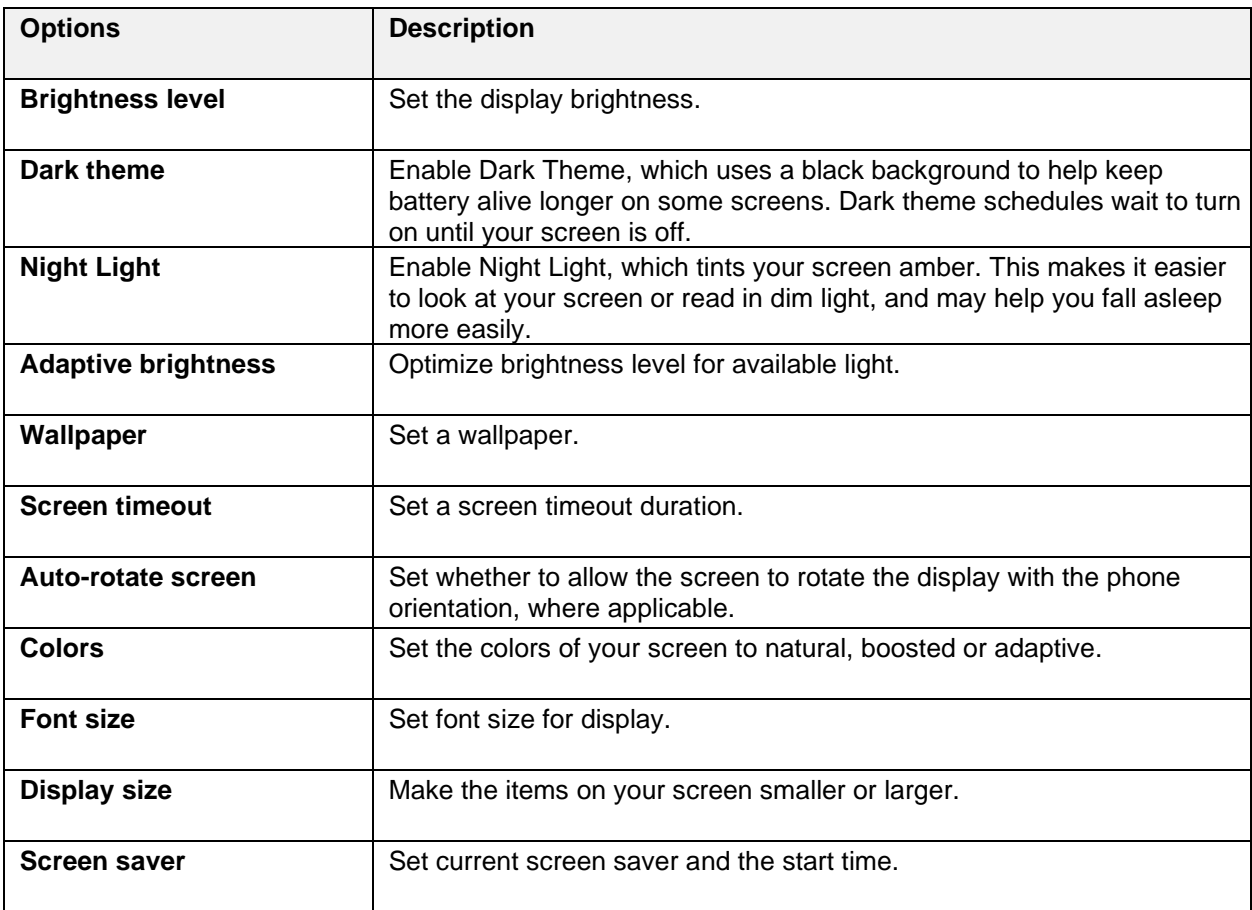

**Lock screen** Set what to show on lock screen.

# **Accessibility**

The accessibility settings menu lets you enable and manage accessibility-related applications.

#### **Access Accessibility Settings**

- 1. From the home screen, swipe up and tap **Settings** .
- 2. Tap **Accessibility**.

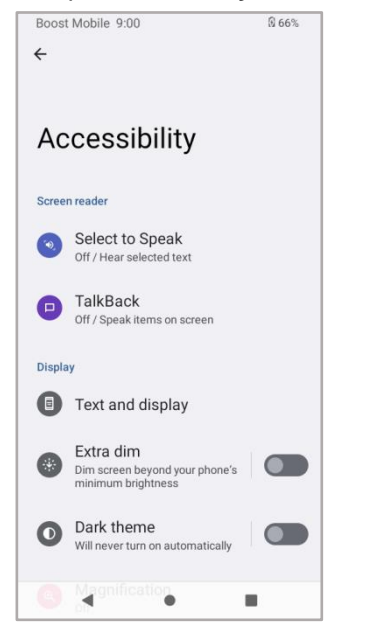

- 3. Set available accessibility options.
	- ❖ Your accessibility settings are applied and saved.

#### **Accessibility Settings Overview**

The accessibility settings menu allows you to configure the following options. Tap individual options to access additional settings and detailed instructions.

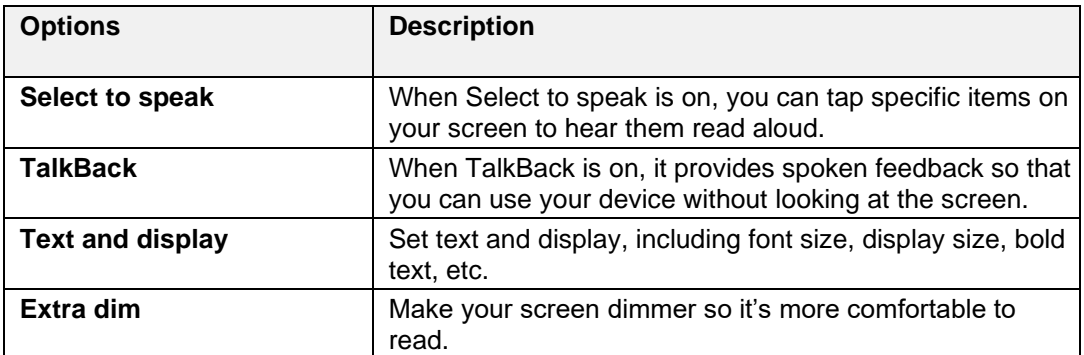

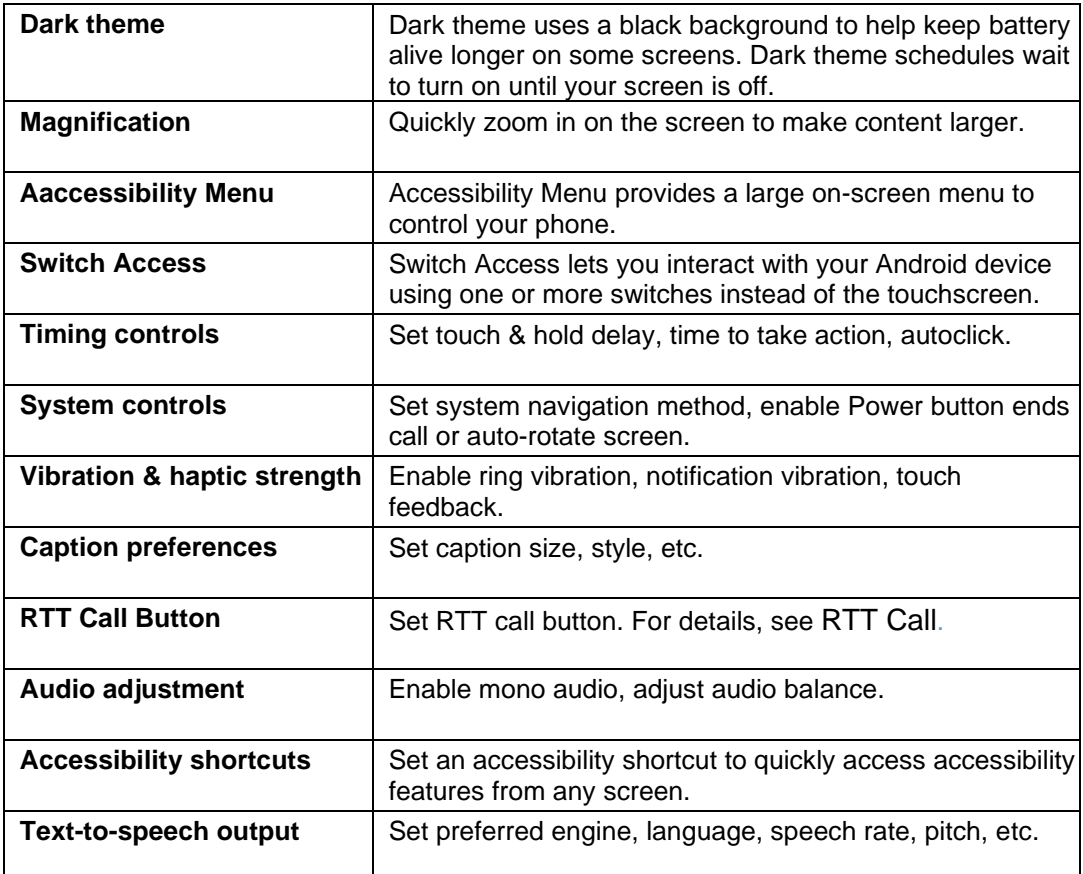

# **Security**

The security settings menu lets you set encryption options and credential storage options, set your method for unlocking your phone, and customize lock screen options.

#### **Access Security Settings**

- 1. From the home screen, swipe up and tap **Settings** .
- 2. Tap **Security**.
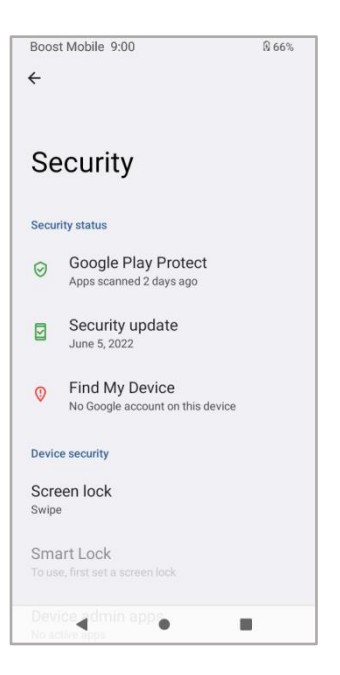

- ❖ The security settings menu opens.
- 3. Set your security options.
	- ❖ Your security settings are applied and saved.

#### **Security Settings Overview**

The security settings menu allows you to configure the following options. Tap individual options to access additional settings and detailed instructions.

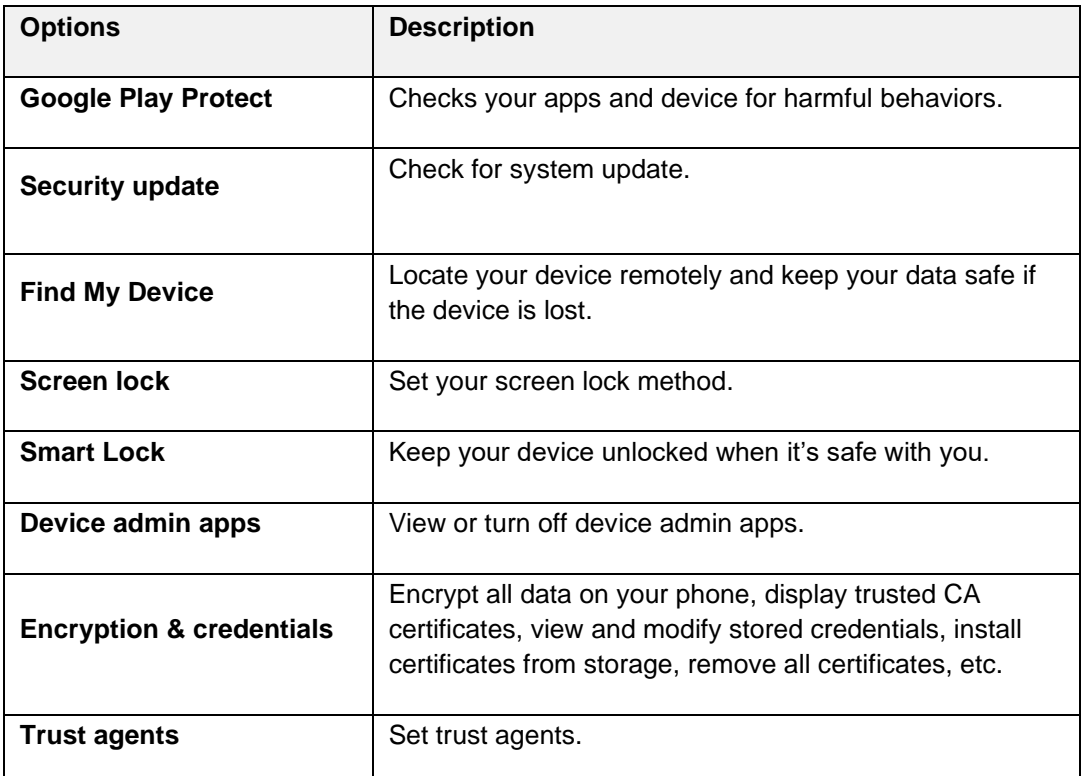

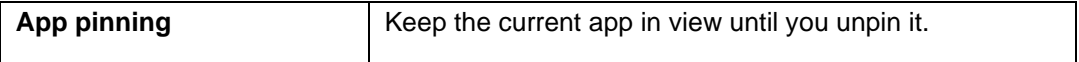

#### **Screen Lock**

You can increase the security of your phone by creating a screen lock. When enabled, you have to draw the correct unlock pattern on the screen, enter the correct PIN, or enter the correct password to unlock the phone's control keys, buttons, and touchscreen.

In order from least secure to most secure, the available screen lock options are:

- None
- **Swipe**
- Pattern
- PIN
- Password

**Important**: To protect your phone and data from unauthorized access, it is recommended that you use the highest security level available (Password protection). It is also recommended you frequently change your password to ensure the safety of your phone and personal data.

- 1. From the home screen, swipe up and tap **Settings** .
- 2. Tap **Security** > **Screen lock**.

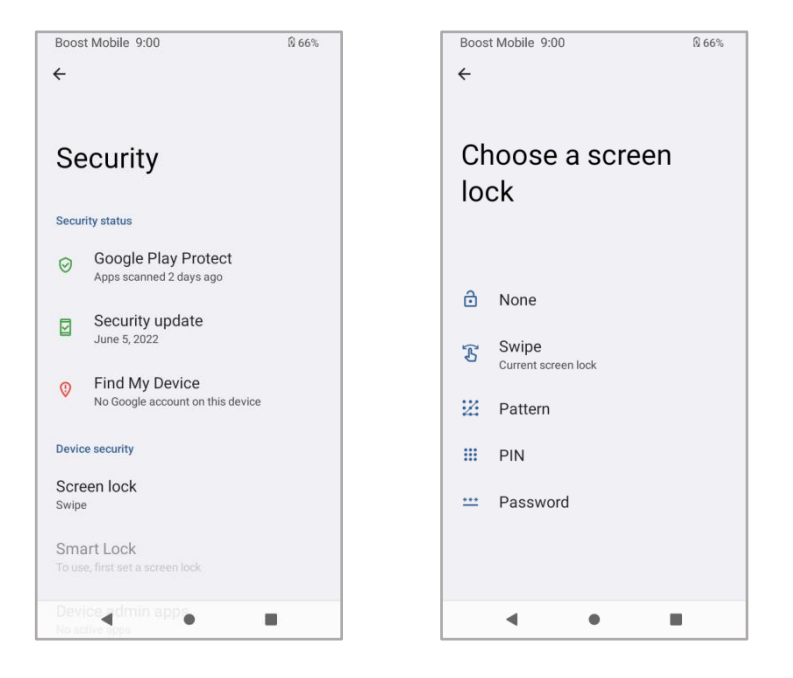

#### **Use Swipe to Unlock the Screen**

- From the screen lock type settings menu, tap **Swipe** to save the setting.
	- ❖ The screen lock is set.

#### **Use a Screen Unlock Pattern**

- 1. From the screen lock settings menu, tap **Pattern**.
- 2. Draw the screen unlock pattern by connecting at least four dots in a vertical, horizontal, or diagonal direction. Lift your finger from the screen when finished.
- 3. Tap **Next**.
- 4. When prompted, draw the screen unlock pattern again, and then tap **Confirm**.
	- ❖ The screen unlock pattern is saved.

#### **Use a Screen Unlock PIN**

- 1. From the screen lock settings menu, tap **PIN**.
- 2. Enter a PIN, tap **Next**, re-enter your PIN, and tap **OK** to save the setting.
	- ❖ The screen lock is set.
		- If you fail to enter the correct PIN after five attempts, you will be prompted to wait for 30 seconds before you can try again.

#### **Use a Screen Unlock Password**

- 1. From the Screen lock settings menu, tap **Password**.
- 2. Enter a password, tap **Next**, and then enter your password again and tap **OK** to confirm it.
	- ❖ The screen lock is set.
		- If you fail to enter the correct password after five attempts, you will be prompted to wait for 30 seconds before you can try again.

#### **Smart Lock**

Smart Lock keeps your phone unlocked while it's on you, at specific places that you trust, or near your connected devices.

1. From the home screen, swipe up and tap **Settings** > **Security**.

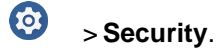

- 2. Tap **Smart Lock** > **On-body detection.**
- 3. Tap the slider to enable/disable on-body detection.

When on-body detection is on, after you unlock your phone, it stays unlocked while it's in motion, like when you're walking with it. Your phone will stay unlocked for up to 4 hours or until you put it down.

#### **Disable the Screen Lock**

Follow the instructions below to turn off your current screen lock.

- 4. From the home screen, swipe up and tap **Settings** > **Security**.
- 5. Tap **Screen lock**.
- 6. Draw your unlock screen pattern, enter your PIN, or enter your password.
- 7. Tap **None**.
	- ❖ The screen lock is disabled.

**Note**: If you fail to enter the correct password after five attempts, you will be prompted to wait for 30 seconds before you can try again.

## **Privacy**

The privacy settings menu lets you manage privacy-related permissions, set lock screen notification options, check location history, etc.

#### **Access Privacy Settings**

- 1. From the home screen, swipe up and tap **Settings** .
- 2. Tap **Privacy**.

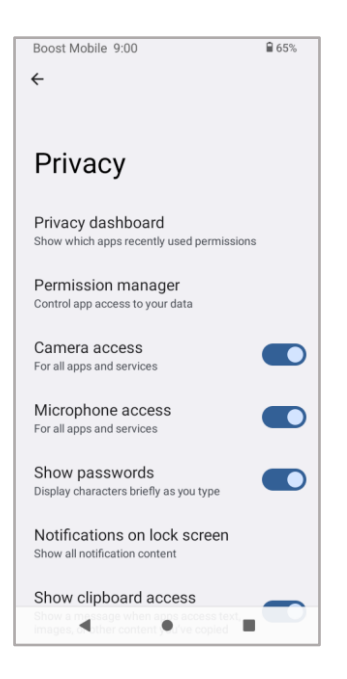

- 3. Set your privacy options.
	- ❖ Your privacy settings are saved and applied.

#### **Privacy Settings Overview**

The privacy settings menu allows you to configure the following options:

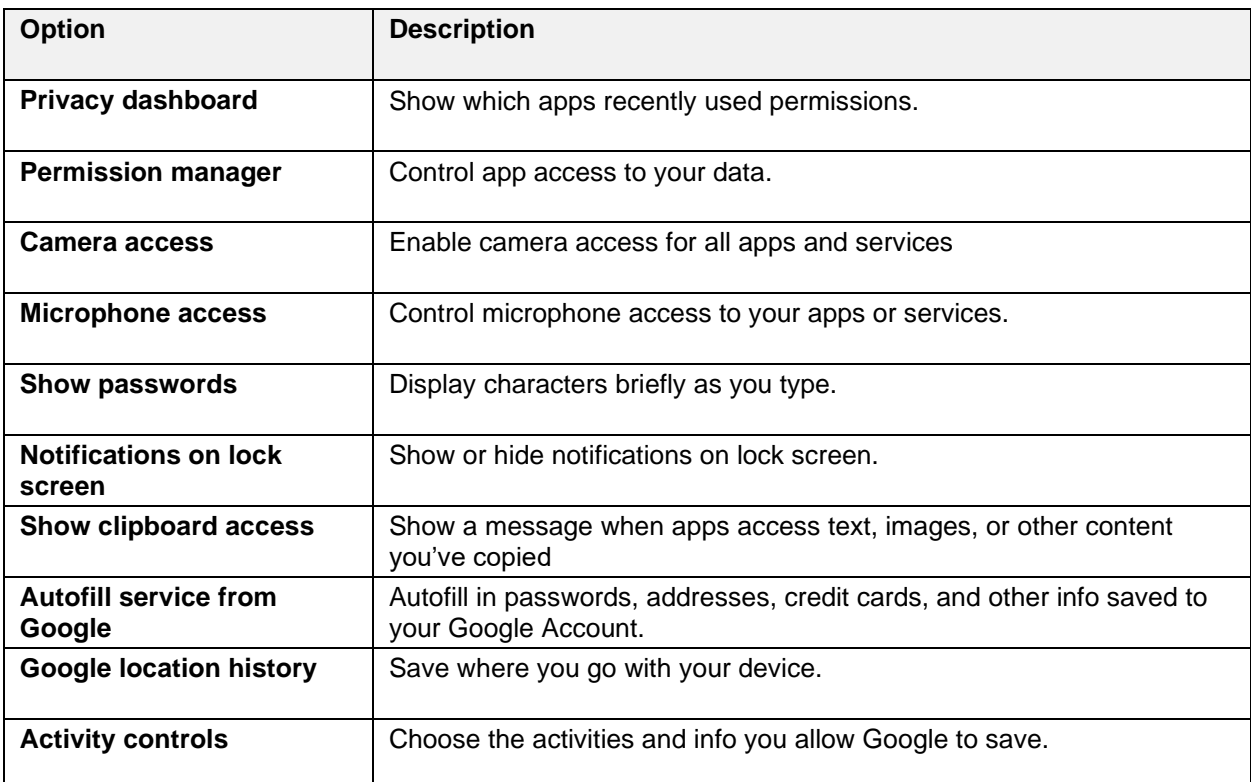

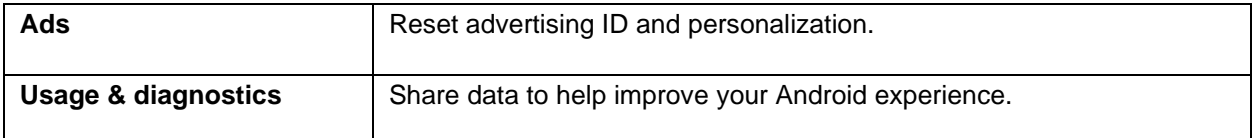

## **Location**

The location settings menu lets you enable location service, view recent location requests, set Wi-Fi and Bluetooth scanning options, etc.

#### **Note:**

- Location may use sources like GPS, Wi-Fi, mobile networks, and sensors to help estimate your device's location. Google may collect location data periodically and use this data in an anonymous way to improve location accuracy and location-based services.
- Apps with the Nearby devices permission can determine the relative position of connected devices.

#### **Access Location Settings**

- 1. From the home screen, swipe up and tap **Settings** .
- 2. Tap **Location**.

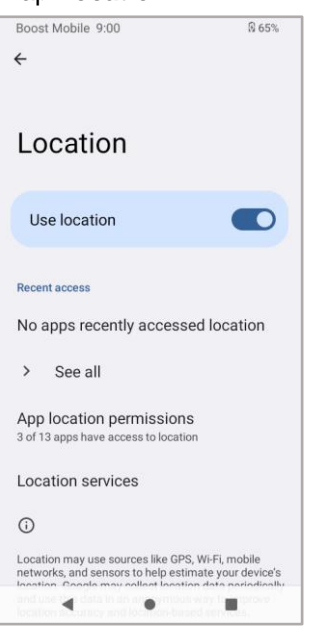

- 3. Set your location options.
	- ❖ Your location settings are saved and applied.

#### **Location Settings Overview**

The location settings menu allows you to configure the following options:

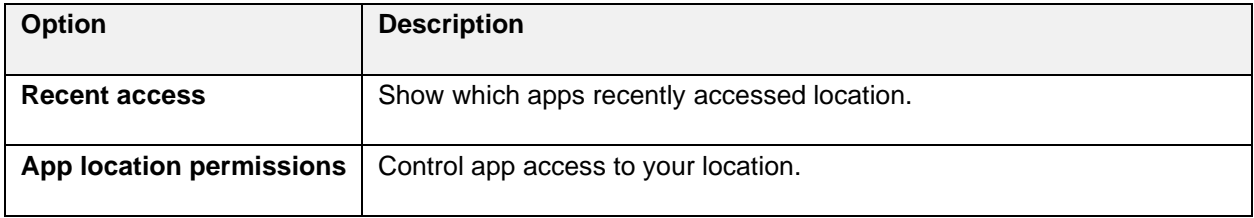

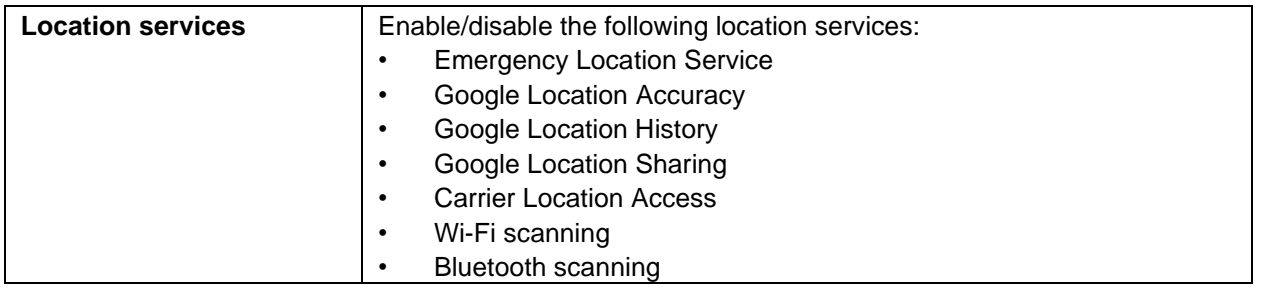

### **Safety and Emergency**

The safety and emergency settings menu lets you add and manage your emergency information, set emergency location service, and more.

#### **Access Safety and Emergency Settings**

- 1. From the home screen, swipe up and tap **Settings** .
- 2. Tap **Safety and emergency**.

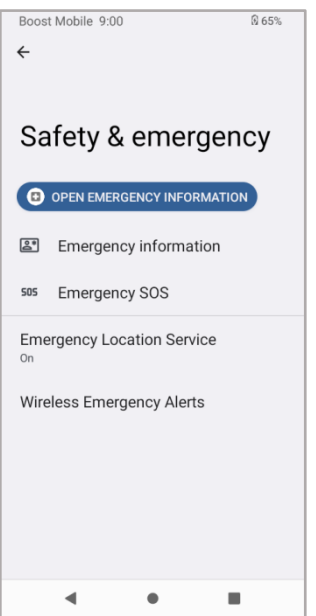

- 3. Set your safety and emergency options.
	- ❖ Your safety and emergency settings are saved and applied.

#### **Safety and Emergency Settings Overview**

The safety and emergency settings menu allows you to configure the following options:

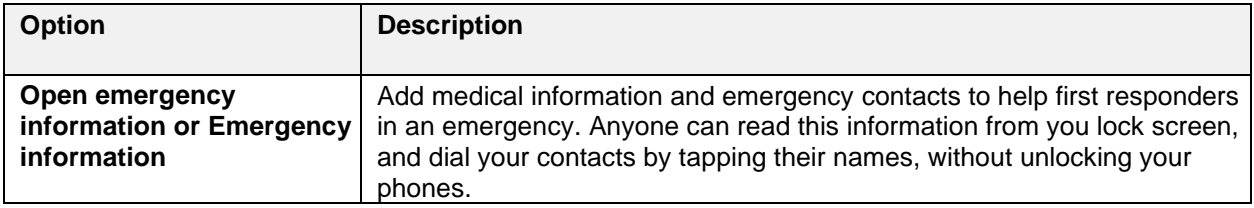

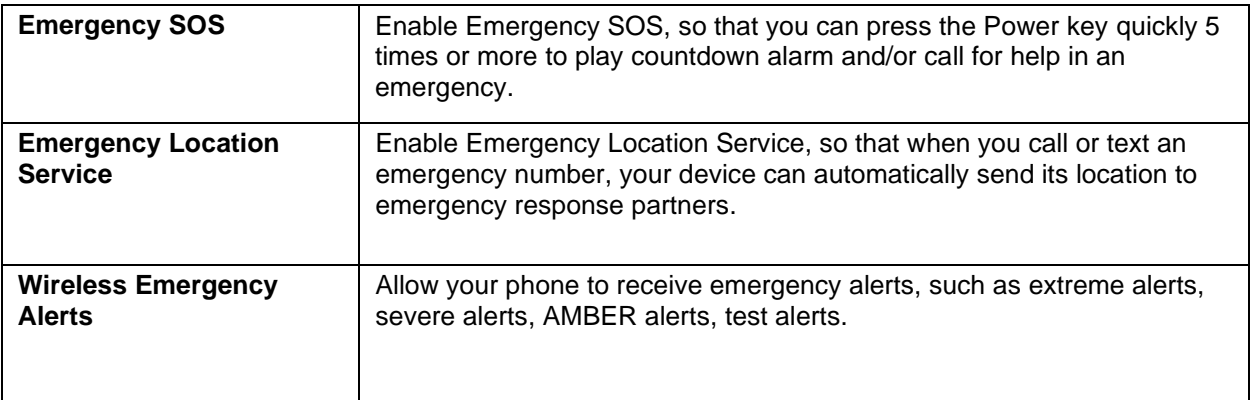

### **Passwords & Accounts**

The passwords & accounts settings menu lets you add and manage all your email, social networking, and photo and video sharing accounts.

#### **Set Up a New Account**

- 1. From the home screen, swipe up and tap **Settings** .
- 2. Tap **Passwords & accounts** > **Add account**.

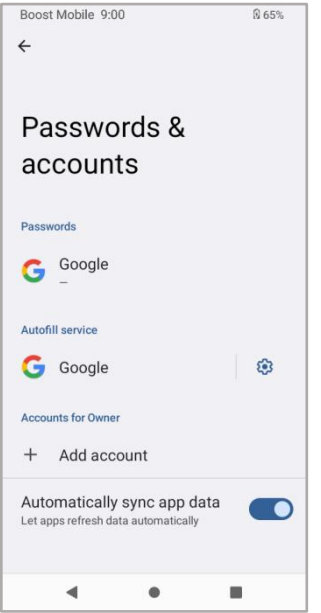

- ❖ An Add an account window appears.
- 3. Tap an account type and then follow the onscreen instructions to add the required account information, and then tap **I agree**.
	- ❖ The account is added to the accounts list.

#### **Back Up Account Information**

To back up your account information:

- 3. From the home screen, swipe up and tap **Settings** > **Passwords & accounts**.
- 4. Tap the slider next to the **Automatically sync data** option to enable the feature.
	- If the **Automatically sync data** option is on, email, any changes you make to your accounts on the web will be automatically copied to your phone.

## **Digital Wellbeing & Parental Controls**

The digital wellbeing & parental controls menu lets you set app timers and parental controls.

#### **Access Digital Wellbeing & Parental Controls Settings**

- 1. From the home screen, swipe up and tap **Settings** .
- 2. Tap **Digital Wellbeing & parental controls**.

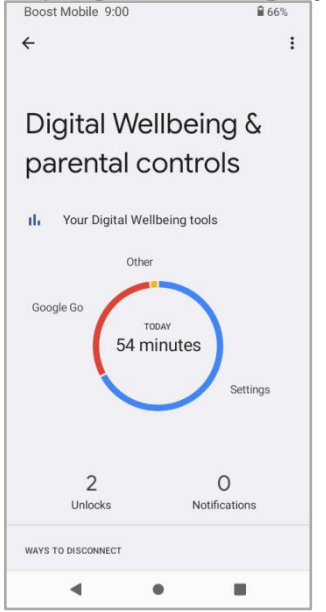

- 3. Set available digital wellbeing & parental controls options.
	- ❖ Your digital wellbeing & parental controls settings are applied and saved.

#### **Digital Wellbeing & Parental Controls Settings Overview**

The digital wellbeing & parental controls settings menu allows you to configure the following options:

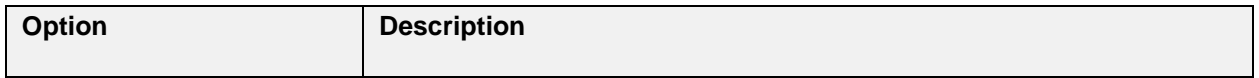

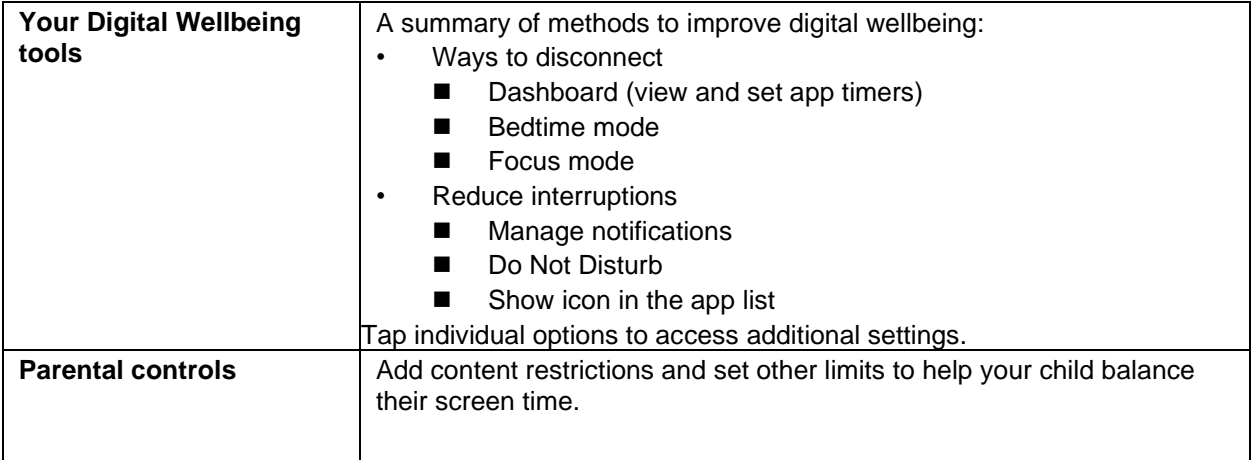

## **Google**

The Google menu lets you set up Google services and preferences, including COVID-19 Exposure Notifications, account services, on-device sharing, etc.

- 1. From the home screen, swipe up and tap **Settings** .
- 2. Tap **Google**.

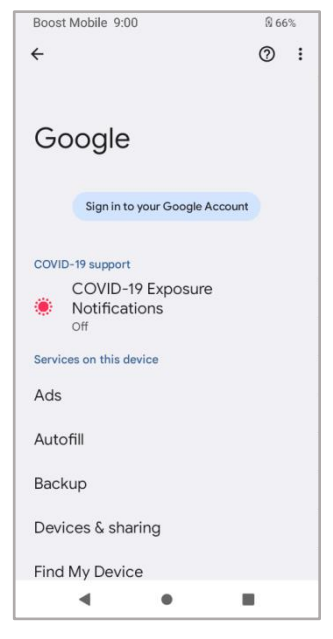

- 3. Set available Google options.
	- ❖ Your Google settings are applied and saved.

## **DuraSpeed**

Your phone's DuraSpeed settings menu lets you allow or restrict background apps.

DuraSpeed helps boost the foreground app by restricting background apps, some notifications may be postponed or not received. DuraSpeed does not restrict background activities of apps switched on in the list.

1. From the home screen, swipe up and tap **Settings** .

#### 2. Tap **DuraSpeed**.

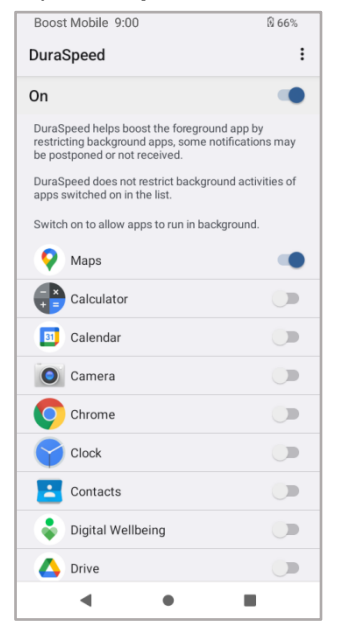

3. Tap the slider on the top right corner of the DuraSpeed settings screen to enable/disable DuraSpeed. You can also switch on individual apps to let them run in the background.

### **System**

### **Language and Input**

Your phone's language and input settings menu lets you select a language for the phone's menus and keyboards, select and configure keyboard settings, configure speech input settings, and set your phone's mouse/trackpad options.

#### **Access Language and Input Settings**

- 1. From the home screen, swipe up and tap **Settings** .
- 2. Tap **System** > **Language & input**.

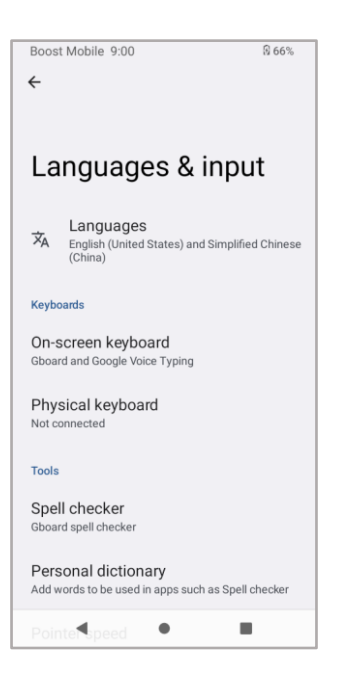

- ❖ The Language and input settings menu opens.
- 3. Set options.
	- ❖ The language and input settings are applied and saved.

#### **Language and Input Settings Overview**

You can set the following options in the Language and input settings menu:

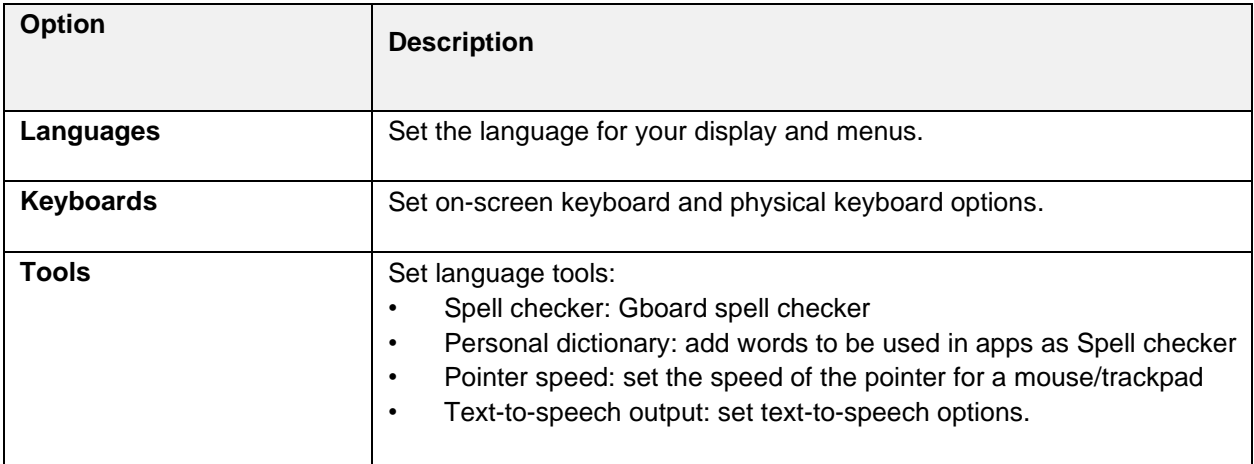

### **Gestures**

Your phone's gestures settings menu lets you set quick access to camera and system navigation methods.

1. From the home screen, swipe up and tap **Settings** .

#### 2. Tap **System** > **Gestures**.

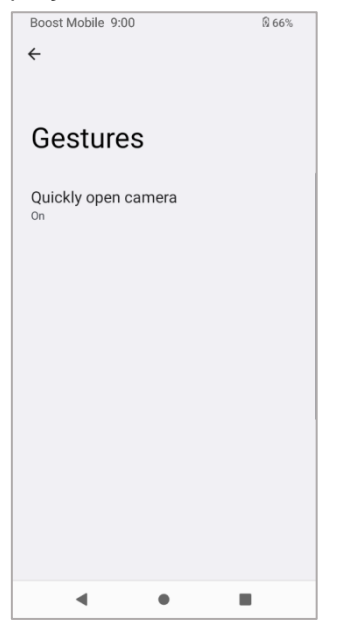

- ❖ The gestures settings menu opens.
- 3. Set the following available options if needed:
	- Quickly open camera: Enable this function, so that you can launch the camera app by pressing the Power key twice.
	- ❖ The gestures settings are applied and saved.

### **Date and Time**

Use the date and time settings menu either to automatically use the network-provided date and time or manually set these values, as well as select time and date format options.

#### **Access Date and Time Settings**

- 1. From the home screen, swipe up and tap **Settings** .
- 2. Tap **System** > **Date & time**.
- 3. Set available date and time options.
	- ❖ Your date and time settings are applied and saved.

#### **Date and Time Overview**

The following date and time options may be configured:

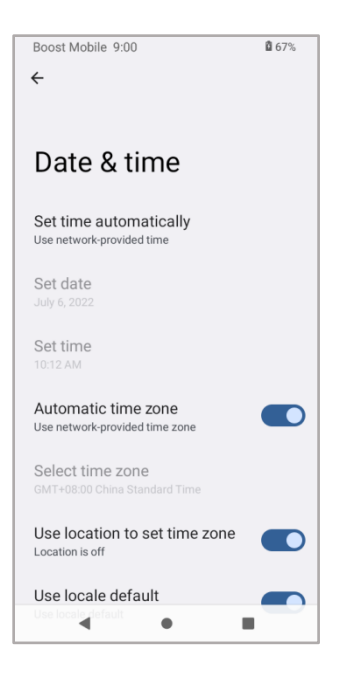

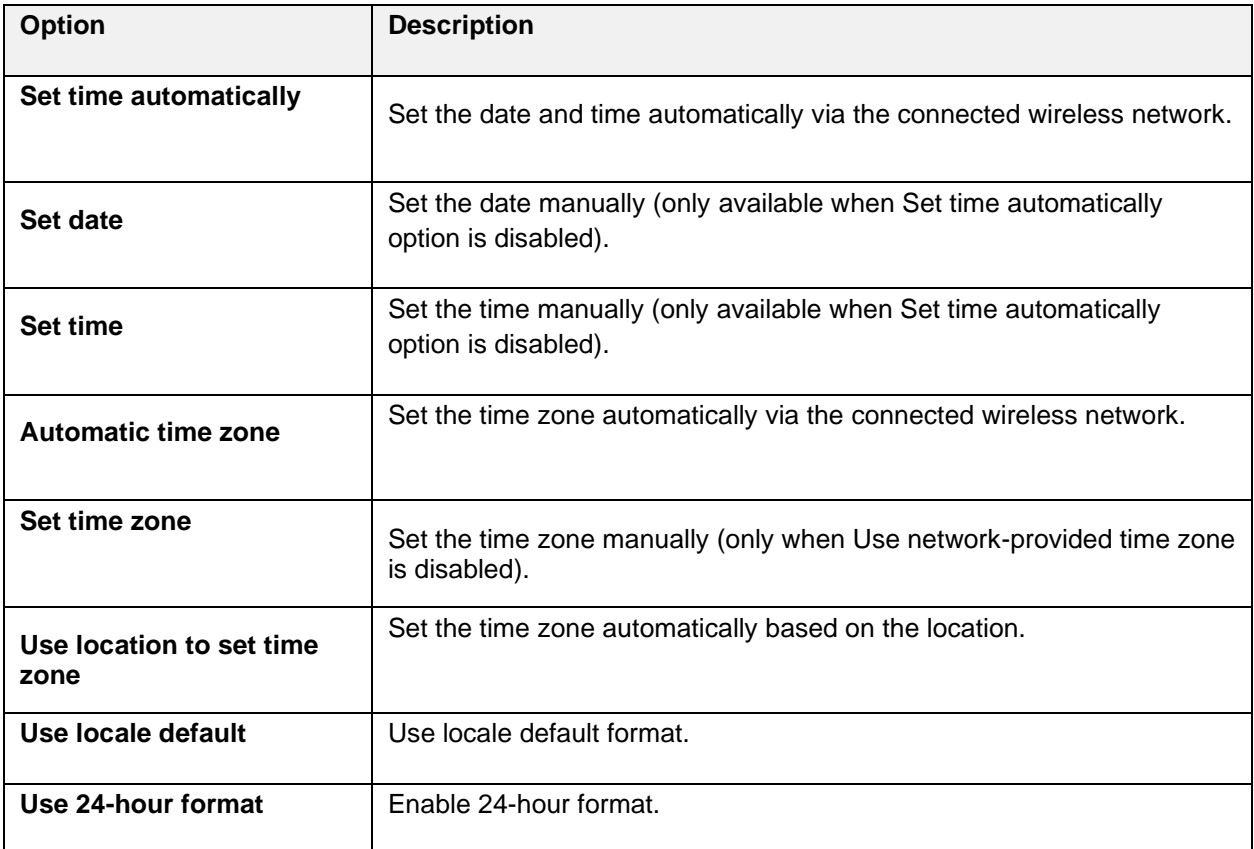

### **Backup**

Your phone's backup menu lets you easily restore your data or switch devices at any time.

Backup includes:

- Apps and apps data
- Call history
- Contacts
- Device settings (including Wi-Fi passwords and permissions)
- SMS

#### **Note:**

Your backups are uploaded to Google and encrypted using your Google Account password. For some data, your device's screen lock PIN, pattern, or password is also used for encryption.

1. From the home screen, swipe up and tap **Settings** .

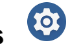

2. Tap **System** > **Backup**

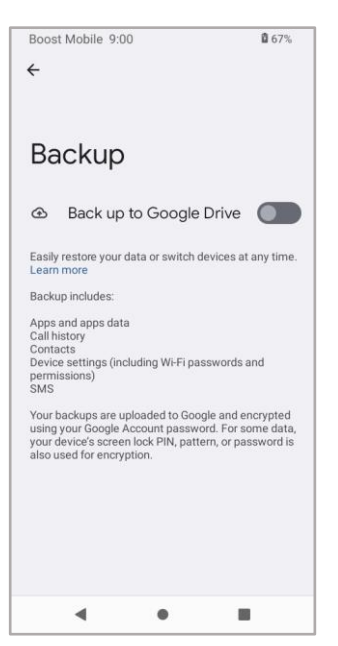

3. Tap the slider next to **Back up to Google Drive** to enable/disable this function.

### **System Update**

Your phone's system update settings menu lets you check for, download and apply updates. For detailed instructions, see [Update Your Phone.](#page-38-0)

### **Multiple Users**

Your phone's multiple users settings menu lets you share your phone by adding new users. Each user has a personal space on your phone for custom home screens, accounts, apps, settings, and more.

- 1. From the home screen, swipe up and tap **Settings** .
- 2. Tap **System** > **Multiple Users**.

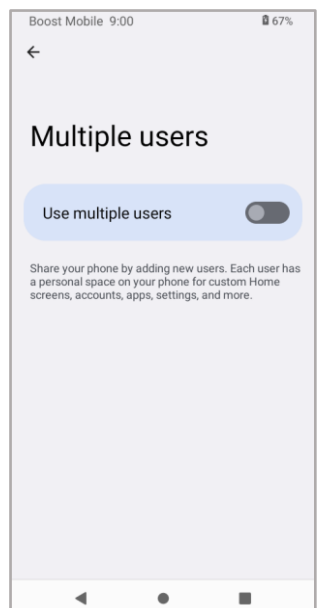

- 3. Tap the slider next to **Use multiple users** to enable this feature.
- 4. Tap **Add user** to add other users by following the on-screen instructions.
- 5. Tap the slider next to **Add users from lock screen** to enable this feature if needed.

### **Reset Options**

Your phone's reset options menu lets you reset your phone's Wi-Fi, mobile, Bluetooth, app preferences settings or erase all data. The Factory data reset erases all data from the phone's application storage, including:

- Your Google Account
- System and app data and settings
- Downloaded apps
- **Music**
- **Photos**
- Other user data

#### **Access Reset Options Settings**

- 1. From the home screen, swipe up and tap **Settings** .
- 2. Tap **System** > **Reset options**.

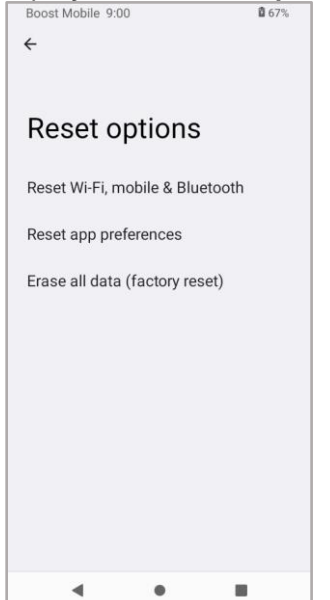

- ❖ The reset options menu opens.
- 3. Set options.
	- ❖ The reset settings are applied and saved.

#### **Reset Options Overview**

The following options are available in the reset options menu:

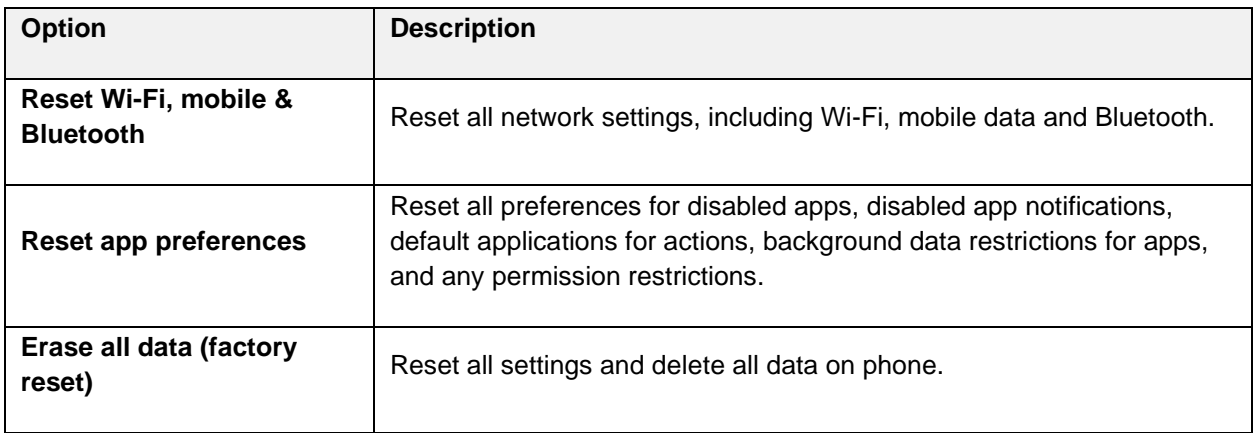

**Notes:**

- Performing a factory data reset erases all data on the phone. It is recommended that you back up important data before performing a factory data reset.
- Erased information cannot be restored. Only erase data after you are sure you havesaved everything you need.

### **About Phone**

The about phone menu lets you access important phone information, and view legal information.

#### **Access About Phone Settings**

- 1. From the home screen, swipe up and tap **Settings** .
- 2. Tap **About phone** .

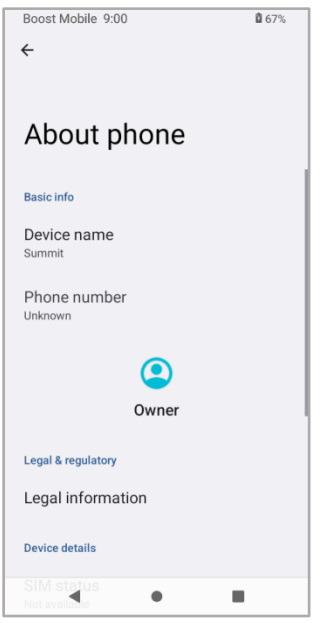

- 3. Select or view available options.
	- ❖ Your phone information is displayed.

#### **About Phone Overview**

The following About Phone items may be reviewed or set:

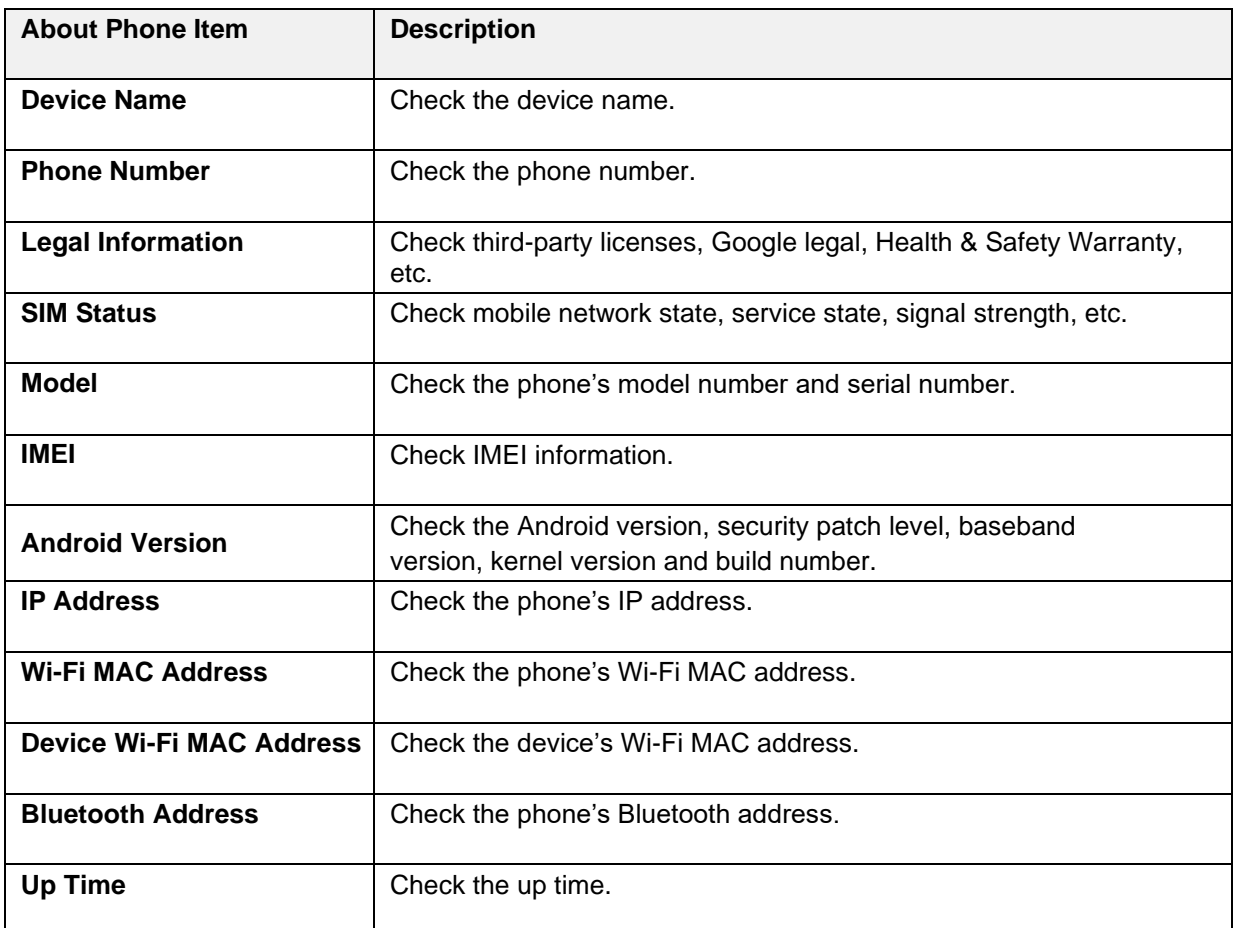

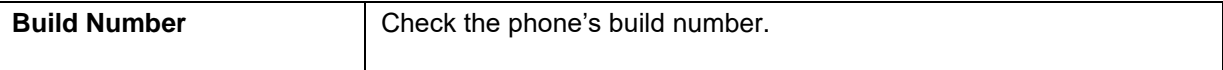

# **Appendix**

The following topics offer additional information for your phone, including specifications, troubleshooting, account information, FCC information, warranty information, and customer service contact information.

## **Specifications**

The following tables list your phone's and battery's specifications.

#### **Phone Specifications**

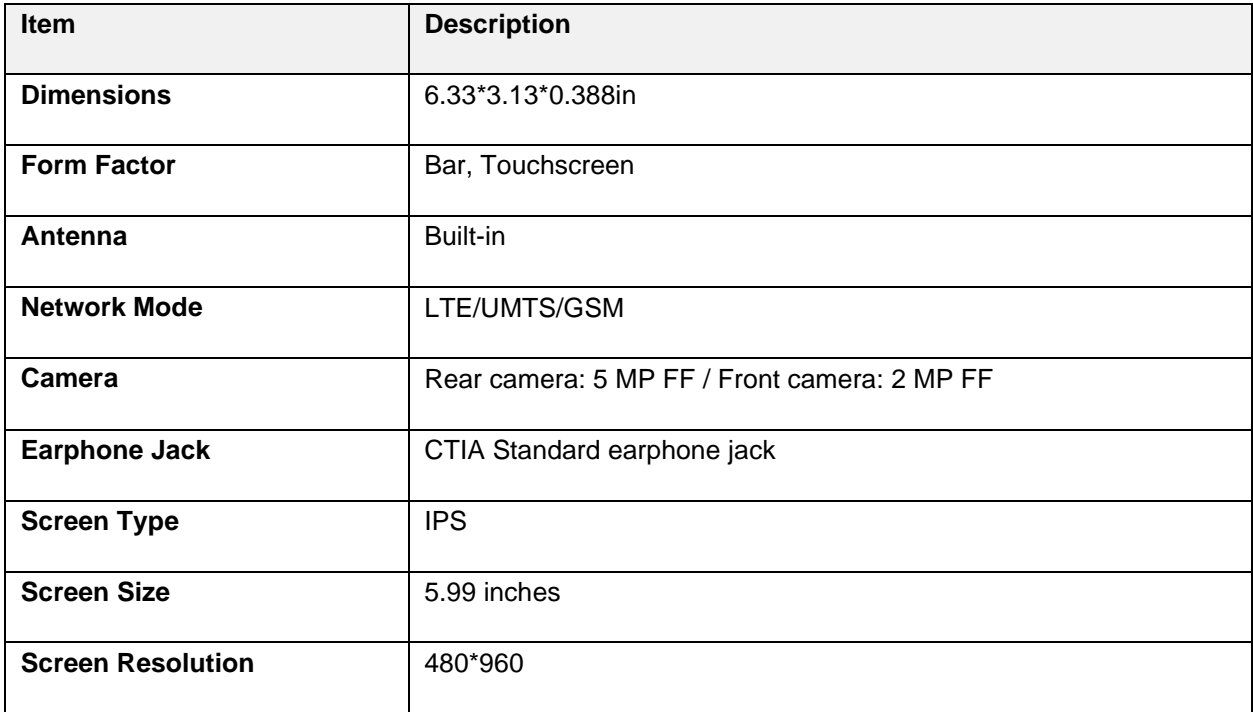

#### **Battery Specifications**

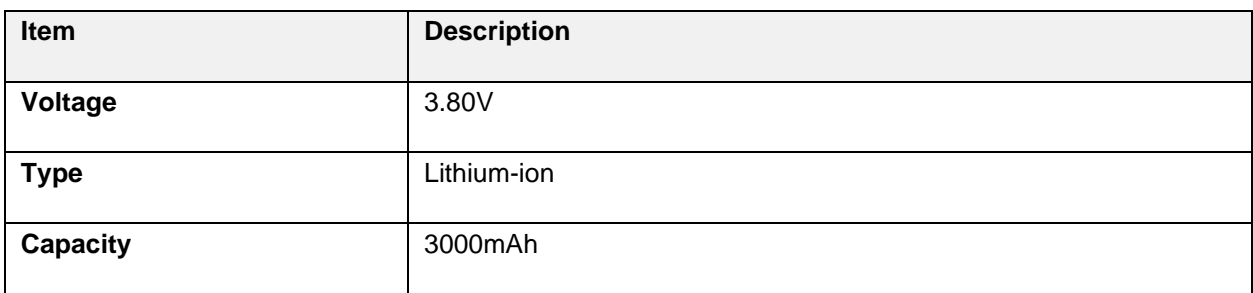

## **Troubleshooting**

Check the questions and answers below for troubleshooting solutions for common phone issues.

**Question**: Phone freezes/operation is unstable.

**Answer**: Turn the phone on again. If you are unable to turn the phone off, press and hold the Power/Lock key for a few seconds to restart your phone forcibly. Data that was being edited is erased after your phone is powered on again.

**Question**: Cannot use phone, mail, or Internet.

**Answer 1**: Check whether you are where signal is weak or out of service area.

**Answer 2**: Power the phone on again.

**Answer 3**: Is the phone in Airplane mode? To check that Airplane mode is canceled:

▪ From the home screen, swipe up and tap **Settings** > **Network & internet** > **Airplane mode**.

**Answer 4**: Is data communication disabled? To check that data communication is enabled:

■ From the home screen, swipe up and tap **Settings <sup>●</sup> → Network & internet > Mobile network** > **Mobile data**

**Question**: Battery level goes down quickly.

**Answer**: Are you where signal is weak or have been out of service area for a long period? Calling where signal is weak or being out of service area uses a lot of Battery.

**Question**: Cannot install applications.

**Answer**: Applications cannot be installed with only a little free space on the phone or SD card. To check free space, see Storage Settings. Applications not supported by your phone cannot be installed.

**Question**: Cannot unlock screen.

**Answer**: Turn the phone on again. If you are unable to turn the phone off, press and hold the Power/Lock key for a few seconds to restart your phone forcibly. Data that was being edited is erased after your phone is powered on again.

**Question**: Difficulty during call.

**Answer 1**: It may not be possible to make a call properly in a noisy location.

**Answer 2**: When calling using Speaker, check the call volume. Raising the call volume may make calling difficult.

**Question**: Sound pops momentarily during a call.

**Answer**: Are you changing location while calling? Sound pops when signal is weak and the phone switches to a different area.

**Question**: Call does not connect.

**Answer 1**: Was the number dialed using the area code? If not, try dialing using the full 10-digit number including the area code.

**Answer 2**: Are you in an area with poor wireless coverage? Try calling again from another area.

### **Account Information and Help**

Find out about managing your account online and on your phone, buying additional minutes for your plan, and getting help.

### **Manage Your Account(Waiting Guidance)**

Access information about your account. You can:

- Check your minutes.
- Re-Boost<sup>®</sup> (add money to your account).
- Change plans.
- And more.

#### **From Your Phone**

Access account information and other self-service tools from Boost Zone.

**From the home screen, swipe up and tap Boost Zone** 

You can also dial directly for access to certain information:

- Dial #225 (**#BAL**) to check account balance.
- Dial #233 (**#ADD**) to make a payment.
- Dial #611 to launch Boost Zone or call Boost Customer Care (depending on your Settings) to get answers to other questions.

#### **From Your Computer**

■ Visit [boostmobile.com, c](http://www.boostmobile.com/)lick **My Account**, and log in with your wireless phone number and account PIN.

#### **From Any Other Phone**

■ Boost Customer Care: **1-888-BOOST-4U** (1-888-266-7848).

#### **Re-Boost**

Boost Mobile makes it easy to add money to your account. You decide exactly how and where you want to pay. Keep your account active by using your phone and adding money to your account.

#### **Pay with Cash**

Find an Authorized Re-Boost Retailer near you. Pick up a Re-Boost Card or recharge for as low as \$10 at the register, where available.

#### **Pay Anytime with a Credit/Debit Card**

Dial #233 (**#ADD**) to add money from your phone or visit **My Account** at [boostmobile.com t](http://www.boostmobile.com/)o do it online. Securely register your credit/debit card with Boost for more convenient one-time payments or to set up easy Auto Re-Boost payments.

#### **Set Up Worry-Free Payments with Auto Re-BoostSM**

It's the easiest way to make sure your account stays on and active. Use a credit card, debit card or bank account—whatever's best for you.

Visit [boostmobile.com/reboost t](http://www.boostmobile.com/reboost/)o get the details on all your Re-Boost options.

### **FCC Notice and Cautions**

This device and its accessories comply with Part 15 of FCC Rules.

Operation is subject to the following conditions:

(1) This device and its accessories may not cause harmful interference.

(2) This device and its accessories must accept any interference received, including interference that may cause undesired operation.

Part 15.21 Statement:

Changes or modifications that are not expressly approved by the manufacturer could void the user's authority to operate the equipment.

#### **Part of Statement 15.105:**

This equipment has been tested and found to comply with the limits for a class B digital device, pursuant to Part 15 of the FCC Rules. These limits are designed to provide reasonable protection against harmful interference in a residential installation. This equipment generates, uses, and can radiate radio frequency energy and, if not installed and used in accordance with the instructions, may cause harmful interference to radio communications. However, there is no guarantee that interference will not occur in a particular installation. If you experience interference with reception (e.g., television), determine if this equipment is causing the harmful interference by turning the equipment off and then back on to see if the interference is affected.

If necessary, try correcting the interference by one or more of the following measures:

- Reorient or relocate the receiving antenna.
- Increase the separation between the equipment and receiver.
- Connect the equipment into an outlet on a circuit different from that to which the receiver is connected.
- Consult the dealer or an experienced radio/TV technician for further assistance.

### **Consumer Information on SAR**

This Model Phone Meets the Government's Requirements for Exposure to Radio Waves. Your wireless phone is a radio transmitter and receiver. It is designed and manufactured not to exceed the emission limits for exposure to radiofrequency (RF) energy set by the Federal Communications Commission (FCC) of the U.S. Government. These FCC exposure limits are derived from the recommendations of two expert organizations, the National Council on Radiation Protection and Measurement (NCRP) and the Institute of Electrical and Electronics Engineers (IEEE). In both cases, the recommendations were developed by scientific and engineering experts drawn from industry, government, and academia after extensive reviews of the scientific literature related to the biological effects of RF energy. The exposure limit for wireless mobile phones employs a unit of measurement known as the Specific Absorption Rate, or SAR. The SAR is a measure of the rate of absorption of RF energy by the human body expressed in units of watts per kilogram (W/kg). The FCC requires wireless phones to comply with a safety limit of 1.6 watts per kilogram (1.6 W/kg). The FCC exposure limit incorporates a substantial margin of safety to give additional protection to the public and to account for any variations in measurements. Tests for SAR are conducted using standard operating positions specified by the FCC with the phone transmitting at its highest certified power level in all tested frequency bands. Although SAR is determined at the highest certified power level, the actual SAR level of the phone while operating can be well below the maximum value. Because the phone is designed to operate at multiple power levels to use only the power required to reach the network, generally, the closer you are to a wireless base station antenna, the lower the power output. Before a phone model is available for sale to the public, it must be tested and certified to the FCC that it does not exceed the limit established by the government adopted requirement for safe exposure. The tests are performed in positions and locations (e.g., at the ear and worn on the body) as required by the FCC for each model. This device was tested for typical body-worn operations with the back of the phone kept 0.59 inches (1.5 cm) between the user's body and the back of the phone. To comply with FCC RF exposure requirements, a minimum separation distance of 0.59 inches (1.5 cm) must be maintained between the user's body and the back of the phone. Third-party belt clips, holsters, and similar accessories containing metallic components should not be used.

Body-worn accessories that cannot maintain 0.59 inches (1.5 cm) separation distance between the user's body and the back of the phone, and have not been tested for typical body-worn operations may not comply with FCC RF exposure limits and should be avoided.

The FCC has granted an Equipment Authorization for this model phone with all reported SAR levels evaluated as in compliance with the FCC RF emission guidelines.

The highest SAR value for this model phone when tested for use at the ear is 1.27 W/kg and when worn on the body, as described in this user's manual, is 0.42 W/kg. While there may be differences between SAR levels of various phones and at various positions, they all meet the government requirement for safe exposure.

SAR information on this model phone is on file with the FCC and can be found under the Display Grant section of<http://www.fcc.gov/oet/ea/fccid/> after searching on FCC ID: 2A28USL104D.

To find information that pertains to a particular model phone, this site uses the phone FCC ID number which is usually printed somewhere on the case of the phone. Once you have the FCC ID number for your phone, follow the instructions on the website and it should provide values for typical or maximum SAR for that phone.

Additional information on Specific Absorption Rates (SAR) can be found on the Cellular Telecommunications Industry Association (CTIA) website at <http://www.ctia.org/>

In the United States and Canada, the SAR limit for mobile phones used by the public is 1.6 watts/kg (W/kg) averaged over one gram of tissue. The standard incorporates a substantial margin of safety to give additional protection for the public and to account for any variations in measurements.

## **FCC Hearing-Aid Compatibility (HAC) Regulations for Wireless Devices**

This device has been tested and rated for use with hearing aids, with some of the wireless technologies that it uses. However, there may be newer wireless technologies used in the device that have not been tested yet for use with hearing aids. It is important to try the different features on your device thoroughly and in different locations whilst using a hearing aid or cochlear implant to determine if there is any interfering noise.

The FCC has adopted HAC rules for digital wireless phones. These rules require certain devices to be tested and rated under the American National Standard Institute (ANSI) C63.19-2011 hearing aid compatibility standards. The ANSI standard for hearing aid compatibility contains two types of ratings:

- M-Ratings: Phones rated M3 or M4 meet FCC requirements and are likely to generate less interference to hearing devices than mobile devices that are not labelled. M4 is the better/higher of the two ratings.
- T-Ratings: Phones rated T3 or T4 meet FCC requirements and are likely to work better with a hearing device's telecoil ("T Switch" or "Telephone Switch") than unrated phones. T4 is the better/ higher of the two ratings. (Note not all hearing devices have telecoils in them.)
- The tested M-Rating and T-Rating for this device (FCC ID: 2A28USL104D) are M4 and T3.

## **Standard Limited Warranty**

(This standard Limited Warranty supersedes and replaces for all purposes the Standard Limited Warranty that appears in the enclosed documentation if any)

Coosea USA Technologies Inc. ("hereinafter: the "Manufacturer") are free from defects in material and accessories enclosed herein ("Products") are free from defects in material and workmanship under normal use and service for the period commencing upon the date of purchase by the first consumer purchaser and continuing for the following specified period of time after that date:

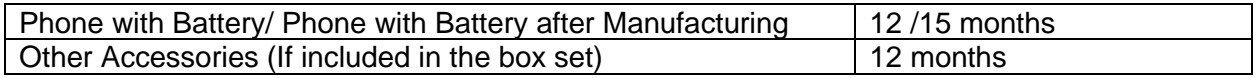

This Limited Warranty is conditioned upon proper use of the Products.

#### **This Limited Warranty does not cover:**

- 1. Normal wear and tear of the product (including on-camera lenses, batteries, and screens) requiring periodic repair and replacement.
- 2. Defects and damages due to negligence, to the product being used other than in a normal and customary manner, to the non-compliance with the recommendations of this User Manual, to an accident, regardless of the cause. Instructions for the use and maintenance of the product can be found in your product's User Manual.
- 3. The opening, unauthorized disassembly, modification being carried out, or repair of the product by the end-user or by persons or by service providers not approved by Manufacturer and/or with spare parts not approved by the Manufacturer.
- 4. Use of the product with accessories, peripherals, and other products whose type, condition, and/or standards do not meet the Manufacturer's standards.
- 5. Defects associated with the use or connection of the product to equipment or software not approved by the Manufacturer. Some defects may be caused by viruses due to unauthorized access by yourself or by a third-party service, computer systems, other accounts, or networks. This unauthorized access may take place through hacking, misappropriation of passwords, or various other means.
- 6. Defects and damage due to the exposure of the product to humidity, extreme temperatures, corrosion, oxidation, or any spillage of food or liquids, chemicals, and generally any substance likely to alter the product.
- 7. Any failure of embedded services and applications that have not been developed by Manufacturer and whose functioning is the exclusive responsibility of their designers.
- 8. Installation and use of the product in a manner that doe s not comply with the technical or security standards of regulations in force in the country where it's installed or used.
- 9. Modification, alteration, degradation, or illegibility of the IMEI number, serial number, or EAN of the product.
- 10. Absence of proof of purchase.

Manufacturer's Standard Limited Warranty will abide by the following options regarding claims:

- 1. Repair the Manufacturer product using new or previously used parts that are equivalent to new in performance and reliability.
- 2. Replace the Manufacturer's product with the same model (or with customer consent a product that has similar functionality) formed from new and/ or previously used parts that are equivalent to new in performance and reliability.
	- a) When a Manufacturer's product or part is replaced or provided, any replacement item becomes the customer's property and the replaced or refunded item becomes Manufacturer's property.
	- b) Manufacturer will not provide any data transfer service. This is the customer's responsibility. Manufacturer shall not be liable for the loss of any saved/stored data in products that are either repaired or replaced. Customer should maintain a separate backup copy of the contents of the device's data.
- 3. All refund requests shall be submitted to the retailer where the devices(s) were originally purchased and shall be subject to the retailer's refund policies. Customers may obtain the retailer's return policies at the email address provided below:

a. cooseaus\_care@cooseaus.com

- 4. Repair or Replacement of any Manufacturer's product under the terms of this warranty does not provide the right to extension or renewal of the warranty period.
- 5. Warranty repairs are available free of charge at Manufacturer authorized repair centers for products that comply with the General Terms and Conditions of this warranty. The shipping cost of the defective product(s) to Manufacturer's authorized repair center is to be paid by the customer. The customer is responsible for any damage to the defective product during shipment to the authorized repair center.
- 6. This warranty is not transferrable. This warranty will be the purchasers' sole and exclusive remedy and neither Manufacturer nor its service centers shall be liable for any incidental or consequential damages or breach of any express or implied warranty of this product.
- 7. This warranty extends to products purchased and sold within the United States. All products sold in the United States will be subject to their respective state and federal laws.

## **Company Contact Information**

US Customer Help: [cooseaus\\_care@cooseaus.com](mailto:cooseaus_care@cooseaus.com)

## **Copyright Information**

Summit and other words, slogans, designs and devices are trademarks or registered trademarks of DISH Wireless L.L.C. Copyright © 2022 DISH Wireless L.L.C.

Google, Android, Google Play, Chrome and other marks are trademarks of Google LLC. Other company and product names mentioned herein may be trademarks of their respective owners. Screen and product images are simulated; they may differ from the actual product and are subject to change. © Coosea USA Technologies Inc. reserves the right to add, modify or delete, any of the contents herein or withdraw this document at any time without prior notice or any reasons thereof.